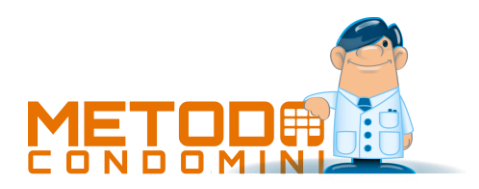

# Riepilogo novità

Anagrafiche e struttura:

- **1.** (v.4.00.396) Possibilità di copiare i millesimi da una tabella all'altra
- **2.** (v.3.00.371) Allargamento dei campi e-mail
- **3.** (v.2.20.353) Ampliata dimensione "id coda" Multidialogo
- **4.** (v.2.00.337) Possibilità di escludere "cointestatari" da selezione "Stampa indirizzi/lettere"
- **5.** (v.2.00.337) Possibilità di copiare velocemente negli appunti il codice IBAN
- **6.** (v.1.81.317) Velocizzata procedura duplicazione condominio
- **7.** (v.1.80.304) Potenziamento interazione con Multidialogo: pinzatura, inserti, e-mails
- **8.** (v.1.70.302) Multidialogo: fatturazione al condominio e servizio accelera
- **9.** (v.1.70.300) Gestione procuratori in postalizzazione Multidialogo
- **10.** (v.1.70.299) Possibilità di stampa selettiva x unità del Registro anagrafe condominiale
- **11.** (v.1.70.296) Aggiunta informazione su tipologia di ripartizione tabelle millesimali
- **12.** (v.1.70.287) Gestione nuove tariffe postali in Multidialogo
- **13.** (v.1.61.284) Invio posta, fax, sms con MultiDialogo
- **14.** (v.1.60.277) Cognome e nome nel fornitore
- **15.** (v.1.60.276) Comune del domicilio fiscale nel fornitore
- **16.** (v.1.60.282) Campi separati per Codice fiscale e Partita IVA
- **17.** (v.1.60.276) Migliorato sistema selezione mailing proprietari/inquilini
- **18.** (v.1.55.270) Stampa schede unità immobiliari
- **19.** (v.1.55.269) Aggiunto campo PEC nell'anagrafica condòmini
- **20.** (v.1.50.267) Predisposizione campi "tipologia soggetto" per stampa anagrafe condominiale
- **21.** (v.1.50.266) Ampliata la visualizzazione "note sulla gestione" in Gestione Dati Condominio Attivo
- **22.** (v.1.50.264) Potenziato controllo in cancellazione tabelle millesimali extra
- **23.** (v.1.50.263) Stampa dati catastali e proprietari di ogni unità condominiale
- **24.** (v.1.50.262) Gestione dati catastali su unità/proprietà
- **25.** (v.1.50.262) Annotazioni sulle condizioni di sicurezza della unità/proprietà
- **26.** (v.1.45.259) Migliorie su situazione versamenti in presenza di subentri gestione precedente
- **27.** (v.1.45.256) Campo "mese/anno inizio gestione" vuoto in creazione nuovo condominio
- **28.** (v.1.45.256) Gestione accounts di posta elettronica e SMS
- **29.** (v.1.45.256) Possibilità di inviare SMS ai condòmini
- **30.** (v.1.45.251) Creazione cointestatari anche a gestione iniziata
- **31.** (v.1.45.248) Aggiunto il campo "Luogo di nascita"
- **32.** (v.1.35.246) Messaggi di aiuto e blocchi mirati in caso di partenza da zero
- **33.** (v.1.35.237) Controllo partita IVA in anagrafica fornitori
- **34.** (v.1.35.234) Duplicazione di un condominio (solo anagrafiche)
- **35.** (v.1.35.233) Salvataggio automatico millesimi al cambio di proprietà
- **36.** (v.1.35.231) Attivata la visualizzazione "mista" in gestione archivio condomini
- **37.** (v.1.35.231) Possibilità di cambiare l'anno di gestione (se l'unico)
- **38.** (v.1.35.225) Stampa "Consumi gest.prec." in "Totali millesimi e consumi"
- **39.** (v.1.35.225) Attivata la visualizzazione "mista" in gestione dati proprietà
- **40.** (v.1.22.207) Richiesta creazione condominio alla partenza del programma se archivio nuovo
- **41.** (v.1.22.206) Controllo correttezza formale p.iva/c.f.
- **42.** (v.1.22.205) Immissione subentri gest.precedente anche a gestione iniziata
- **43.** (v.1.22.204) Migliorie stampa indirizzi/lettere
- **44.** (v.1.22.203) Controllo presenza cod.fisc./p.iva in gestione anagrafiche/fornitori
- **45.** (v.1.22.198) Migliorie alla gestione subentri
- **46.** (v.1.22.198) Visualizzazione spese individuali/personali in gestione unità
- **47.** (v.1.21.193) Variazione controllata nominativo proprietario/inquilino
- **48.** (v.1.21.193) Visualizzazione dati anagrafiche in gestione proprietà
- **49.** (v.1.21.193) Riordino nominativi per"N° unità" in stampa indirizzi/lettere
- **50.** (v.1.20.188) Gestione automatica del subentro inquilino di un "abitante"
- **51.** (v.1.20.188) Gestione dei Cointestatari
- **52.** (v.1.20.188) Finestra selezione indirizzi mailing ridimensionabile
- **53.** (v.1.20.186) Rivista e migliorata la finestra di "Gestione dati Proprietà"
- **54.** (v.1.20.186) Possibilità di creare subentri della gestione precedente
- **55.** (v.1.20.186) Blocco nominativi "prop./inq." se generate le rate definitive
- **56.** (v.1.10.176) Controllo data immissione nuovo subentro
- **57.** (v.1.10.172) Selezione nominativi per stampa indirizzi/lettere in ordine alfabetico
- **58.** (v.1.10.165) Controllo utilizzo fornitore
- **59.** (v.1.08.147) Portato da 2 a 3 i decimali nei contatori/contaore
- **60.** (v.1.08.147) IBAN nell'anagrafica del condominio (e fornitori)
- **61.** (v.1.07.137) Nuovi controlli in gestione delle proprietà
- **62.** (v.1.07.133) Stampa circolari e lettere da WORD per i fornitori
- **63.** (v.1.07.133) Invio mail cumulative ai fornitori
- **64.** (v.1.01.129) Stampa di controllo dei subentri
- **65.** (v.1.01.128) Immissione manuale dati subentri

Assemblee:

**66.** (v.1.35.227) Gestione assemblee di condominio

Dati WEB:

- **67.** (v.1.45.252) Predisposizione dati condomini per il Web
- **68.** (v.1.45.252) Pubblicazione condomini sul Web

Gestione Condominio:

**69.** (v.1.35.225) Gestione della climatizzazione

Immissione documenti:

- **70.** (v.4.00.392) Modulo aggiuntivo "Gestione avanzata fatture"
- **71.** (v.4.00.392) Migliorie gestione scadenze
- **72.** (v.4.00.392) Migliorie gestione ritenute d'acconto
- **73.** (v.4.00.392) Migliorie stampe per anagrafe tributaria
- **74.** (v.4.00.399) Modello CU 2025
- **75.** (v.3.02.386) Modello CU 2024
- **76.** (v.3.01.378) Modello CU 2023
- **77.** (v.3.00.371) Modello CU 2022
- **78.** (v.2.21.355) Modello CU 2021
- **79.** (v.2.20.350) Modello CU per forfettari e minimi
- **80.** (v.2.20.350) Salvataggio colonne in immissione fatture
- **81.** (v.2.10.345) Ristrutturazione edilizia e risparmio energetico su parti comuni 2020
- **82.** (v.2.10.344) Modello CU 2020
- **83.** (v.2.00.337) Visualizzazione "note di unità/anagrafica" in immissione versamenti
- **84.** (v.2.00.337) Possibilità di inserire "data pagamento" su scadenza per tutti i tipi di paga-

mento

- **85.** (v.2.00.337) Allargata colonna "numero documento" in stampa scadenze
- **86.** (v.2.00.337) Allargata finestra immissione dati fatture
- **87.** (v.2.00.337) Visualizzazione "note del fornitore" in immissione fatture
- **88.** (v.2.00.331) Modello CU 2019
- **89.** (v.1.81.322) Velocizzata immissione versamenti
- **90.** (v.1.81.319) Comunicazione spese su parti comuni 2018
- **91.** (v.1.81.318) Modello CU 2018
- **92.** (v.1.80.310) Generazione file per "Comunicazione spese su parti comuni"
- **93.** (v.1.80.310) Impostazione "Codice fiscale intermediario" tra i parametri
- **94.** (v.1.80.309) Gestione interventi per "Comunicazione spese su parti comuni"
- **95.** (v.1.80.308) Ritocchi e migliorie su lettera solleciti di pagamento
- **96.** (v.1.80.307) Modello CU 2017
- **97.** (v.1.70.301) Rivista impostazione tabella importi su lettera sollecito
- **98.** (v.1.70.290) Stampa e generazione file modello CU 2016
- **99.** (v.1.60.279) Migliorie su gestione archivio ritenute acconto
- **100.** (v.1.60.278) Nuovi campi anagrafici necessari in stampa modello CU
- **101.** (v.1.60.276) Predisposizione dati per modello CU 2015
- **102.** (v.1.60.282) Stampa causale CU in controllo globale ritenute
- **103.** (v.1.60.278) Stampa Modello CU 2015
- **104.** (v.1.60.280) Generazione file Modello CU 2015
- **105.** (v.1.60.281) Rettifiche modello CU, stampa e generazione file sostituzioni/annullamenti
- **106.** (v.1.55.274) Riordino stampa certificazioni per data documento
- **107.** (v.1.50.264) Possibilità di sbloccare modifica numero e data fattura su gestioni chiuse
- **108.** (v.1.50.264) Calibrata dimensione colonne in stampa Certificazione Ritente
- **109.** (v.1.50.263) Riordino per "nome condominio" nelle stampe ritenute d'acconto
- **110.** (v.1.50.263) Riordino per "nome condominio" nelle stampe anagrafe tributaria
- **111.** (v.1.45.248) Possibilità di deselezionare nominativi nella preaparazione lettere
- **112.** (v.1.35.236) Migliorie al riepilogo dati cassa/banca/fondi evidenziato sullo sfondo del menù
- **113.** (v.1.35.235) Aggiornamento dello sfondo in tempo reale se movimentate cassa o banca
- **114.** (v.1.35.235) Informazioni su ritenute acconto da versare nel mese corrente
- **115.** (v.1.35.235) Informazioni su fatture in scadenza nel mese corrente
- **116.** (v.1.35.234) Attivata la visualizzazione "mista" in gestione archivio ritenute acconto
- **117.** (v.1.35.234) Prospetto analitico "ritenute da versare"

**118.** (v.1.35.234) Registrazione analitica su pagamento ritenute acconto

**119.** (v.1.35.232) Aggiunti tipi pagamento "Rid" e "c/c Postale" + piccole migliorie alla gestione

**120.** (v.1.30.224) Possibilità di indicare i dati di rit.acc.e scadenze in correzione fatture di preventivi chiusi

- **121.** (v.1.30.223) Migliorato impatto visivo in gestione fatture
- **122.** (v.1.30.221) Colonne autoadattanti in stampa cassa/banca/fondi
- **123.** (v.1.30.220) Allineamento automatico saldo cassa/banca
- **124.** (v.1.30.220) Ritenute acconto da pagare in situazione finanziaria sintetica
- **125.** (v.1.30.213) Archivi "Cassa e Banca" distinti
- **126.** (v.1.30.214) Adeguamento immissione fatture in presenza di preventivi straordinari pluriennali
- **127.** (v.1.30.216) Migliorie alla gestione/immissione fatture
- **128.** (v.1.30.216) Migliorie alla gestione/immissione versamenti
- **129.** (v.1.30.211) Incasso note di accredito e chiusura scadenze
- **130.** (v.1.22.203) Possibilità di selezionare il preventivo per numero in imm.versamenti
- **131.** (v.1.22.198) Potenziata selezione nominativi spese individuali in caso di subentri
- **132.** (v.1.22.198) Possibilità di filtrare le fatture per tipo spesa e fornitore
- **133.** (v.1.22.198) Salvataggio impostazioni finestre di selezione a check
- **134.** (v.1.22.198) Migliorato posizionamento cursore in immissione versamenti
- **135.** (v.1.20.186) Impedita la cancellazione e correzione di versamenti e fatture in una gestione chiusa
- **136.** (v.1.20.184) Potenziamento "stampa documenti non pagati" nel Controllo Globale Ritenute
- **137.** (v.1.10.173) Visualizzazione totale cassa/banca in immissione registrazioni
- **138.** (v.1.10.173) Possibilità di immettere versamenti anche senza preventivo
- **139.** (v.1.10.171) Esclusione fatture con ritenuta acconto dal prospetto x anagrafe tributaria
- **140.** (v.1.10.163) Integrazione dell'elenco movimenti Cassa/Banca con i Fondi
- **141.** (v.1.10.163) Pagamento fatture fornitori gestioni precedenti
- **142.** (v.1.10.163) Registrazione saldo iniziale della cassa/banca
- **143.** (v.1.10.161) Gestione Fondi
- **144.** (v.1.09.158) Nuovi codici per i dati del preventivo nelle lettere di sollecito
- **145.** (v.1.09.159) Stampa del modello F24 per il versamento Ritenute Acconto
- **146.** (v.1.08.152) Aggiunto l'anno solare nelle stampe per l'anagrafe tributaria
- **147.** (v.1.08.147) Cancellazione livelli solleciti
- **148.** (v.1.08.147) Numero progressivo nel'archivo fatture e versamenti
- **149.** (v.1.07.133) Immissione manuale riparto delle spese individuali
- **150.** (v.1.07.133) Memorizzazione consumi combustibile in fattura per stampa riepilogo finale
- **151.** (v.1.07.133) Immissione versamenti per nominativo
- **152.** (v.1.07.133) Selezione veloce in gestione scadenzario delle pagate/non pagate
- **153.** (v.1.07.133) Gestione Ritenuta d'Acconto
- **154.** (v.1.07.133) Introdotto la visualizzazione schematica in gestione fatture
- **155.** (v.1.07.133) Attribuzione spese personali e varie a più proprietà contemporaneamente
- **156.** (v.1.01.128) Stampa ricevuta versamento

Preventivi/consuntivi:

- **157.** (v.3.02.388) Ammodernata selezione dei preventivi
- **158.** (v.3.02.388) Migliore intestazione colonne tab.mm extra su rendiconto in Excel
- **159.** (v.2.21.359) Allargata finestra input dati preventivo
- **160.** (v.2.21.357) Possibilità di indicare la "data scadenza rate" fino a 6 mesi oltre la data fine gestione
- **161.** (v.2.10.349) Possibilità di variare il saldo Gestione Precedente nella modifica manuale delle rate
- **162.** (v.2.00.337) Saldo gestione precedente suddiviso in colonne "debito" e "credito"
- **163.** (v.1.70.292) Selezione "tabella" dettaglio rate in preparazione lettera da Ms Word
- **164.** (v.1.70.289) Segnalazione mancanza di consumi se quota a carico di contaore
- **165.** (v.1.70.289) Gestione dei ripartitori di calore
- **166.** (v.1.70.289) Controllo valori negativi in letture subentri
- **167.** (v.1.70.285) Migliorie all'ausilio per il calcolo automatico delle date di scadenza rate
- **168.** (v.1.70.285) Data scad.prima rata non vincolata alla gestione in corso se prev. straordi-

nario

- **169.** (v.1.70.285) Gestione rate di acconto
- **170.** (v.1.70.285) Ampliato il limite del numero massimo di rate per i preventivi straordinari
- **171.** (v.1.55.275) Esposizione spese individuali in rendiconto anche se somma algebrica uguale a zero
- **172.** (v.1.55.274) Ristampa selettiva rendiconto su esercizi chiusi
- **173.** (v.1.55.271) Stampa del proprietario nel prev./rend. selettivo (se inquilino)
- **174.** (v.1.55.270) Possibilità di stampa del bilancio preventivo nominativo
- **175.** (v.1.50.263) Comparazione preventivo/consuntivo in riepilogo finale fatture
- **176.** (v.1.45.260) Possibilitàdi indicare la data di registrazione nell'addebito interessi
- **177.** (v.1.45.248) Forzatura numero rate se campi non compilati
- **178.** (v.1.35.246) Controllo contaore e/o letture negativi in elaborazione bilanci
- **179.** (v.1.35.246) Controllo lunghezza nome blocco/scala in esportazione bilancio su Ms Excel
- **180.** (v.1.35.239) Lettera a INQUILINI con prospetto rate
- **181.** (v.1.35.238) Controllo incongruità blocchi/centrali/imp.climatizzazione in elab.rendiconto
- **182.** (v.1.35.232) Generazione rate versamenti senza arrotondamento
- **183.** (v.1.30.223) Gestione "privacy" nominativo inquilini nelle stampe sensibili
- **184.** (v.1.30.223) Stampa "lettura facilitata" in preventivi/rendiconti
- **185.** (v.1.30.221) Selezione preventivo ordinario su stampe/situazioni anche se non confermato
- **186.** (v.1.30.215) Preventivo ordinario automatico
- **187.** (v.1.30.211) Possibilità di copiare le impostazioni delle rate dalla gestione precedente
- **188.** (v.1.30.211) Preventivi straordinari slegati dall'anno di gestione
- **189.** (v.1.30.218) Preventivi straordinari e calcolo interessi
- **190.** (v.1.22.208) Controllo dimensione foglio in stampa preventivo/rendiconto
- **191.** (v.1.22.204) Migliorie su esportazione prev./rendic. in Excel
- **192.** (v.1.22.203) Messaggio di attenzione in elaborazione rendiconto se presenti subentri con immissione manuale dati
- **193.** (v.1.22.203) Descrizione unità di misura diversa da "Milles." per le tabelle millesimali
- **194.** (v.1.22.203) Colonna "acqua calda+fredda" in preventivo/rendiconto
- **195.** (v.1.22.198) Controllo mancanza millesimi su spese attribuite ad un blocco/scala

**196.** (v.1.22.198) Gestione inquilini "fittizi"

**197.** (v.1.21.194) Rendiconti senza evidenziazione dei subentri

**198.** (v.1.21.193) Colonna "totale rate versamenti" per ogni nominativo

**199.** (v.1.21.190) Esclusione stampa MM Riscaldamento se intera spesa a carico contaore

**200.** (v.1.21.190) Preventivi straordinari limitati ai proprietari

**201.** (v.1.21.189) Possibilità di gestire gli sfondi "grigi" su colonne di preventivi e rendiconti

**202.** (v.1.21.189) Nuovi controlli su digitazione "data" in generazione rate

**203.** (v.1.20.186) Possibilità di stampare riepilogo per nominativo anche se generate le rate definitive

**204.** (v.1.20.186) Nome condominio nelle annotazioni finali del tabulato rate

- **205.** (v.1.10.176) Migliorie all'immissione manuale dati subentri
- **206.** (v.1.10.176) Evidenziazione dei subentri della gestione precedente
- **207.** (v.1.10.172) Controllo in "generazione rate" se effettuata "apertura saldi"
- **208.** (v.1.10.162) Coefficiente per rapporto contaore di riscaldamento
- **209.** (v.1.10.161) Migliorie alla Situazione Finanziaria condominio

**210.** (v.1.09.157) Rivisto il calcolo degli interessi di mora

**211.** (v.1.08.150) La situazione finanziaria condominio ora tiene conto della ritenuta d'acconto

**212.** (v.1.08.147) Gestione delle riduzioni della spesa di riscaldamento

**213.** (v.1.08.147) Possibilità di addebito spese pesonali ad un subentro della gestione precedente

**214.** (v.1.08.147) Migliorie estestiche alle stampe di rendiconti e preventivi

**215.** (v.1.07.137) Rigenerazione rate definitive in caso di variazione dei saldi gestione precedente

**216.** (v.1.03.130) Gestione Interessi di mora

Stampe:

**217.** (v.3.02.388) Migliorie alle stampe personalizzate

**218.** (v.2.10.340) Possibilità di stampare un testo fisso in calce a tutte le stampe prodotte dal programma

**219.** (v.2.10.340) Piccole migliorie alla stampa "Riepilogo fatture"

**220.** (v.1.80.304) Filtro su "descrizione" in preparazione stampe personalizzate

**221.** (v.1.70.287) Ampliati parametri di stampa in E/Conto Versamenti

**222.** (v.1.55.271) Possibilità di associare un sistema di ricerca fisso ad una stampa personalizzata

**223.** (v.1.55.268) Potenziamento stampe personalizzate

**224.** (v.1.50.264) Stampa spese non sostenute su confronto prev./cons. in riepilogo finale fatture

**225.** (v.1.45.250) Aggiunti campi calcolati nelle stampe personalizzate delle gestioni

- **226.** (v.1.22.199) Elenco spese individuali/personali
- **227.** (v.1.22.199) Modifiche generali a stampe e tabulati

**228.** (v.1.22.198) Stampa quota percentuale su spese ripartite per blocco in riepilogo finale fatture

**229.** (v.1.22.198) Ripristinata a 14 la dimensione massima del carattere stampabile

- **230.** (v.1.21.192) "Stampa Titolo" parametrizzabile
- **231.** (v.1.21.192) Stampa intestatario spese personali in Riep.Finale Fatture
- **232.** (v.1.21.190) Numero di protocollo nella stampa fatture

**233.** (v.1.20.179) Nuovi campi su "Preparazione Stampa" Tabulati

**234.** (v.1.10.173) Nuovi campi su "Stampa Archivio Gestioni"

**235.** (v.1.08.147) Separazione stampa numero doc e fornitore in "Stampa Riepilogo Finale Fatture"

Utilità/Varie:

- **236.** (v.4.00.392) Aggiornamento engine database a Firebird 5
- **237.** (v.4.00.393) Rimossa funzione import/export per gestione esterna
- **238.** (v.3.01.379) Workaround per bypassare bug Microsoft Word in stampa unione
- **239.** (v.3.01.378) Nuovo sistema di licenze con validazione on-line
- **240.** (v.3.00.371) Piena compatibilità con Windows 11
- **241.** (v.3.00.370) Aggiornamento engine database a Firebird 4
- **242.** (v.2.21.360) Aggiornato archivio ABI-CAB a settembre 2021
- **243.** (v.2.21.360) Aggiornato archivio comuni ISTAT a giugno 2021
- **244.** (v.2.21.359) Adeguamento DB propedeutico al futuro passaggio a Firebird 4
- **245.** (v.2.21.356) Aggiornato tabelle supporto (ABI, CAP, ISTAT)
- **246.** (v.2.20.351) Aggiornato archivio CAP a settembre 2020
- **247.** (v.2.20.351) Aggiornato archivio comuni ISTAT a luglio 2020
- **248.** (v.2.20.351) Aggiornato archivio ABI-CAB a settembre 2020
- **249.** (v.2.20.350) Piena compatibilità con Windows 10 "May 2020 Update" (versione 2004)
- **250.** (v.2.10.344) Aggiornato archivio CAP a gennaio 2020
- **251.** (v.2.10.344) Aggiornato archivio ABI-CAB a gennaio 2020
- **252.** (v.2.10.344) Aggiornato archivio comuni ISTAT a gennaio 2020
- **253.** (v.2.10.340) Condomini Dark Theme
- **254.** (v.2.10.340) Piena compatibilità con Windows 10 "November 2019 update" (versione 1909)
- **255.** (v.2.10.338) Piena compatibilità con Windows 10 "May 2019 Update" (versione 1903)
- **256.** (v.2.00.331) Riorganizzazione voci di menù
- **257.** (v.2.00.331) Aggiornato ABI-CAB a gennaio 2019
- **258.** (v.2.00.331) Aggiornamento dati ISTAT a gennaio 2019
- **259.** (v.2.00.331) Aggiornamento cap a dicembre 2018
- **260.** (v.2.00.331) Piena compatibilità con monitor HDPI
- **261.** (v.2.00.331) Comunicazione spese su parti comuni 2019
- **262.** (v.2.00.331) Cessazione supporto a Windows XP e Windows 2003 server
- **263.** (v.2.00.331) Piena compatibilità con Windows 2016 e Windows 2019 server
- **264.** (v.2.00.331) Piena compatibilità con Windows 10 October 2018 Update
- **265.** (v.1.81.322) Accesso area riservata cliente
- **266.** (v.1.81.316) Teleassistenza dal menù "Utilità"
- **267.** (v.1.80.314) Trasferimento passivo in invio archivi
- **268.** (v.1.80.309) Windows Vista non più testato
- **269.** (v.1.80.305) Necessario aggiornamento del Metodo Server almeno alla versione 2.9.5.xxx
- **270.** (v.1.70.287) Aggiornamento cappario e archivio banche a ottobre 2015
- **271.** (v.1.70.285) Piena compatibilità con Windows 10
- **272.** (v.1.60.276) Esportazione dati da finestra gestione archivi
- **273.** (v.1.55.274) Accesso al programma in modalità trusted (senza login)
- **274.** (v.1.55.271) Aggiornato database dei cap a maggio 2014

**275.** (v.1.55.269) Richiesta password in cancellazione archivio di supporto **276.** (v.1.50.268) Aggiornati archivi ABI-CAB e COMUNI **277.** (v.1.45.258) Possibilità di reimpostare le colonne "predefinite" in ogni gestione archivi **278.** (v.1.45.252) Nuovi campi anagrafici dell'amministratore **279.** (v.1.35.247) Rivista la finestra di Login per poter essere utilizzata con il mouse **280.** (v.1.35.241) Tolte le parentesi dall'anno di gestione del Condominio in circolari da Ms **Word 281.** (v.1.35.238) Possibilità di disattivare l'evidenziazione delle finestre modali **282.** (v.1.30.211) Adeguamento e ammodernamento del programma **283.** (v.1.30.216) Migliorie al sistema di filtraggio "per data" nelle gestioni archivi **284.** (v.1.30.209) Potenziato controllo sul testo che arriva dagli "appunti" **285.** (v.1.30.218) Aggiornato archivio abi-cab ad aprile 2011 **286.** (v.1.22.208) Possibilità di visualizzare le annotazioni "storiche" **287.** (v.1.22.198) Migliorie filtri "cambio condominio attivo" **288.** (v.1.22.198) Migliorie su gestione/selezione stampanti **289.** (v.1.22.198) Possibilità di inserire i campi "stampa unione" anche nel piè di pagina **290.** (v.1.22.198) Invio e-mail SMTP con autenticazione SSL e TSL **291.** (v.1.21.193) Aggiornato archivio Abi-Cab a giugno 2009 **292.** (v.1.21.193) Possibilità di associare un tipo di carta ai moduli di stampa etichette **293.** (v.1.21.193) Nuova voce di menù "Utilità Utente" **294.** (v.1.21.192) Trasferimento database da/verso altro computer **295.** (v.1.21.191) Trasferimento impostazioni terminale da/verso altro computer **296.** (v.1.21.190) Manuale in PDF da menù Help **297.** (v.1.21.189) Controllo sulla perdita di connessione al server **298.** (v.1.21.189) Annotazioni e messaggi tra Utenti **299.** (v.1.20.186) Importazione da altro amministratore con archivi di versioni precedenti **300.** (v.1.20.184) Aggiornato archivio Abi-Cab a dicembre 2008 **301.** (v.1.20.184) Rivisto il "riordino dati" nelle griglie di gestione degli archivi **302.** (v.1.20.181) Zoom finestre **303.** (v.1.20.181) Evidenziazione avanzata campi **304.** (v.1.20.179) Preparazione circolari e lettere con Ms Word **305.** (v.1.10.173) Migliorie alla procedura di cambio condominio attivo **306.** (v.1.10.172) Evidenziazione "fasi avanzamento" della gestione **307.** (v.1.10.167) Messaggio di "gestione chiusa" **308.** (v.1.10.167) Aggiornato archivio ABI-CAB al 03/2008 **309.** (v.1.10.166) Importazione/Esportazione condominio da/verso altro amministratore **310.** (v.1.10.160) Associazione Stampanti a etichette indirizzi **311.** (v.1.09.159) Possibilità di indicare il numero di pagina iniziale nelle stampe **312.** (v.1.08.147) Rivista e ampliata la gestione parametri **313.** (v.1.08.147) Gestione degli archivi di supporto **314.** (v.1.08.147) Calcolatrice e calcoli finanziari **315.** (v.1.07.133) Possibilità di invio per e-mail di qualsiasi stampa dalla procedura di anteprima **316.** (v.1.07.133) Aggiunto nuovi codici per la stampa circolari da word **317.** (v.1.03.130) Backup archivi condomini schedulabile sul server **318.** (v.1.01.129) Aggiunto dei campi selezionabili per la stampa delle lettere da word **319.** (v.1.01.128) Esportazione/Importazione per/da Gestione Esterna

Versioni:

- **320.** (v.1.60.276) Versione base: portate a 10 le tabelle millesimali extra
- **321.** (v.1.45.248) Maggiori controlli nella finestra di registrazione Personal
- **322.** (v.1.35.231) Possibilità di recupero password versione Personal

### Anagrafiche e struttura

# 1. Possibilità di copiare i millesimi da una tabella all'altra

In "Gestione Dati Condominio Attivo" pagina "Struttura del Condominio" riquadro "Tabelle Millesimali" è stato aggiunto un pulsante denominato "Copia da altra tabella" che permette di copiare, nella tabella in cui è posizionata la linea luminosa, i millesimi di un'altra.

Una volta cliccato tale pulsante il programma richiede la selezione della tabella da cui ricavare i millesimi e, dopo doppia richiesta di conferma (una delle quali con digitazione della password indicata) procede a sovrascrivere/inserire, nella tabella in cui si è posizionati, i valori presenti nei millesimi della tabella appena selezionata.

N.B.: questa operazione è possibile solo se si è posizionati nell'ultima gestione disponibile e solo se non sono state elaborate le rate definitive. La funzione può risultare utile se, ad esempio, si crea una nuova tabella millesimale extra e si desidera che, in automatico, il programma inserisca nei millesimi della stessa, all'interno di ogni proprietà, gli stessi già presenti in un'altra tabella.

### 2. Allargamento dei campi e-mail

I campi e-mail e PEC nella varie anagrafiche (condòmini e fornitori) sono stati ampliati a 100 caratteri.

### 3. Ampliata dimensione "id coda" Multidialogo

Al fine di recepire correttamente le informazioni sulle code Multidialogo è stata ampliata la dimensione del campo "id" della coda da 20 a 30 caratteri.

### 4. Possibilità di escludere "cointestatari" da selezione "Stampa indirizzi/lettere"

Nella procedura di selezione dei nominativi per la "Stampa indirizzi/lettere", è ora possibile, tramite apposito check, escludere eventuali "cointestatari".

### 5. Possibilità di copiare velocemente negli appunti il codice IBAN

Siccome, nell'immissione dati della finestra di gestione anagrafica del condominio, i dati che servono a comporre l'IBAN della banca sono distribuiti su campi diversi (prefisso, cin, abi, cab e c/c), è ora disponibile un pulsantino che permette di copiare velocemente negli appunti di Windows l'IBAN complessivo.

#### 6. Velocizzata procedura duplicazione condominio

L'operazione di duplicazione di un condominio poteva risultare molto lenta nel caso di archivi voluminosi e in presenza di tante gestioni del condominio in duplicazione.

Ora sono state introdotte delle migliorie e ottimizzazioni che dovrebbero comportare un sensibile miglioramento nei tempi di duplicazione.

## 7. Potenziamento interazione con Multidialogo: pinzatura, inserti, e-mails

Nell'interazione tra "Metodo Condomini" e "Multidialogo" sono state apportate le seguenti migliorie:

- rivisto e semplificato l'aspetto estetico di selezione dei parametri di elaborazione nei vari casi "POSTA, SMS, FAX, EMAIL" cercando di usare la stessa terminologia del frontend web di Multidialogo;
- come per sms, e-mail e fax, anche nell'invio della posta è possibile indicare data e ora di spedizione;
- nell'invio della posta è possibile impostare il parametro "pinzatura" della lettera (che vale per tutti i PDF inseriti nella pagina "Files lettera da inviare");
- nell'invio della posta è stata prevista la possibilità di aggiungere uno o più "inserti": gli inserti sono dei documenti speciali per ciascuno dei quali è possibile stabilire, in modo differenziato, la pinzatura, il colore, il fronte retro e la dimensione del foglio (A4/A3). N.B.: tener presente che Multidialogo applica agli "inserti" un listino specifico e quindi, per i costi, fare riferimento alle proprie condizioni economiche);
- aggiunta la possibilità di inviare e-mail tramite l'apposito servizio di Multidialogo che, oltre a mandarle in modalità "più controllata", offre servizi che permettono di ottenere alcune statistiche sullo stato di lettura, "destinatario per destinatario", dei mailing inviati.

## 8. Multidialogo: fatturazione al condominio e servizio accelera

Sono state aggiunte le seguenti nuove interazioni con il servizio di postalizzazione Multidialogo:

- **fatturazione al condominio**: di base il servizio di postalizzazione prevede la creazione sul sito Multidialogo di un account Master con i dati dell'amministratore. Tale account deve essere inserito nei parametri del programma per la creazione delle code di postalizzazione; così facendo il servizio viene fatturato all'amministratore. È possibile però, da questa versione, decidere di far fatturare il servizio direttamente al condominio. Per fare questo è necessario spuntare il nuovo check "Fatturazione diretta Condomino" nella finestra di preparazione della comunicazione da inviare (tale check può essere preimpostato attivando l'apposito parametro in anagrafica condominio). In questo modo il programma provvede (se non già presente) a creare automaticamente, nel sito di Multidialogo, un sottoaccount CAL dell'account Master contenente i dati del condominio che sta creando la postalizzazione (lo username, come da specifiche Multidialogo, è il codice fiscale del condominio mentre la password viene creata in modo randomico e memorizzata nell'anagrafica del condominio). A questo punto la coda viene inviata sempre tramite l'account Master ma, utilizzando l'account CAL come account di fatturazione, Multidialogo provvederà a fatturare tale spesa direttamente al condominio (per i dettagli di fatturazione, gestione del credito, fatturazione unica, ecc., si rimanda alla documentazione e al servizio di assistenza di Multidialogo);
- implementato il servizio **accelera**: Multidialogo mette a disposizione un servizio per "accelerare" l'elaborazione delle code inviate che l'amministratore può utilizzare per velocizzare determinati invii. Ovviamente il servizio ha un costo aggiuntivo per il quale si rimanda ai listini e alle tariffe Multidialogo;
- inoltre, internamente, è stato adeguato il connettore interno alle ultime versioni del software Multidialogo.

### 9. Gestione procuratori in postalizzazione Multidialogo

Il processo di postalizzazione tramite il servizio di Multidialogo tiene conto ora, per la composizione dell'indirizzo del destinatario, anche dell'eventuale "procuratore" inserendone il relativo nominativo in "c/o".

#### 10. Possibilità di stampa selettiva x unità del Registro anagrafe condominiale

Nelle stampe "Elenco unità immobiliari" e "Schede unità immobiliari" è stata aggiunta la possibilità, tramite apposita selezione, di eseguire una stampa mirata delle sole unità desiderate (di base vengono comunque preselezionate tutte). Ora, inoltre, i dati vengono correttamente elencati in ordine di unità.

#### 11. Aggiunta informazione su tipologia di ripartizione tabelle millesimali

Nella sezione "tabelle millesimali" della "struttura del condominio" l'attuale griglia di visualizzazione è stata integrata con una nuova colonna denominata "tipologia di spesa" che ne indica la modalità di ripartizione. Per le tabelle millesimali diverse da quelle fisse (Proprietà, Scale, Ascensore, Riscaldamento e Climatizzazione) viene riportato "spese millesimali generiche".

Questo è stato fatto per evidenziare che la "tipologia di spesa" (intesa come modalità di ripartizione) NON è modificabile e quindi "intestazione" e "descrizione estesa" di una delle tabelle fisse può essere variata solo se si vuole utilizzare un termine diverso ma della stessa natura (es. non "Climatizzazione" ma "Aria Condiz."). Non si deve per alcun motivo cambiarne la tipologia perchè, in ogni caso, la ripartizione verrebbe effettuata su quella originaria (se, ad esempio, si variasse l'intestazione "Climatizzazione" con "Proprietà", la tipologia di spesa ai fini della ripartizione rimarrebbe comunque "spese di climatizzazione").

### 12. Gestione nuove tariffe postali in Multidialogo

Il sistema di invio della posta tramite Multidialogo è stato aggiornato in seguito all'introduzione delle nuove tariffe postali. Le novità sono le seguenti:

- la vecchia affrancatura "Prioritaria" diventa "**Posta4 - Prioritaria**";
- è stata introdotta la nuova affrancatura "**Prioritaria1**"

### 13. Invio posta, fax, sms con MultiDialogo

MultiDialogo è un servizio web fornito da NetBuilder Srl che permette, con pochi click, di inviare in modo massivo posta cartacea (prioritaria, raccomandata, ecc.): una volta ricevuti i files PDF da spedire si occupano di stampa, imbustamento, affrancatura e invio. Con le stesse modalità è anche possibile inviare fax ed sms.

Metodo Condomini integra ora al suo interno le funzionalità di MultiDialogo consentendo di preparare in modo semplice le "code" di lavorazione partendo dagli indirizzi di proprietari e inquilini di un condominio. Per informazioni dettagliate fare riferimento a[l documento specifico.](http://www.metodo.com/down/121)

#### 14. Cognome e nome nel fornitore

Per agevolare la compilazione del modello CU sono stati aggiunti, nell'anagrafica dei fornitori, i campi "cognome" e "nome" da compilare nei soggetti identificabili come "persone fisiche"/"ditte individuali".

Esempio: se la Ragione Sociale di un fornitore è "ALFACLEAN di ROSSI MARIO", nel campo **Rag.Soc.** del riquadro **Dati Anagrafici** si può indicare ALFACLEAN di ROSSI MARIO mentre in

## **Cognone** e **Nome** del riquadro **Anagrafe Tributaria** si riporta, rispettivamente, ROSSI e MARIO.

# 15. Comune del domicilio fiscale nel fornitore

Affinchè nel modello CU la casella "Domicilio Fiscale" del percepiente venga compilata, è necessario inserire nell'anagrafica fornitore il "Comune Dom.Fisc." da indicare nell'omonimo campo e richiamabile cliccando sul tasto presente all'estremità dello stesso.

Per i casi in cui è prevista l'indicazione di questo dato nel modello CU è quindi necessario procedere alla specifica dello stesso nell'anagrafica del fornitore.

### 16. Campi separati per Codice fiscale e Partita IVA

Nell'anagrafica del fornitore è ora possibile indicare sia il Codice Fiscale che la Partita IVA.

#### 17. Migliorato sistema selezione mailing proprietari/inquilini

In alcuni casi, cambiando condominio, l'ultimo sistema di selezione dei nominativi impostato nelle procedure di mailing sulle unità, poteva dare come risultato "nessun nominativo selezionabile" con conseguente impedimento alla prosecuzione dell'elaborazione.

Facciamo un esempio per meglio spiegare il caso: supponiamo di aver effettuato l'ultima selezione nel condominio "A", avente sia Proprietari che Inquilini, impostandola su "solo inquilini". Se, successivamente, ci si posizionava nel condominio "B" che non aveva inquilini, il risultato era il messaggio "nessun nominativo selezionabile". Si doveva quindi ritornare nel condominio "A", modificare la selezione in "solo proprietari" oppure "proprietari e inquilini" così anche nel condominio "B" si sarebbero ottenuti dei risultati.

Ora il programma è stato modificato in modo tale che, se non è selezionabile alcun nominativo, viene comunque visualizzata la finestra di selezione (con tutti i nominativi bloccati) così da consentire all'operatore di cambiarne i criteri.

#### 18. Stampa schede unità immobiliari

Implementata, nel menù Anagrafiche - Registro Anagrafe Condominiale, la "Stampa schede unità immobiliari" che fornisce una sorta di registro per ognuna delle quali vengono evidenziate le seguenti informazioni:

- Identificazione catastale
- Destinazione dell'unità immobiliare
- Proprietari Titolari di altri diritti reali (proprietario, comproprietario, usufruttuario, nudo proprietario)
- Dati relativi ad eventuale locazione/comodato/usufrutto
- Dati delle condizioni di sicurezza dell'unità immobiliare

Le informazioni vengono ricavate da quanto impostato nell'anagrafica delle unità/proprietà ed è possibile decidere se deve essere effettuato il salto pagina al cambio di ogni unità (impostato per default).

## 19. Aggiunto campo PEC nell'anagrafica condòmini

Nell'archivio delle anagrafiche è ora possibile inserire anche la PEC (posta elettronica certificata). È stata di conseguenza implementata, nelle procedure di stampa indirizzi, distinta raccomandate, ecc., la possibilità di selezionare/deselezionare tutti i nominativi, solo quelli con PEC compilata o solo quelli con PEC non compilata.

## 20. Predisposizione campi "tipologia soggetto" per stampa anagrafe condominiale

Nella finestra di gestione delle unità/proprietà sono stati aggiunti i campi per indicare la tipologia del soggetto "**proprietario**" e "**inquilino/conduttore**" al fine di stampare tale dato nel registro dell'anagrafe condominiale.

Facciamo presente che, indipendentemente dalla voce impostata, NON cambiano le modalità di ripartizione delle spese che restano esattamente come sono (quindi, in linea generale, al nominativo presente nello specchietto "**proprietario**" spettano le spese straordinarie mentre a quello dello specchietto "**inquilino/conduttore**", ove presente, spettano le spese ordinarie). Detto questo è possibile attibuire una "tipologia" al "proprietario" e/o all'"inquilino/conduttore" sulla base delle voci sottoriportate.

Il "proprietario" può essere definito come:

- **Proprietario**: caso normale gestito finora e proposto di default.
- **Usufruttuario**: caso in cui il soggetto con tale titolo assume gli impegni del "proprietario"; scegliendo questa voce si attiva il campo per l'indicazione del "nudo proprietario" la cui specifica verrà utilizzata solo ed esclusivamente nella stampa del registro anagrafico condominiale.

L'"inquilino/conduttore" può invece essere definito come:

- **Conduttore**: caso normale gestito finora e proposto di default.
- **Usufruttuario**: caso in cui il soggetto con tale titolo assume gli impegni dell'"inquilino". N.B.: questa tipologia non è ovviamente selezionabile se già attibuita al "proprietario".
- **Comodatario**: caso in cui il soggetto con tale titolo assume gli impegni dell'"inquilino" (questa specifica serve per essere stampata nel registro dell'anagrafica condominiale).

## **N.B.: ribadiamo che le selezioni impostate non cambiano in alcun modo l'operatività del programma nella ripartizione delle spese.**

### 21. Ampliata la visualizzazione "note sulla gestione" in Gestione Dati Condominio Attivo

Nella finestra di Gestione Dati Condominio Attivo, il riquadro destinato alla "note sulla gestione" è stato spostato in una apposita pagina per consentire una visualizzazione più ampia delle informazioni immesse.

### 22. Potenziato controllo in cancellazione tabelle millesimali extra

Nella procedura di modifica della struttura di un condominio è stato introdotto un controllo per cui il programma impedisce la cancellazione di una o più tabelle millesimali se utilizzate all'interno di preventivi anche se non confermati. Fino ad ora il programma controllava solo se erano state imputate delle spese a tali tabelle ma questo comportamento si è rivelato insufficiente in quanto, se si rimuoveva la tabella millesimale usata nel preventivo e poi se ne tentava l'elaborazione, potevano presentarsi errori di programma.

### 23. Stampa dati catastali e proprietari di ogni unità condominiale

Con questa procedura si ottiene una stampa dei dati catastali delle varie unità di un condominio, unitamente alla specifica di proprietari ed eventuali comproprietari.

# 24. Gestione dati catastali su unità/proprietà

Nell'archivio delle unità/proprietà sono stati aggiunti i campi per la specifica dei dati catastali (necessari nella stampa del "registro anagrafiche condominiali").

Per l'inserimento di questi dati è sufficiente entrare in gestione proprietà e, all'interno di ognuna, posizionarsi nella voce "Dati catastali".

Per ciascuna unità è possibile inserire uno o più valori (può infatti presentarsi la necessità di indicare più dati se, ad esempio, si gestisce come unica unità "appartamento+garage").

N.B.: in caso di accorpamento, i dati catastali delle unità "accorpate" vengono azzerati e devono essere reinseriti.

### 25. Annotazioni sulle condizioni di sicurezza della unità/proprietà

Nella finestra di gestione dati della singola unità/proprietà è stato aggiunto un nuovo campo (a digitazione illimitata) per l'inserimento di eventuali annotazioni sulle condizioni di sicurezza che verranno riportate nella stampa del "registro anagrafiche condominiali". Per l'inserimento o modifica di tale dato è sufficiente entrare in correzione della proprietà desiderata e posizionarsi nella pagina "Sicurezza".

### 26. Migliorie su situazione versamenti in presenza di subentri gestione precedente

Per risolvere alcune incongruenze nei "totali" riportati nella "stampa situazione proprietà" e "estratto conto versamenti" se presenti registrazioni relative a subentri di gestioni precedenti, sono state apportate le seguenti modifiche:

- **Stampa situazione per proprietà** (menù "Dati" "Solleciti di pagamento"): eventuali versamenti effettuati da subentri di gestioni precedenti non vengono più evidenziati nelle due tabelle di proprietario e inquilino (in quanto ne venivano falsati i totali finali) ma raggruppati e stampati in una apposita *sottotabella* che include solo i subentri di questo tipo.
- **Estratto conto versamenti** (menù "Dati" -"Stampe archivio versamenti"): anche in questo caso i versamenti effettuati da subentri di gestioni precedenti non vengono evidenziati nelle tabelle di proprietario e inquilino ma riepilogati nell'*Elencosubentri* riportato sotto i prospetti "Rate" e "Versamenti".

# 27. Campo "mese/anno inizio gestione" vuoto in creazione nuovo condominio

Il campo "mese/anno inizio gestione", richiesto in fase di creazione di un nuovo condominio, viene ora di default proposto vuoto al fine di evitare, per distrazione, la conferma di un dato errato; l'utente deve quindi obbligatoriamente inserirlo altrimenti non può procedere. Fino ad ora, in tale campo, veniva proposto il mese/anno "in corso".

### 28. Gestione accounts di posta elettronica e SMS

Come noto, dalla procedura "Gestione Parametri" del menù "Utilità", è possibile predisporre l'invio della posta elettronica tramite il protocollo SMTP (senza cioè sfruttare il client di posta installato sull'elaboratore). Tali parametri, essendo assimilati ad una sorta di "account privato" dell'operatore, vengono memorizzati "sul terminale".

Al fine di poter inserire uno o più account di posta elettronica memorizzati "in rete", e quindi visibili da tutti gli operatori, è stata predisposta, sempre nel menù "Utilità", una nuova procedura denominata "Gestione Accounts".

Quando si invia una e-mail, se è attivo l'invio tramite SMTP, il programma premette di decidere con quale account mandare il messaggio.

Avendo introdotto la possibilità di inviare SMS tramite il servizio di Skebby, lo stesso discorso vale anche per gli account di invio di questi ultimi: nei parametri è possibile definire il proprio "account personale" mentre, tramite la "Gestione Accounts", si possono creare uno o più accounts "di rete" visibili da tutti.

## 29. Possibilità di inviare SMS ai condòmini

Nel menù "Anagrafiche - Stampa Indirizzi/Lettere" è stata aggiunta una nuova voce che permette l'invio di SMS ai condòmini.

Funziona in modo analogo all'invio delle e-mail con le seguenti peculiarità:

- nell'anagrafica del condominio deve essere compilato in modo corretto il numero del cellulare senza spazi e/o trattini e con il +39 davanti (Es.: +39320000000);
- deve essere creato almeno un account per l'invio di SMS (il programma utilizza il servizio di Skebby per l'invio e quindi è necessario sottoscrivere tale servizio ed avere del credito a disposizione);
- gli SMS non vengono mandati subito ma inseriti in un apposito archivio che ne permette l'invio differito;
- **N.B.:** per l'utilizzo di questo servizio è necessario aver acquistato il pacchetto aggiuntivo "Condomini sul Web".

# 30. Creazione cointestatari anche a gestione iniziata

Fino ad ora l'inserimento in una proprietà di eventuali cointestatari (comproprietari e/o coinquilini) era possibile sono ad inizio gestione prima dell'elaborazione delle rate definitive relative al preventivo ordinario. Adesso, invece, l'immissione dei cointestatari è fattibile anche in corso di gestione.

### 31. Aggiunto il campo "Luogo di nascita"

Nell'archivio anagrafico dei condòmini è ora possibile indicare, oltre alla data, anche il luogo di nascita.

### 32. Messaggi di aiuto e blocchi mirati in caso di partenza da zero

Per evitare fastidiosi messaggi di errore (e anche indirizzare nel modo giusto un utente alle prime armi), sono stati introdotti, nell'impostazione dei "dati base" di un nuovo condominio, i seguenti controlli:

• Fino a quando non è stato creato almeno un condominio viene evidenziato, sullo sfondo del menù, un apposito messaggio che ricorda di farlo. In precedenza al primo accesso, in assenza di condomìni, il programma già entrava automaticamente in immissione di

uno nuovo ma, con questa modifica, se l'utente non ne conferma la creazione il messaggio rimane sullo sfondo a ricordarglielo e, cliccando sullo stesso, si accede alla generazione del condominio.

• Dopo aver creato almeno un condominio il messaggio di cui sopra sparisce ma possono comparirne altri due che indicano:

1) se non si è inserita alcuna anagrafica (Gestione Archivio Anagrafiche);

2) l'eventuale mancanza del proprietario in una o più unità (Gestione Dati Proprietà) pur avendo immesso nominativi nell'archivio Anagrafiche.

In questi due casi, fino a quando non si provvede all'inserimento di tali dati, la maggior parte delle voci di menù, se cliccate, aprono un messaggio di attenzione che lo ricorda. Analogamente al punto precedente, cliccando su tali messaggi il programma apre, rispettivamente, la gestione delle anagrafiche o la gestione delle unità/proprietà.

# 33. Controllo partita IVA in anagrafica fornitori

Non è più bloccante l'esito negativo del controllo di "Partita Iva/Codice Fiscale" in immissione/gestione di un fornitore per cui, se il dato risulta non corretto (ad esempio per una digitazione sbagliata) il programma segnala l'anomalia ma è comuque possibile proseguire con la memorizzazione dello stesso (assumendosene ovviamente la totale responsabilità).

## 34. Duplicazione di un condominio (solo anagrafiche)

Entrando in "gestione archivio condomini" se si clicca sul pulsante per la duplicazione di quello selezionato compare un menù con le seguenti voci:

- 1) duplicazione integrale del condominio (quello che prima il programma faceva cliccando sul bottone)
- 2) duplicazione solo dati anagrafici in un nuovo condominio

La seconda voce è stata aggiunta per poter copiare le sole anagrafiche di un condominio in uno nuovo se, ad esempio, si vuole ripartire da zero con una sola gestione attiva (se di un condominio sono presenti molte annualità si potrebbe decidere di "congelare" la situazione di quelle precedenti nel condominio fino ad ora utilizzato e proseguire la nuova gestione, e quelle future, in uno nuovo). Prima di eseguire la duplicazione il programma richiede il nome del nuovo condominio (per default postpone al nome del condominio di partenza la scritta "(nuovo)") oltre ad anno e mese di inizio gestione (propone l'anno e il mese dell'ultima gestione del condominio in duplicazione). Con questa nuova duplicazione vengono copiati i seguenti dati:

- anagrafica del condominio
- indirizzi utili
- dati dell'ultima ultima gestione attiva nel condominio in copia (blocchi/scale, centrali termiche, impianti condiz., tabelle mm, proprietà con relativi millesimi, cointestatari e subentri)
- tabulati e sistemi di ricerca personalizzati

Il momento più adatto per eseguire una procedura di questo tipo è quello subito dopo il riporto a nuova gestione e l'apertura saldi: nel nuovo condominio si proseguirà quindi creando il preventivo, le rate e via dicendo.

### 35. Salvataggio automatico millesimi al cambio di proprietà

Per inserire o modificare velocemente i millesimi di più proprietà risulta comoda la possibilità di passare da un record all'altro tramite le apposite freccie di navigazione poste in altro a sinistra. Fino ad ora però i dati modificati non venivano salvati se non si "concludeva" l'editing diretto nella griglia dei millesimi e quindi, passando al record successivo tramite la freccia, si perdeva la variazione effettuata. Adesso, nel passaggio da un'unità all'altra, il programma esegue automaticamente e correttamente il salvataggio dei millesimi inseriti o modificati.

### 36. Attivata la visualizzazione "mista" in gestione archivio condomini

Nella finestra di "Gestione Archivi Condomini" è stata attivata, oltre alla visualizzazione "a colonne" e "schematica", anche quella **"mista"** che evidenzia sulla sinistra la griglia con i condomini e sulla destra uno specchietto riassuntivo con le informazioni di ognuno.

Tra la griglia e il pannello di destra è presente uno "splitter" che permette di regolare a piacimento la dimensione del pannello memorizzando per terminale le impostazioni effettuate.

# 37. Possibilità di cambiare l'anno di gestione (se l'unico)

È stata introdotta la possibilità di cambiare l'anno di gestione del condominio se ci si accorge di averlo inserito sbagliato; questo può ritornare utile, ad esempio, se si commette tale errore in fase di immissione di un **nuovo** condominio (in precedenza si doveva cancellare l'intero condominio e ricominciare dall'inizio). Facciamo presente che questo tipo di operazione è subordinata al fatto che l'anno in questione sia l'unico presente in archivio (quindi se si è già gestito il condominio per più di un anno non è possibile eseguire questa operazione).

Se il requisito sopraindicato è rispettato la variazione si effettua entrando in "Gestione Dati Condominio Attivo" e cliccando sull'apposito pulsante in basso a sinistra (quello con la scritta "20.." accanto a "Nuova" ed "Elimina"). Viene richiesta una doppia conferma (la seconda è la nostra richiesta con password scramblata) e quindi il programma procede alla variazione del dato digitato.

Attenzione: una volta eseguita l'operazione il programma chiude la finestra di "gestione dati condominio attivo" in quanto deve ricaricare alcune informazioni sullo stesso. Sottolineiamo infine che non è possibile impostare un anno inferiore al 2000.

### 38. Stampa "Consumi gest.prec." in "Totali millesimi e consumi"

Nella stampa in oggetto, oltre ad aver aggiunto i consumi legati alla climatizzazione, vengono stampati, se presenti, anche quelli della gestione precedente (affiancati al consumo della gestione attuale ed esposti in grigio).

### 39. Attivata la visualizzazione "mista" in gestione dati proprietà

Nella finestra di "Gestione Dati Proprietà" è stata attivata, oltre alla visualizzazione "a colonne" e "schematica", anche quella **"mista"** che evidenzia sulla sinistra la griglia con le unità e sulla destra uno specchietto riassuntivo con le informazioni di ognuna.

Tra la griglia e il pannello di destra è presente uno "splitter" che permette di regolare a piacimento la dimensione del pannello memorizzando per terminale le impostazioni effettuate.

### 40. Richiesta creazione condominio alla partenza del programma se archivio nuovo

Ora, in fase di creazione di un nuovo database (per chi installa il software ex novo e parte da zero), il programma si accorge che non ci sono condomini e apre automaticamente la finestra per la creazione di uno nuovo.

In questa finestra è inoltre cambiato il modo di indicare l'inizio della gestione: ora non viene più richiesta una data, bensì solo mese ed anno in quanto non è contemplato un inizio gestione in un giorno diverso dal 1° del mese.

### 41. Controllo correttezza formale p.iva/c.f.

Ora nei campi dedicati all'immissione di una partita iva o codice fiscale il programma, al momento della conferma, ne controlla la correttezza formale.

## 42. Immissione subentri gest.precedente anche a gestione iniziata

È stato modificato il controllo che vincolava l'immissione manuale dei subentri della gestione precedente al fatto di trovarsi in una gestione appena aperta (quindi senza preventivi e rate generate): ora è possibile eseguire questa operazione anche se sono già state elaborate le rate definitive. L'unico vincolo che rimane è che non devono essere presenti subentri della gestione attuale nell'unità in cui si vogliono inserire subentri della gestione precedente.

Una volta aggiunti o tolti i subentri della gestione precedente è anche possibile, entrando in gestione del preventivo, rielaborare le rate definitive al fine di inglobare le modifiche effettuate.

### 43. Migliorie stampa indirizzi/lettere

Sono state apportate le seguenti migliori alle procedure per la stampa indirizzi/lettere (etichette, e-mail, circolari):

- La finestra del sistema di ricerca ora è inglobata in quella delle selezioni finali dove, tramite spunte, si scelgono i nominativi. Questo rende più lineare il processo di selezione in quanto si può passare da uno step all'altro semplicemente cliccando sui pulsanti "Prec." e "Succ.". Inoltre sono stati introdotti dei miglioramenti estetici per indicare meglio la fase in cui ci si trova.
- Sempre nella finestra di selezione, quando si è posizionati nella pagina dei checks, è possibile tramite un apposito pulsante aggiungere manualmente dei nominativi (da utilizzare nel caso in cui i sistemi di ricerca non abbiano estrapolato alcuni nominativi oppure se si rende comunque necessario integrarne degli altri).
- Nella stampa etichette è stata migliorata la finestra di selezione del modulo da utilizzare: ora, oltre a nome/versione del modulo, viene anche evidenziata la stampante (con cassetto e carta) di destinazione: l'eventuale stampante associata è riportata in rosso, diversamente viene visualizzata in grigio quella predefinita.

### 44. Controllo presenza cod.fisc./p.iva in gestione anagrafiche/fornitori

Ora in fase di immissione anagrafica condòmini/fornitori, se si compila il campo codice fiscale/p.iva, il programma verifica che il dato immesso non sia presente in un'altra anagrafica (il controllo avviene sia in immissione che in correzione).

In caso affermativo non è possibile memorizzare l'inserimento/modifica fino a quando non si provvede a correggere tale dato.

### 45. Migliorie alla gestione subentri

Nella gestione dei subentri sono state introdotte alcune migliorie/correzioni al fine di una più precisa congruità dei dati (vedere apposita documentazione per le modalità operative). Le modifiche sono le seguenti:

- nella pagina dei subentri, sopra l'elenco dei condòmini uscenti, vengono visualizzati i nomi di proprietario e inquilino **attuali** (così si evita di dover cliccare sulla pagina precedente per ottenere questa informazione);
- i subentri fittizi (quelli che servono al programma per sapere che un proprietario abitante ha venduto l'unità ma ne è rimasto come inquilino) vengono evidenziati con un apposito simboletto grafico e una scritta;
- in presenza di subentri fittizi è obbligatorio, in caso di cancellazioni, cancellare prima il subentro fittizio (il programma impedisce la cancellazione degli altri subentri fino a quando non si è cancellato quest'ultimo);
- cancellando un subentro fittizio, nella versione precedente il programma chiedeva all'operatore se voleva cancellare il nominativo dell'inquilino (in quanto identico a quello del proprietario). Adesso è stata tolta questa facoltà e il programma provvede automaticamente ad eliminare il nominativo dell'inquilino per ritornare in modo più congruo alla situazione di partenza.

## 46. Visualizzazione spese individuali/personali in gestione unità

Nella finestra di gestione della singola unità/proprietà è ora possibile, cliccando sull'apposita pagina, visualizzare l'elenco delle spese individuali e personali associate alla stessa.

Tramite il pusante "Modifica" (o un doppio click sulla riga desiderata) è possibile effettuarne eventuali variazioni mentre per otterne una stampa è sufficiente cliccare sull'apposito pulsante.

# 47. Variazione controllata nominativo proprietario/inquilino

Dopo aver introdotto il blocco nella modifica dei nominativi di proprietario e/o inquilino se sono già state generate le rate definitive o in presenza di cointestatari, ora per mantenere la procedura comunque controllata ma allo stesso tempo funzionale, è stata introdotta la possibilità di variare ugualmente il nominativo anche se questo risulta bloccato.

Facciamo presente che questa operazione **NON** dove essere effettuata per "aggirare" la gestione dei subentri (che comunque rimane la procedura corretta in caso di cambiamento di proprietario e/o inquilino) ma piuttosto per ovviare ad un eventuale errore materiale di indicazione del nominativo (es. è stato impostato come proprietario ROSSI MARIO al posto di ROSSI MARCO).

Dal punto di vista operativo, se nella finestra di gestione delle proprietà il nominativo risulta bloccato, in fianco alla scritta che ne commenta la motivazione il programma evidenzia un pulsante rappresentato da un lucchetto. Cliccando su tale pulsante il programma apre una apposita finestra dalla quale è possibile richiamare il nominativo che deve sostituire quello presente. Dopo la conferma il programma esegue la variazione.

N.B.: in presenza di preventivi e/o rendiconti, il programma li rilegge tutti per aggiornare automaticamente anche qui i nominativi.

### 48. Visualizzazione dati anagrafiche in gestione proprietà

Nella finestra di gestione proprietà sono stati rivisti i settori dedicati all'inserimento di proprietario e inquilino al fine di ricavare lo spazio per la visualizzazione diretta dei seguenti dei dati anagrafici:

- Indirizzo
- Città
- Telefono
- Cellulare

Inoltre, per rendere più leggibile la finestra stessa, da questa versione i settori per l'immissione di proprietario e inquilino sono distinti.

# 49. Riordino nominativi per"N° unità" in stampa indirizzi/lettere

Nelle procedure di "Stampa indirizzi/lettere" si è fatto in modo che il "risultato" dell'elaborazione (etichette, distinta raccomandate ecc.) sia riordinato come quello della fase iniziale di selezione e quindi:

- 1) o in ordine di numero proprietà
- 2) o in ordine alfabetico.

Prima si potevano riordinare i dati solo nella selezione ma poi l'elaborazione vera e propria veniva presentata sempre in ordine alfabetico.

Facciamo presente che rimane memorizzata l'ultima impostazione utilizzata.

### 50. Gestione automatica del subentro inquilino di un "abitante"

Se in una proprietà è presente solo il proprietario perchè lo stesso è anche "abitante" (oppure perchè l'unità è sfitta) e, in corso di gestione, si rende necessario inserire un inquilino vero e proprio, fino ad ora si doveva immettere manualmente nell'inquilino il nome del proprietario e poi effettuare un subentro di inquilino.

Ora la procedura è stata automatizzata ed inclusa nella fase di immissione del subentro di "abitante" dove, oltre ai dati del subentrante, il programma fa un ulteriore richiesta in cui si deve indicare se si tratta di:

- **un subentro di abitante**: caso standard fino ad ora gestito e cioè di un proprietario che passa ad un altro proprietario l'unità sfitta o nella quale abitava;
- **un ingresso di inquilino**: caso in cui il proprietario "abitante" esce per far entrare un nuovo inquilino oppure affitta l'unità precedentemente non locata.

Nel primo caso il programma si comporta come prima. Nel secondo caso invece, una volta confermato il subentro, il programma provvede in automatico ad inserire il nominativo del proprietario anche come inquilino e ad effettuare il "subentro di inquilino". Ovviamente in questo caso non scatta alcun automatismo che associa eventuali versamenti o spese personali/individuali del proprietario al subentro, così come, nel caso ci sia un saldo precedente assegnato all'inquilino, il programma provvede a sommarlo al saldo precedente del proprietario.

Inoltre, se si decide di cancellare il subentro, il programma riconosce che si trattava di un subentro di abitante e chiede se si vuole ripristinare la situazione di partenza (proprietario compilato e inquilino vuoto) oppure lasciare lo stesso nominativo sia come proprietario che come inquilino.

# 51. Gestione dei Cointestatari

Introdotta la possibilità di indicare uno o più cointestatari all'interno di una unità allo scopo di inviare comunicazioni, quali mail e circolari e stampare etichette, anche in relazione a questi soggetti.

I cointestatari possono essere **comproprietari** oppure **coinquilini** e non ci sono limiti al loro numero.

Per inserire un nuovo cointestatario si deve, dalla "gestione dati proprietà", entrare in quella interessata e cliccare sull'apposito pulsante "Nuovo Compropr." o "Nuovo Coinquilino" (che risulterà abilitato solo nel caso in cui NON siano già state elaborate le Rate Definitive). Viene quindi aperta una finestra dove si deve richiamare l'anagrafica del cointestatario e, se necessario, del suo eventuale procuratore. Nel caso di abitante (cioè un proprietario che è anche inquilino) si può definire se si sta immettendo un comproprietario o un coinquilino perché in tale caso, ovviamente, la possibilità è duplice.

In presenza di comproprietari il programma **"blocca" la modifica dell'anagrafica** del proprietario così come, se ci sono coinquilini, viene "bloccata" la modifica dell'anagrafica dell'inquilino.

Per **visualizzare e gestire** i cointestatari è sufficiente posizionarsi nell'apposita pagina dalla quale si possono vedere, modificare o cancellare i nominativi.

In caso di **accorpamento** di una o più proprietà il programma provvede alla cancellazione automatica di tutti i comproprietari/inquilini facenti capo all'accorpamento.

In caso di **subentri** chi esce si porta dietro anche i suoi eventuali cointestatari in modo da consentire al programma, in caso di cancellazione del subentro, di ripristinare i cointestatari precedenti. Ovviamente nel caso si fossero inseriti dei cointestatari anche al subentrato, cancellando il subentro vengono cancellati anche i cointestatari. I cointestatari legati ad un subentro, infine, non sono cancellabili.

Nella preparazione della **Nuova Gestione**, il programma **non** riporta i cointestatari degli eventuali subentri ancora in essere.

I cointestatari sono **"selezionabili" nelle procedure di mailing** e cioè nella "Stampa Etichette Indirizzi", "Stampa Distinta Raccomandate", "Stampa Circolari" e "Invio e-mail". I nominativi dei comproprietari vengono posizionati sotto il proprietario mentre quelli dei coinquilini sotto l'inquilino. In entrambi i casi i cointestatari vengono visualizzati in un colore più tenue (inoltre ora i proprietari sono evidenziati in blu e gli inquilini in verde a prescindere dai cointestatari) e possono essere selezionati/deselezionati come tutti gli altri nominativi.

Per quanto riguarda le **anagrafiche** sono stati potenziati i controlli sulla cancellazione, per cui, se un nominativo è utilizzato come cointestatario (o come procuratore del cointestatario) non sarà possibile cancellarlo. Per verificare dove un'anagrafica è stata utilizzata si usa sempre l'apposita procedura che è stata anch'essa modificata per gestire i cointestatari.

# **N.B. I cointestatari sono gestiti SOLO ed ESCLUSIVAMENTE nelle procedure di mailing; in tutte le altre fanno testo, sempre e comunque, solo il proprietario o l'inquilino principale.**

### 52. Finestra selezione indirizzi mailing ridimensionabile

La finestra di selezione degli indirizzi per la stampa etichette, distinte, circolari ecc. è ora ridimensionabile dall'Utente che, a propria discrezione, può impostarne la grandezza desiderata (che rimane memorizzata).

## 53. Rivista e migliorata la finestra di "Gestione dati Proprietà"

Al fine di rendere più chiara la visualizzazione dei dati, la finestra di "Gestione Proprietà" è stata leggermente ritoccata nella disposizione delle informazioni.

La modifica più rilevante è legata al "pannello" di immissione dei nominativi di "proprietario/inquilino" nel quale sono stati resi **più evidenti i pulsanti per la creazione dei nuovi subentri** come pure le informazioni riassuntive dell'eventuale presenza degli stessi.

Inoltre, ingrandendo la finestra, le varie sezioni si adattano automaticamente e quindi lo spazio viene sfruttato meglio consentendo di vedere più tabelle millesimali e anche più righe di note (sempre se si dispone di un monitor sufficientemente grande).

## 54. Possibilità di creare subentri della gestione precedente

Accanto ai pulsanti dedicati alla creazione dei subentri ne sono stati aggiunti due di nuovi che consentono la **creazione** dieventuali **subentri della "gestione precedente"**.

Questa funzione si rende necessaria, ad esempio, quando si inizia a gestire un condominio nuovo all'interno del quale devono essere inseriti i dati provenienti dalla gestione precedente tenuta da un altro amministratore.

Si fa presente che questi pulsanti sono disponibili solo nelle seguenti condizioni:

- non devono essere stati inseriti subentri della gestione attuale;
- non devono essere state generate le rate definitive.

Questo tipo di immissione differisce da quello di un subentro della gestione attuale in quanto si limita semplicemente a richiedere il nominativo e il saldo di chi occupava l'unità in questione nella gestione precedente. Non viene quindi eseguito alcuno "spostamento" di proprietario/inquilino attuale.

È stata infine prevista anche la possibilità di **cancellare i subentri della gestione precedente** nel caso si fosse commesso un errore di inserimento. Tali subentri sono ovviamente cancellabili solo in assenza di versamenti ad essi associati.

### 55. Blocco nominativi "prop./inq." se generate le rate definitive

In seguito a problemi verificatisi a causa di un utilizzo non corretto del programma (e al fine di salvaguardare l'integrità degli archivi), ora in "gestione dati proprietà" i campi **proprietario** e **inquilino** risultano **bloccatise** sono state **generate** le **rate definitive**.

Ciò si è reso necessario in quanto, essendo tali informazioni memorizzate direttamente nel preventivo, se, dopo la generazione definitiva rate, si andava a modificare un nominativo nella gestione proprietà, si sarebbero potute successivamente manifestare delle anomalie.

In presenza di questo tipo di necessità il modo corretto di cambiare il nominativo è quello di immettere un subentro.

# 56. Controllo data immissione nuovo subentro

Ora il programma di "immissione nuovo subentro" non accetta date successive all'ultimo giorno della gestione attuale.

## 57. Selezione nominativi per stampa indirizzi/lettere in ordine alfabetico

Nei programmi di stampa indirizzi/lettere a proprietari/inquilini, è stata aggiunta, al momento della selezione dei nominativi, la possibilità di visualizzare i nomi in ordine alfabetico (la selezione impostata viene memorizzata per tipo di elaborazione e per utente).

Questa modifica è applicata ai seguenti programmi :

- 1) stampa etichette
- 2) stampa distinta raccomandate
- 3) stampa circolare da Word
- 4) invio e-mail

Per passare dal riordino standard (per numero di proprietà) a quello alfabetico è sufficiente spuntare l'apposito check posto sotto la "Selezione Nominativi".

Il riordino alfabetico mantiene sempre compatti i blocchi di una proprietà (quindi proprietario ed inquilino vengono comunque visualizzati uno sotto l'altro) tranne in caso di "Selezione Nominativi" impostata su "Proprietari ed Inquilini" dove viene rispettato l'ordine alfabetico della globalità dei nomi.

### 58. Controllo utilizzo fornitore

Analogamente a quanto già presente nella Gestione Archivio Anagrafiche, è stata prevista anche nella Gestione Archivio Fornitori la possibilità di ottenere un elenco analitico dei condomìni e relative gestioni in cui un fornitore è stato utilizzato.

Entrando nella procedura sono presenti due pulsanti denominati **"Contr.Uso"** mediante i quali si ottiene un prospetto che indica il nome del condominio, la gestione e le fatture relative al fornitore su cui è posizionata la linea luminosa (se si è cliccato il primo pulsante) oppure a tutti i fornitori movimentati (se si è cliccato il secondo pulsante).

### 59. Portato da 2 a 3 i decimali nei contatori/contaore

Nei cotatori dell'acqua e nei contaore riscaldamento è stato aumentato da 2 a 3 il numero di decimali digitabili.

# 60. IBAN nell'anagrafica del condominio (e fornitori)

Dato che dal 1° gennaio 2008 l'esecuzione di un bonifico richiede obbligatoriamente l'indicazione del codice IBAN è stato aggiunto nell'anagrafica della singola gestione di ogni condominio (settore Banca) il campo **"prefisso IBAN"** che, insieme agli altri già presenti (cin, abi, cab e c/c), concorre alla formazione del codice completo IBAN. Nel primo campo la sigla IT è già impostata e quindi è sufficiente integrarla con i 2 caratteri del codice di controllo.

Inoltre, nel testo personalizzabile per la stampa del tabulato rate (pagina "Note" dell'anagrafe del condominio) sono stati aggiunti i seguenti nuovi codici (selezionabili anche tramite pressione del tasto destro del mouse):

- **#PREFIBAN#** = prefisso IBAN (ITxx)
- **#IBAN#** = codice IBAN completo con spazi
- **#IBANNOSP#** = codice IBAN completo senza spazi

Il testo di default è stato comunque modificato e i codici abi, cab, cin e C/C precedentemente im-postati vengono ora sostituiti dal codice IBAN spaziato.

Inoltre, per poter stampare tale informazione anche nelle lettere di sollecito, sono stati aggiunti i seguenti campi tra quelli del mergefield selezionabili nel documento Ms Word:

- **GS\_IBAN** = codice IBAN spaziato
- **GS IBANNOSP** = codice IBAN senza spazi

**N.B.**: se in archivio il codice IBAN non è stato digitato per intero, il programma sostituisce i dati che non trova con dei punti di domanda in modo da rendere evidente che il campo è incompleto.

Anche nei **FORNITORI** è stato aggiunto il campo per il "prefisso IBAN".

# 61. Nuovi controlli in gestione delle proprietà

Introdotto alcuni nuovi controlli in gestione delle proprietà per evidenziare anomalie ma anche per avere maggiori informazioni :

- adesso nel caso in cui ci siano subentri in una proprietà, a fianco del nome del proprietario o dell'inquilino, vengono evidenziati in modo riassuntivo quanti subentri ci sono, distinguendo tra gestione attuale e gestione precedente, questo per avere subito un colpo d'occhio sulla presenza di subentri o meno;
- sempre nel caso di subentri (della gestione attuale in questo caso) se per caso è compilato il campo del saldo della gestione precedente ora il programma evidenzia in fianco a tale campo una serie di punti di domanda per attirare l'attenzione dell'operatore in quanto in caso di subentri, il saldo della gestione precedente viene infilato nel primo uscente quindi è un errore concettuale compilare il campo per il proprietario o inquilino attuale e può generare problemi in caso di rendiconto.

# 62. Stampa circolari e lettere da WORD per i fornitori

Come già previsto per i condòmini, sono state estese le procedure di Stampa Lettere da Word e Stampa Etichette Indirizzi anche alle anagrafiche Fornitori. Le modalità di utilizzo sono analoghe. Per i codici di collegamento da impostare nel posizionamento dei campi rimandiamo alla tabella relativa.

# 63. Invio mail cumulative ai fornitori

Nella procedura *"Stampa Indirizzi/Lettere Fornitori"* del menù Anagrafiche, è stata aggiunta la voce **"Invio e-mail"**; tramite questa funzione è possibile inviare mail a più fornitori contemporaneamente in base al sistema di ricerca che si andrà ad impostare. Dopo averlo inserito il programma presenterà a video l'elenco dei nominativi corrispondenti allo stesso e, una volta confermato, verrà richiesto l'oggetto della mail e il relativo testo; cliccando quindi sul pulsante "invia" le mail verranno inserite tra la "posta in uscita" del programma di posta elettronica utilizzato.

### 64. Stampa di controllo dei subentri

Implementato il programma per eseguire una stampa di controllo dei subentri. Vengono evidenziate le date di ingresso/uscita i giorni di abitazione/riscaldamento e le letture. I dati vengono presentati in ordine cronologico quindi il proprietario/inquilino attuale è sempre l'ultimo della serie.

### 65. Immissione manuale dati subentri

Entrando nella procedura *"Rendiconto Finale"* è stato aggiunto, in basso a sinistra, un pulsante denominato **"Immissione dati manuali subentri"** che, come nel programma dos, consente di inserire gli importi a carico del subentro che devono essere riportati nel rendiconto. Accanto alla casella da compilare manualmente sono evidenziati, a solo scopo informativo, il valore totale della spesa in oggetto e quello di competenza del subentro calcolato in automatico dal programma.

### Assemblee

### 66. Gestione assemblee di condominio

Per la gestione di questa problematica è stata aggiunta, nel menù Bilanci, una nuova voce denominata "Gestione Assemblee".

Le assemblee vengono raggruppate "per gestione" direttamente in questa finestra e quindi non è necessario, per passare da una all'altra, entrare nel cambio condominio. La gestione di un'assemblea può essere riassunta in 4 fasi:

- 1) **Immissione dati assemblea**: creando una nuova assemblea il programma apre una finestra nella quale si devono definire i "dati base" della stessa tra cui **il tipo** (ordinaria, straordinaria o riscaldamento/climatizzazione; N.B.: poichè un'assemblea può essere inerente ad uno o più tipi, il campo di definizione ha un scelta multipla e il programma non permette lo svolgimento della stessa se non ne è stato scelto almeno uno), **i luoghi** di svolgimento (che sono anche predefinibili sia a livello di anagrafica amministratore che a livello di anagrafica di condominio, nel qual caso in fase di creazione di una nuova assemblea vengono preimpostati in automatico), la **data e ora** delle due convocazioni ed infine l'**ordine del giorno** (composto da vari punti che possono anche richiedere una votazione subordinata a regole precise codificate in una apposita tabella).
- 2) **Convocazione**: una volta impostati i dati di cui al punto 1 è possibile passare alla preparazione delle lettere di convocazione, con relativo ordine del giorno, che devono essere predisposte, come di consueto, con Ms Word sfruttando la funzione "stampa unione" di quest'ultimo. La preparazione del "modello" di lettera avviene tramite la solita voce del menù Utilità "Preparazione lettera con Ms Word". Tra i campi selezionabili, da impostare per la stampa unione, è stata aggiunta una nuova sezione denominata "Convocazione Assemblea" che, oltre ai campi legati a Condominio, Gestioni, Unità e Millesimi, ne presenta di nuovi elencati sotto le voci "Assemblee" e "Amministratori". Tra i campi delle "Assemblee" è possibile selezionare tutti i dati impostati al punto 1; particolare attenzione è da prestare al campo **[ASM\_ODG]** che, se posizionato, in fase di elaborazione della lettera di convocazione viene sostituito con l'elenco dei punti dell'ordine del giorno. Dalla sezione "Amministratori" è invece possibile ricavare i dati dell'amministratore (nuova possibilità di questa versione che consente di inserire tali dati in una apposita pagina della "Gestione Parametri"). Il programma fornisce una "lettera base" come esempio di convocazione assemblea nella quale sono posizionati tutti i campi più significativi. Per elaborare la convocazione è

necessario cliccare sul pulsante **"Convoca"** dall'interno della finestra di gestione delle assemblee, dopo essersi posizionati su quella desiderata. Il programma, al momento, richiama la stessa procedura della "Stampa indirizzi/lettere" con la sola variante che vengono gestiti anche gli appositi campi di questo tipo di lettera (per ora si può solo generare una lettera da Ms Word ma probabilmente, nelle prossime versioni, si potranno anche inviare e-mail e SMS).

- 3) **Svolgimento**: se sono stati correttamente impostati i dati del punto 1, nella finestra di gestione dell'assemblea si attiva una pagina "Svolgimento" nella quale è possibile procedere in tempo reale all'immissione dei dati necessari al risultato finale che è la "stesura del verbale di assemblea". Il primo passo è quello di definire **"presidente"** e **"segretario"**; quindi , a seconda si decida di inserire lo svolgimento della prima o della seconda convocazione, si clicca sull'apposita voce. Siccome, nella quasi totalità dei casi, l'assemblea viene svolta in "seconda convocazione", lo svolgimento della prima può rimanere vuoto o esserne effettuata subito la chiusura come unico movimento: in tal caso il programma riconosce questo stato ed elaborerà il verbale di conseguenza. Cliccando invece su "2° convocazione" si esegue lo svolgimento vero e proprio che consiste in una serie di operazioni, da inserire in sequenza, che si possono riassumere in:
	- a) *appello iniziale* (e possibili appelli successivi nel caso arrivi qualche nuovo condomino o qualcuno se ne vada): il programma visualizza una finestra di selezione che, a seconda del tipo di assemblea, può risultare suddivisa in due pagine, una per i proprietari e una per gli inquilini (quest'ultima visualizzata solo se l'assemblea è anche di tipo "riscaldam./climatizz.".). Ad ogni appello successivo viene automaticamente riproposta la "situazione" precedente dei presenti e visualizzato in tempo reale, a seconda delle presenze, se l'assemblea è costituita o meno (in prima convocazione sono necessari 2/3 dei millesimi mentre in seconda convocazione è sufficiente 1/3 dei millesimi). Oltre che selezionare i presenti è anche possibile indicare gli eventuali delegati scrivendone il nome nell'apposita colonna della griglia;
	- b) *svolgimento* dei vari punti dell'ordine del giorno con eventuali votazioni il cui esito può variare a seconda si tratti di prima o seconda convocazione. Cliccando su "Nuovo Punto" il programma propone, in perfetta sequenza, quelli immessi in precedenza e, nell'esatto ordine, si deve procedere con la discussione di ognuno. Di ogni punto viene evidenziata una finestra con i dati dello stesso e proposto, in un riquadro editabile, il testo così come era stato definito inizialmente con possibilità di integrarlo in tempo reale (quanto qui digitato verrà naturalmente inserito nel verbale). Se il punto prevede anche una votazione la finestra è più articolata, elenca i nominativi dei presenti e, nel caso l'assemblea sia di "più tipi contemporaneamente", consente di indicare per quale si sta votando. Per quanto riguarda lo svolgimento è bene tener presente i seguenti aspetti:
		- i) i punti sono in sequenza temporale quindi non è possibile cancellarne uno nel mezzo (all'occorrenza si deve partire a ritroso dall'ultimo);
		- ii) è possibile forzare l'ora delle varie operazioni tramite apposito pulsante
		- iii) una volta eseguita una votazione gli appelli precedenti non sono modificabili
		- iv) è possibile rifare tutto dall'inizio cliccando sul pulsante "Azzera tutto" (a cui segue richiesta di digitazione di una parola chiave evidenziata in un apposito riquadro)
	- c) *annotazioni*da digitare manualmente nell'eventualità dovessero essere inserite nel verbale;
- d) *chiusura* dell'assemblea (fino a quando non sono stati svolti tutti i punti dell'ordine del giorno non è possibile procedere alla chiusura).
- 4) **Verbale**: il verbale di assemblea è possibile generarlo tramite l'apposito pulsante presente nella procedura di gestione ed è eseguibile solo una volta che l'assemblea è stata chiusa (in prima o in seconda convocazione). Il programma provvede a generare una bozza di documento di Ms Word (Microsoft Word deve essere obbligatoriamente installato sull'elaboratore per poter eseguire questa funzionalità) ed è compito dell'utente decidere dove salvare e come chiamare il documento stesso. È possibile decidere, nel caso in cui l'assemblea si sia svolta in seconda convocazione, se elaborare anche il verbale della prima andata deserta. Il programma provvede a snocciolare i vari punti dello svolgimento (appelli, annotazioni, punti O.G. e votazioni) preparando il documento finale sul quale è poi possibile interagire direttamente da Ms Word (ovviamente le modifiche che vengono fatte da Word non sono poi rispecchiate all'interno del programma condomini). Allo stato attuale testi, layout e stili sono decisi da programma; in futuro verrà eventualmente data la possibilità di parametrizzarlo.

# Dati WEB

# 67. Predisposizione dati condomini per il Web

Per consentire la pubblicazione dei dati di un condominio nel Web e renderli fruibili ai condòmini, sono state effettuate le seguenti implementazioni:

- nell'anagrafica di ogni condominio è possibile attivare la gestione dei dati per il Web spuntando l'apposita richiesta. I condomini sui quali è stata effettuata questa attivazione vengono contrassegnati in modo particolare sia nelle finestre di gestione che di cambio del condominio operativo;
- sempre nell'anagrafica del condominio, nella sezione contatti e indirizzi utili, è possibile indicare, in ciascun nominativo inserito, se deve o non deve essere pubblicato nel Web (può essere utile rendere fruibili ai condòmini i nominativi di manutentori, giardinieri ecc.);
- come già specificato nell'apposita novità sono stati ampliati i dati dell'amministratore;
- nei condomini sui quali è stata attivata la gestione dati Web è stata prevista, nelle procedure di generazione preventivo, rate definitive e consuntivo, la possibilità di preparare il PDF per la pubblicazione Web (ma anche per la semplice consultazione).

Per maggiori specifiche sull'attivazione e la gestione/pubblicazione dei dati per il Web leggere attentamente l'apposito documento.

# 68. Pubblicazione condomini sul Web

Per consentire la pubblicazione dei dati di un condominio sul Web, è stato aggiunto nel programma un nuovo menù denominato *"Web"* contenente le seguenti voci:

• *Selezione condomini da pubblicare*: permette di definire quali dei condomini per i quali è stata attivata la "gestione dei dati per il Web" si desidera pubblicare. **N.B.:** questa possibilità è subordinata all'acquisto di uno o più "pacchetti condomini da pubblicare" (dove ogni pacchetto comprende 10 condomini) e ad un canone annuo per il mantenimento dei dati nel Web.

- *Pubblicazione condomini sul Web*: permette di pubblicare i dati dei condomini selezionati (al momento vengono pubblicati i dati strutturali per quanto concerne l'amministratore, il condominio, i contatti/indirizzi utili e le gestioni in essere (proprietà e condòmini) .
- *Pubblicazione documenti per il Web*: con questa procedura si caricano sul Web i PDF di preventivi, rate e consuntivi dei condomini abilitati allo scopo.

Per il dettaglio delle specifiche di funzionamento dei vari programmi leggere attentamente [l'ap](http://www.metodo.com/down/120)[posito documento.](http://www.metodo.com/down/120)

# Gestione Condominio

### 69. Gestione della climatizzazione

Analogamente alla gestione del riscaldamento è stata introdotta nel programma la possibilità di gestire anche la climatizzazione centralizzata la cui logica di funzionamento è concettualmente molto simile a quella del riscaldamento.

Alla luce di questo:

- Nella struttura del condominio è possibile definire da "0" a "N" **impianti di climatizzazione**.
- Una volta che ne è stato attivato almeno uno, tra le tabelle millesimali standard compare anche quella relativa a questa problematica.
- Nell'anagrafica del condominio è possibile specificare come devono essere interpretate le letture della climatizzazione in presenza di subentri.
- Nelle singole unità è possibile indicare, oltre ai millesimi, anche le letture "iniziale", "finale" e "gestione precedente".
- Nella gestione subentri è presente l'apposita voce per memorizzare la lettura della climatizzazione al momento dell'uscita.
- Sono presenti le tre nuove voci di spesa specifiche: "Manutenzione Ordinaria", "Manutenzione Straordinaria" e "Forza Motrice" che risultano visibili solo se è impostato almeno un impianto di climatizzazione.
- Se in immissione fatture si sceglie una delle voci spesa legate alla climatizzazione viene richiesto l'impianto a cui assegnarle.
- Nella preparazione dei preventivi è possibile indicare gli importi previsti, per le varie voci di spesa, impianto per impianto.
- Nell'elaborazione dei preventivi e dei rendiconti si può specificare la percentuale di spese a carico delle letture piuttosto che quella a carico dei millesimi.
- Nella stampa analitica della situazione finanziaria, e nella stampa riepilogo finale fatture, le spese di climatizzazione vengono evidenziate in una apposita nuova sezione.

# Immissione documenti

### 70. Modulo aggiuntivo "Gestione avanzata fatture"

Nel programma Condomini è stata aggiunta la funzionalità per la "gestione avanzata fatture" che permette sia di acquisire le fatture elettroniche che di gestire un nuovo "archivio fatture" ad un livello superiore rispetto a quello attuale che si occupa sostanzialmente della ripartizione delle spese. Con questo nuovo archivio è possibile agganciare "ritenute acconto" e "scadenze" direttamente alla relativa "fattura" (e non alle singole voci di spesa che potrebbero, a fronte di un unico documento, essere immesse più volte qualora si rendesse necessario frazionare l'importo su diverse voci).

Precisiamo che la "gestione avanzata fatture" è un modulo aggiuntivo del programma che comporta un costo di attivazione (una tantum) e un canone di assistenza annuale.

Per le caratteristiche e il funzionamento dettagliato si rimanda all['apposito documento.](https://www.metodo.com/down/112)

# 71. Migliorie gestione scadenze

Il programma di gestione delle scadenze è stato migliorato per recepire le modifiche introdotte dal modulo aggiuntivo "gestione avanzata fatture". Nello specifico:

- le scadenze possono ora essere legate al documento (novità) o alla spesa (come prima); nella finestra di gestione il tipo di legame è identificato in base ad un diverso simbolo nella prima colonna della griglia di visualizzazione dei dati: il simbolo dell'Euro con un grafico di ripartizione se la scadenza è direttamente legata alla spesa oppure il simbolo della fattura fornitore se la scadenza è direttamente legata al documento;
- le scadenze già pagate vengono ora evidenziate in grigio;
- rivisto il programma "stampa situazione scadenze" per tener conto delle doppia modalità: scadenze agganciate alla spese (vecchio sistema) e scadenze agganciate ai documenti (nuovo);
- rivisto il conteggio delle scadenze "del mese" evidenziato sullo sfondo in alto a sinistra del menù principale per tener conto, anche in questo caso, della doppia modalità;
- rivisto il programma per l'immissione dei pagamenti fatture nella registrazione movimenti cassa/banca: quando si sceglie "Prelievo" è possibile, tramite apposito campo, selezionare il fornitore da pagare; anche in questo caso il programma estrapola le informazioni sia dall'archivio delle spese (vecchio stile) che dall'archivio dei documenti (nuova modalità). Inoltre, una volta selezionato il fornitore, se ci sono scadenze da pagare il programma apre finestra di selezione delle scadenze da contrassegnare come pagate e, anche questa finestra, è stata adeguata ai nuovi archivi.

# 72. Migliorie gestione ritenute d'acconto

Il programma di gestione delle ritenute d'acconto è stato migliorato per recepire le modifiche introdotte con la "gestione avanzata fatture". Nello specifico:

- le ritenute d'acconto possono ora essere legate al documento (novità) o alla spesa (come prima); nella finestra di gestione il tipo di legame è identificato in base ad un diverso simbolo nella prima colonna della griglia di visualizzazione dei dati: il simbolo dell'Euro con un grafico di ripartizione se la ritenuta è direttamente legata alla spesa oppure il simbolo della fattura fornitore se la ritenuta è direttamente legata al documento;
- le ritenute già pagate vengono ora evidenziate in grigio;
- è stato introdotto un nuovo campo con il totale del documento (somma dei vecchi campi "Tot.Comp", "Tot.Spese", "Tot.IVA", "Cassa Prev") che il programma di conversione archivi provvede automaticamente a popolare con la somma dei precedenti;
- la finestra di gestione del record è stata rivista mettendo tutto in un'unica pagina;
- rivista ed ammodernata la procedura "Controllo globale ritenute": il programma estrae gli estremi della fattura sia se immessa con il nuovo sistema (documento) che con la registrazione della spesa (vecchio sistema). È stata inoltre semplificata la stampa della sezione con i dati documento: data e numero sono stati incolonnati e, al posto del dettaglio (non necessario) presente in precedenza, ora c'è solo il totale documento (e non più la suddivisione tra compenso, spese IVA, ecc.); nella colonna "estremi" vengono evidenziate solo le informazioni inerenti il pagamento e la causale;
- rivisto e ammodernato il programma "Stampa certificazione ritenute": valgono in pratica le considerazioni di cui al punto precedente (è lo stesso programma solo con filtri diversi e il risultato viene esposto in forma di lettera);
- rivisto e ammodernato il programma "Prospetto Ritenute da Versare" che, anche in questo caso, estrae gli estremi della fattura sia se immessa con il nuovo sistema (documento) che con la registrazione della spesa (vecchio sistema);
- rivisto il programma per l'immissione dei pagamenti della ritenuta d'acconto nella registrazione movimenti cassa/banca: quando si sceglie il "Pagamento Ritenute d'Acconto" il programma apre una finestra con quelle da pagare e, in fase di memorizzazione del movimento, inserisce la data pagamento ritenuta nell'archivio ritenute; anche in questo caso vengono correttamente gestite sia le ritenute legate alla spesa (vecchio stile) che quelle legate al documento (nuova modalità);
- aggiornate le procedure per la stampa del modello CU e la generazione del file che ora ricavano i dati del fornitore o dalle spese o dai nuovi documenti a seconda di come sono state registrate le ritenute d'acconto.

# 73. Migliorie stampe per anagrafe tributaria

Sempre alla luce delle novità apportate con il modulo aggiuntivo "gestione avanzata fatture", si è reso necessario ritoccare anche le procedure "stampa verifica per anagrafe tributaria" e "stampa prospetto per anagrafe tributaria" che provvedono a fornire dei tabulati che totalizzano le fatture dei fornitori per i quali è stata apposta l'apposita spunta in anagrafica e che non siano soggette a ritenuta d'acconto.

# 74. Modello CU 2025

Il programma di predisposizione del modello CU è stato adeguato alle modifiche introdotte dall'AdE a gennaio 2025 relative alla Certificazione unica 2025 per i dati del 2024. Le variazioni salienti apportate in Metodo Condomini sono le seguenti:

- predisposta la stampa del modello semplificato secondo le specifiche 2025;
- predisposta la generazione del file da inviare all'AdE secondo le nuove specifiche 2025;
- **dismesse** le causali "**X**" e "**Y**" (ancora presenti nella selezione per compatibilità con gli anni precedenti ma contrassegnate come non più utilizzabili in quanto non più contemplate);
- il **campo "6"** (codice) ora accetta i seguenti valori 2,4,6,8,9,13,14,15,**16**,**17**,20,21,22,23,**25**,**26** (in grassetto quelli nuovi);
- nella sezione "Dati fiscali" il campo "21" (Ritenute rimborsate) è stato sostituito dal **campo "22"** (Somme restituite al netto della ritenuta d'acconto);
- nella sezione "Dati previdenziali" sono stati predisposti i due seguenti nuovi campi:
- o **campo 31** (Tipo di rapporto) per la cui codifica fare riferimento alle istruzioni ministeriali
- o **campo 40** (Importo franchigia utilizzato);
- sempre nei dati previdenziali, **nel campo 33** (Categoria) sono state completamente riviste le voci disponibili (fare riferimento alle istruzioni ministeriali).

# 75. Modello CU 2024

Il 16 gennaio 2024 è stato rilasciato dall'AdE il modello **CU 2024** definitivo.

Le modifiche sostanziali che interessano il programma Metodo Condomini (cioè la compilazione e stampa della sezione dedicata a "certificazione lavoro autonomo, provvigioni e redditi diversi") sono le seguenti:

- è stata aggiornata la tabella delle **causali** (tipologie reddituali campo 1 del modello CU ) relative alle somme erogate. È stata "ampliata" la causale "N" i cui valori disponibili vanno usati nei seguenti casi:
	- o "**N**" : Indennità trasferta, rimborso spese, premi a cori, bande, filodrammatiche
	- o "**N1**": Indennità trasferta, rimborso spese, premi a società sportive dilettantistiche fino al 30/06/2023
	- o "**N2**": Redditi derivanti da prestazioni sportive no lavoro subordinato e no co.co.co. (ai sensi del decreto legislativo 28 febbraio 2021, n. 36 (art. 53, comma 2 lett. a) del Tuir)
	- o "**N3**": Redditi derivanti da prestazioni sportive no lavoro subordinato e no co.co.co. con soglie di esenzione (ai sensi del decreto legislativo 28 febbraio 2021, n. 36 (art. 53, comma 2 lett. a) del Tuir);
- nel campo "**Codice**" (punto **6** dati fiscali) è ora presente anche il valore "**20**" per il cui utilizzo si rimanda alle istruzioni ministeriali;
- le "**categorie**" al punto 33 dei dati previdenziali sono state riviste e ora i valori accettati sono i seguenti:
	- o "**P**" ENPAM Medico di assistenza primaria
	- o "**Q**" ENPAM Pediatra di libera scelta
	- o "**R**" ENPAM Medico specialista esterno
	- o "**S**" ENPAM Medico della continuità assistenziale a tempo determinato
	- o "**T**"- ENPAM Medico fiscale INPS
	- o "**U**" ENPAM Medico operante presso struttura accreditata SSN
	- o "**V**" ENPAPI Infermieri prestatori d'opera occasionali
	- o "**Z**" INPS Gestione ex Enpals
- è stato aggiornato il modello di stampa (ricordiamo che Metodo Condomini prevede solo il modello semplificato/sintetico limitato alle pagine 1 e 8);
- nella generazione del file da inviare all'AdE è stato modificato il codice della fornitura che diventa "**CUR24**".

# 76. Modello CU 2023

Predisposto il programma per la stampa e generazione del file del modello **CU 2023**. Tra le novità, quelle gestite da Metodo Condomini sono le seguenti:

- aggiornato il modello di stampa (ricordiamo che Metodo prevede solo il modello semplificato limitato alle pagine 1 e 7);
- il "**campo 6**" della pagina "CERTIFICAZIONE LAVORO AUTONOMO..." prevede ora anche il codice "**15**" (docenti e ricercatori rientrati in Italia prima del 2020....); sono quindi validi i codici 2, 4, 6, 8, 9, 13, 14, 15, 21, 22, 23 e 24;
- il "**campo 33**" prevede nuovamente il codice "**R**" (abolito nel 2016) che ora è diventato "Medico della continuità assistenziale a tempo determinato"; son quindi validi i codici O, P, Q, R, U e V;
- nella generazione del file cambia il codice della fornitura che diventa "**CUR23**".

# 77. Modello CU 2022

Aggiornato il programma di stampa del "modello CU semplificato/sintetico 2022" (da consegnare al percepiente) e alla generazione del file (da inviare all'Agenzia delle Entrate) relativi al quadro "CERTIFICAZIONE LAVORO AUTONOMO, PROVVIGIONI E REDDITI DIVERSI". Le variazioni apportate sono le seguenti:

- Aggiornato il modulo di stampa
- Sezione "Dati fiscali" campo "6. Codice": vengono accettati i seguenti valori: 2,4,6,8,9,13,14,21,22,23,24 (i precedenti sono mantenuti per retrocompatibilità con i modelli degli anni precedenti)
- Adeguamento del file:
	- o codice fornitura "CUR22"
	- o Check "casi particolari" in generazione file (per gestire il caso nuovo sostituto che trasmette per conto di sostituto cessato)

# 78. Modello CU 2021

Predisposto il programma per la stampa (da consegnare al percepiente) e la generazione del file (da inviare all'Agenzia delle Entrate) relativi al "modello CU semplificato 2021".

Le novità salienti sono le seguenti:

- Frontespizio 2021
- Sezione "Dati Fiscali" campo 6 ("Codice"): sono ora previsti anche i valori 12 e 13
- File generato contiene il codice fornitura CUR21

# 79. Modello CU per forfettari e minimi

Siccome anche per i fornitori forfettari e minimi deve essere presentato il modello CU, il programma è stato modificato per consentirne l'inserimento dei dati in fase di registrazione spese/fatture, analogamente a quanto già previsto per i fornitori soggetti a Ritenuta d'Acconto.

Il programma, anche per questi casi, sfrutta l'archivio e la gestione delle ritenute d'acconto pur non essendone tali fornitori assoggettati. Per fare in modo che il programma riconosca un fornitore come "forfettario o minimo" è necessario, nella sua anagrafica, indicare il valore "-1"

nella casella "%Ritenuta Acconto"; in questo modo si attiva il meccanismo della ritenuta in fase di immissione di una spesa ad esso legata.

Riconoscendo questa situazione (% Ritenuta Acconto = -1) il programma adegua le richieste legate ai dati della ritenuta in questo modo:

- evidenzia la casella "Importo NON soggetto a RA" nella quale riporta lo stesso valore proposto nella casella "Totale Imponibile"
- richiede il codice CU (campo 6 del modello) da compilare selezionando uno dei codici numerici secondo le istruzioni ministeriali
- non richiede nè percentuale nè importo ritenuta
- non richiede il codice tributo
- non richiede la data di pagamento della ritenuta

Tali ritenute acconto "fittizie" vengono comunque considerate nella preparazione del modello CU e l'importo non soggetto viene inserito nel campo 7 del modello corredato dal codice (inserito nel campo 6).

È possibile, solo nella stampa "Controllo globale ritenute", includere anche queste operazioni se si spuntano le opzioni "Stampa Ritenute Acconto NON pagate" e "Stampa fornitori non soggetti a Rit.Acc."; esse vengono invece automaticamente ignorate sia nella stampa "prospetto ritenute da versare" che nella "Stampa certificazione ritenute".

## 80. Salvataggio colonne in immissione fatture

Nella finestra di immissione delle spese (fatture) se si personalizzano le colonne della griglia (posizionamento, dimensione, ecc.) ora le modifiche vengono salvate e riproposte. Lo stesso vale per la finestra di immissione movimenti cassa/banca.

# 81. Ristrutturazione edilizia e risparmio energetico su parti comuni 2020

Il programma è stato aggiornato per recepire le modifiche apportate dall'Agenzia delle Entrate al tracciato del file per la comunicazione delle spese inerenti la ristrutturazione edilizia e il risparmio energetico sulle parti comuni sostenute nel 2019 e quindi da comunicare nel 2020. Le variazioni effettuate sono le seguenti:

- il "codice identificativo della fornitura" nel file diventa **"CDM00"**
- tra le tipologie di intervento è stata aggiunta la "**Z** Interventi di riqualificazione energetica - installazione di impianti basati sull'impiego delle fonti rinnovabili di energia" (detrazione del 50%)
- la cessione del credito prevede ora tre valori:
	- o credito **non ceduto** o **non corrisposto** come contributo mediante sconto
	- o credito **ceduto**
	- o credito **corrisposto** come contributo mediante sconto
- anche la tipologia di intervento "**L**" (Intervento antisismico in zona alta pericolosità) può ora usufruire della cessione del credito

### 82. Modello CU 2020

La procedura "Ritenute Acconto" è stata aggiornato per la gestione del Modello CU 2020. Le modifiche salienti relative a quanto previsto dal programma Condomini (cioè quadro CERTIFICAZIONE LAVORO AUTONOMO, PROVVIGIONI E REDDITI DIVERSI del modello SEMPLIFICATO), sono le seguenti:

- per la compilazione del campo "6" della pagina 7 del modello semplificato ora sono previsti i valori 1, 5, 6, 7, 8, 9, 10, 11 (vedere istruzioni ministeriali per il significato di ognuno)
- stampa delle pagine 1 e 7 del modello semplificato (quello da consegnare al percipiente)
- generazione del file da trasmettere all'Agenzia delle Entrare con il nuovo codice fornitura "CUR20".

## 83. Visualizzazione "note di unità/anagrafica" in immissione versamenti

Quando, dalla finestra di immissione dei versamenti, si seleziona un condòmino, viene ora visualizzato in apposito riquadro in basso a destra il contenuto dei campi "note" presenti nell'unità e nell'anagrafica del proprietario/inquilino selezionato.

### 84. Possibilità di inserire "data pagamento" su scadenza per tutti i tipi di pagamento

Se è attivo lo scadenzario, quando si inserisce una nuova fattura (spesa) il programma richiede l'immissione della/e relativa/e scadenza/e.

Fino ad ora, se si selezionava uno dei pagamenti "effettuati", il programma attribuiva automaticamente la data scadenza anche nel campo "data pagamento" mentre, in tutti gli altri casi, la "data pagamento" era "blindata" (nel senso che veniva compilata nel momento in cui dall'immissione cassa/banca si procedeva al pagamento stesso). Ora tale campo è modificabile per agevolare chi, pur inserendo le fatture (spese) tutte insieme in prossimità della fine della gestione, vuole comunque avere compilato lo scadenzario senza dover entrare in modifica dello stesso per inserire tale dato.

### 85. Allargata colonna "numero documento" in stampa scadenze

Nella "stampa situazione scadenze" è stata allargata la colonna contenente il "numero documento".

### 86. Allargata finestra immissione dati fatture

Considerate le caratteristiche dei monitor attualmente in commercio (16:9), la finestra di immissione delle fatture (spese) è stata allargata per visualizzare meglio i dati del preventivo selezionato.

### 87. Visualizzazione "note del fornitore" in immissione fatture

Quando, dalla finestra di immissione delle fatture (spese), si seleziona un fornitore, viene ora visualizzato, in fianco al campo della ricerca dello stesso, il contenuto del campo "annotazioni" presente nella sua anagrafica. Se il dato non dovesse essere completamente visibile è possibile visualizzarlo per intero tenendoci il mouse posizionato sopra.

### 88. Modello CU 2019

Aggiornato il modello di stampa CU 2019 e predisposto il corrispondente file telematico da inviare all'Agenzia delle Entrate.

# 89. Velocizzata immissione versamenti

In una situazione con tanti condomini, tante gestioni per condominio e un elaboratore non velocissimo, poteva risultare "lento" l'ingresso nella procedura di immissione versamenti.

Siccome il "collo di bottiglia" è la ricerca per nominativo (che viene effettuata su tutti i condomini e su tutte le gestioni presenti), per default è stata disattivata con conseguente apprezzabile velocizzazione nell'ingresso al programma.

Per chi utilizzava la ricerca per nominativo e vuole ripristinarla, è sufficiente agire sull'apposita voce presente in Utilità - Gestione Parametri - settore "Varie", mettendo però in conto il possibile rallentamento di cui sopra.

## 90. Comunicazione spese su parti comuni 2018

La comunicazione delle spese di ristrutturazione su parti comuni è stata adeguata alle bozza del tracciato predisposto dall'Agenzia delle Entrate per la comunicazione delle spese sostenute nel 2017.

Le modifiche apportate sono le seguenti:

- identificativo fornitura = è diventato "ACC00" fisso
- nuovi codici nella tipologia di intervento:
	- $\circ$  M = ECOBONUS detrazione al 70%
	- $\circ$  N = ECOBONUS detrazione al 75%
	- $\circ$  O = SISMABONUS detrazione al 75%
	- $\circ$  P = SISMABONUS detrazione al 35%
- campo "progressivo edificio": nuovo campo in cui indicare in modo univoco l'edificio, nell'ambito del condominio, oggetto di interventi classificati nelle tipologia "C","M","N","O","P"
- campo "flag unità immobiliare": campo in cui specificare se si tratta di una unità abitativa con relative pertinenze ("A") o unità non abitativa ("B")
- campo "numero unità immobiliari a cui è riferita la spesa": se il campo precedente è "A" corrisponde al numero delle pertinenze +1; se è "B" è sempre 1
- disponibilità dati catastali = se "1" (non disponibili) è ora necessario e obbligatorio indicare data, numero e provincia della domanda di accatastamento oltre che, come in precedenza, un codice identificativo dell'unità immobiliare
- situazioni particolari: mentre prima le "situazioni particolari" erano gestite sempre "senza cessione del credito", ora le stesse possono essere sia "con" che "senza". Le situazioni particolari "con cessione del credito" vengono ricondotte alle situazioni "normali" ed è quindi obbligatorio indicare, oltre all'importo, anche il codice fiscale del soggetto a cui è stata attribuita la spesa, la tipologia e il flag di pagamento avvenuto o meno entro il 31/12
- in presenza di "cessione del credito" è obbligatorio indicare almeno un cessionario (ne sono previsti fino a un massimo di 20). Per ciascun cessionario si deve riportare il codice fiscale, il nominativo, l'importo del credito ceduto e un flag che indica se il credito è stato accettato o meno
- n.b.: anche se, da quest'anno, il tracciato prevede la gestione del "condominio minimo" (piccolo e senza amministratore) Metodo non contempla questa tipologia.

Oltre ad aver effettuato le modifiche al tracciato suindicate, è anche stata prevista la possibilità di proscuzione di un intervento da un anno all'altro. A tale scopo, entrando in gestione di un intervento è stato aggiunto il pulsante "Prosegui nel xxx" che permette di duplicare in toto la struttura dell'intervento per consentire di effettuare nuovamente la comunicazione con i dati del nuovo anno (vengono ovviamente azzerati tutti gli importi che devono essere reinseriti manualmente).

# 91. Modello CU 2018

È stato variato il programma della gestione "Compensi con Ritenuta" in considerazione delle modifiche introdotte al nuovo modello CU 2018 semplificato (si ricorda che Metodo gestisce solo il modello CU semplificato relativo alle certificazioni di lavoro autonomo, provvigioni e redditi diversi). Le modifiche apportate sono le seguenti:

- fusione comuni (punto 23 dei "dati relativi al dipendente pensionato o altro percettore di somme"): il dato viene gestito automaticamente con la seguente logica: se il codice del comune di domicilio dell'anagrafica del fornitore risulta presente nella lista dei comuni "cessati", il programma inserisce tale codice nel punto 23 (fusione comuni) e il nuovo codice (quello del comune risultante dalla fusione) nel campo 22
- causale (punto 1 della "tipologia reddituale"): aggiunte le voci "F", "J" e "K"
- codice (punto 6 dei "dati fiscali"): aggiunto il codice "7" (mantenuto il "3" per compatibilità con il pregresso ma sarebbe rimosso)
- codice ente previdenziale (punto 31 dei "dati previdenziali"): nascosto in quanto non più usato
- categoria (punto 33 dei "dati previdenziali"): aggiunto il codice "V"
- adeguata la stampa in base al nuovo modello
- adeguata la generazione del file.

### 92. Generazione file per "Comunicazione spese su parti comuni"

Nella voce di menù "Spese di ristrutturazione edilizia/risparmio energetico" è presente la procedura per generare il file da trasmettere all'Agenzia delle Entrate relativo alle spese precedentemente immesse da "Gestione Interventi".

Entrando nel programma viene aperta una finestra nella quale è possibile scegliere: il condominio (viene proposto quello attivo), l'anno di riferimento (viene proposto l'anno corrente meno 1), la tipologia di invio, gli eventuali dati dell'intermediario che effettua la trasmissione e infine la cartella nella quale il file deve essere salvato.

Il nome del file viene creato con il seguente schema:

# "ComunicazioneSpese**AAAA**\_**CCCCCCCCCCC**\_**DEEEE**.TAmc" dove

**AAAA** = anno di riferimento

**CCC**... = codice fiscale del condominio

**D** = tipologia di invio (O = Ordinario, S = sostitutivo, A = Annullamento)

**EEEE** = numero progressivo del file per condominio e anno

È possibile impostare una cartella di default per il salvataggio dei files tramite la "gestione parametri" (sezione "Cartelle") presente nel menù Utilità.
Una volta definiti i dati per la generazione, il programma provvede a ricercare, per il condominio selezionato, gli interventi in archivio nell'anno di riferimento e a generare il file secondo le specifiche del tracciato fornito dall'Agenzia delle Entrate.

Viene creato un file per condominio con, all'interno, tutti gli interventi relativi all'anno di riferimento.

Prima di generare il file il programma esegue una serie di controlli di congruità sui dati immessi. Nello specifico:

- viene verificata la corretta compilazione di tutti i dati obbligatori a seconda delle tipologie delle informazioni inserite (vedi specifiche del tracciato)
- viene verificato che il totale delle spese effettuate con e senza bonifico coincida con la somma dei totali delle righe di dettaglio di ciascun intervento
- viene verificato che all'interno di ciascun intervento ci sia univocità nelle unità/soggetti immobiliari (vengono controllati i dati catastali se presenti + codice fiscale oppure il codice di identificazione dell'unità immobiliare + codice fiscale)

Se i controlli vengono superati viene generato il file.

**N.B.**: se si ripete la generazione del file il programma ne genera uno nuovo incrementando il numero del progressivo.

Per le specifiche tecniche del tracciato si rimanda al sito dell'Agenzia delle Entrate.

## 93. Impostazione "Codice fiscale intermediario" tra i parametri

In Utilità - Gestione Parametri - sezione "Amministratore" è possibile impostare il codice fiscale dell'eventuale intermediario che effettua per conto dell'amministratore le comunicazioni fiscali.

Questo dato viene utilizzato sia nella generazione del modello CU che nella generazione del file per la comunicazione delle spese di ristrutturazione sulle parti comuni.

# 94. Gestione interventi per "Comunicazione spese su parti comuni"

Al fine di gestire i dati per la trasmissione delle comunicazioni relative alle spese attribuite ai condòmini per lavori effettuati sulle parti comuni (ristrutturazioni e risparmio energetico) sono state fatte diverse modifche ed intergrazioni al programma.

Innanzitutto sono stati aggiunti i seguenti parametri:

- nei parametri del condominio, sezione "dati amministratore", sono stati aggiunti i seguenti dati: flag "Persona Fisica" che, se spuntato, consente di indicare nome, cognome, sesso, data di nascita, comune/stato di nascita e provincia di nascita; se invece l'amministratore è una persona giuridica è possibile indicare il comune e la provincia del domicilio fiscale (sono tutti dati necessari al fine della comunicazione);
- nell'anagrafica del condominio è ora possibile indicare il codice catastale di ubicazione del condominio;
- nei dati delle singole unità, tabella "dati catastali", sono state aggiunte le seguenti informazioni: "Tipologia dell'immobile", "Sez.Urbana / comune catastale" e "Estensione particella";
- nei preventivi straordinari è possibile indicare la tipologia dell'intervento.

Per gestire i singoli interventi, condominio x condominio, è stato creato un apposito archivio degli interventi (la procedura si trova nel menù "bilanci").

Dai dati presenti in questo archivio sarà possibile (in una seconda fase) generare il file da inviare all'Agenzia delle Entrate.

All'atto dell'immissione di un nuovo intervento, dopo aver scelto il condominio si può agire in due modalità diverse relativamente alla precompilazione iniziale dei dati:

- da **preventivo straordinario**: il programma preleva, per quanto possibile, le informazioni da comunicare all'agenzia delle entrate da un preventivo straordinario in essere;
- da digitazione **manuale**: in questo caso di imputano manualmente tutti i dati anche se il programma imposta l'ossatura prelevendo i dati dei proprietari delle varie unità.

Per ciascun intervento è necessario indicare la tipologia (da apposita tabella fornita dall' agenzia delle entrate), l'anno di inizio dei lavori e l'anno di riferimento. Dalla differenza tra i due anni il programma è in grado di determinare se si tratta di una continuazione dell'intervento o se è il primo invio.

Per ciascun anno di riferimento è necessario indicare il totale delle spese pagate con bonifico e il totale di quelle invece sostenute senza bonifico.

In una seconda fase della finestra di immissione si indicano nel dettaglio, come richiesto dall'Agenzia delle Entrate, tutti i dati necessari all'identificazione delle unità immobiliare e dei soggetti che detrarranno le spese (condòmini).

Nella modalità di immissione di un nuovo intervento che parte da un preventivo straordinario, il programma richiede da quale estrapolare le informazioni che sono le seguenti:

- viene precompilata la tipologia dell'intervento con l'eventuale dato inserito nel preventivo (nuovo campo)
- viene precompilato l'anno di inizio lavori con l'anno di inizio del preventivo straordinario
- viene precompilato l'anno di riferimento con l'anno corrente -1
- viene precompilato il campo spese effettuate con bonifico con il totale delle rate previste per l'anno di riferimento in corso (l'eventuale divisione tra spese pagate con bonifico e spese pagate senza va fatta dall'operatore in modo manuale)
- viene creato un record di dettaglio per ciascun condòmino che concorre alle spese del preventivo
- vengono compilati i dati anagrafici prelevandoli dall'apposito archivio (codice fiscale)
- vengono compilati i dati catastali prelevandoli dall'archivio delle unità (viene considerato il primo dato catastale inserito nell'anno in cui è stato creato il preventivo). Nel caso in cui i dati catastali non fossero disponibili il programma compila il codice identificativo UI con il numerò dell'unità dichiarando l'unità come non censita.
- vengono conteggiate tutte le rate scadute nell'anno di riferimento
- vengono conteggiati tutti i versamenti fatti dal condòmino nell'anno di riferimento per capire se il condòmino ha pagato tutto o meno
- ad ogni creazione di un nuovo intervento viene assegnato allo stesso un numero progressivo per ciascun condominio (in fase di cancellazione non ci sono recuperi di numero e tale dato serve per la generazione del file per riconoscere in modo univoco l'intervento).

Il resto dei dati deve, se necessario, essere integrato manualmente per poi procedere alla successiva generazione del file.

L'utente ha sempre e comunque la possibilità di inserire/modificare/cancellare tutto in modo manuale.

Per un intervento in essere e che dura più anni, verrà previsto in un secondo momento, la possibilità di incremento dell'anno di riferimento con la duplicazione di tutta la struttura impostata e l'inserimento dei valori aggiornati in base all'anno di riferimento.

### 95. Ritocchi e migliorie su lettera solleciti di pagamento

Per rendere ancora più chiaro il prospetto riassuntivo della lettera di sollecito sono state apportate le seguenti modifiche:

- ora lo specchietto con i dati complessivi viene staccato da quello con i totali a pagare (che sono il motivo del sollecito);
- ora è possibile decidere "al volo", tramite apposito check, se stampare o meno lo specchietto con i dati complessivi (il default è sì). Se si opta per il no viene comunque riportato il saldo della gestione precedente;
- ora nello specchietto con i dati complessivi viene sempre e comunque evidenziato il saldo gestione precedente anche se 0;
- nella riga con le rate scadute, la scritta (incluso saldo gest. prec.) viene inserita solo se il saldo è effettivamente diverso da 0;
- la scritta "esercizio" è stata sostituita con "gestione" come da standard del programma.

## 96. Modello CU 2017

È stata aggiornata la stampa del modello CU in base a quello nuovo predisposto per l'anno 2017 dall'Agenzia delle Entrate.

Anche la generazione del file è stata adeguata alle modifiche apportate dall'Agenzia e quindi le certificazioni relative al 2016 devono obbligatoriamente essere generate e comunicate con la versione di Metodo Condomini 1.80 build 307.

Per l'adeguamento al nuovo tracciato e modello sono stati apportati i seguenti cambiamenti relativemente ai dati trattati da Metodo:

- Nel campo 1 (causale) la voce "Z" è diventata "ZO" (la voce Z è stata mantenuta per compatibilità per i dati degli anni precedenti).
- Nel campo 6 (codice) sono state aggiunte le voci 5 e 6.
- Nel campo 33 (categoria) sono state eliminate le lettere R,S,T (comunque mantenute nel programma x la gestione degli archivi precedenti).
- Sono state apportate anche delle modifiche al file.

## 97. Rivista impostazione tabella importi su lettera sollecito

Alla luce delle ultime implementazioni relative alla gestione degli acconti, e al fine di rendere più facilmente leggibile il prospetto riepilogativo che viene evidenziato nelle lettere di sollecito, ne è stata rivista l'impostazione dei dati. Ora vengono esposti i seguenti dati:

- il valore preventivato per il proprietario o conduttore
- gli eventuali versamenti di acconto
- il residuo da preventivo al netto degli acconti
- il saldo della gestione precedente a credito o a debito
- il totale complessivo del debito del condòmino
- le rate scadute
- i versamenti effettuati
- il totale a debito da sollecitare

È stata anche aggiunta una colonna per i segni + e - sempre allo scopo di rendere più chiaro il significato dei calcoli.

## 98. Stampa e generazione file modello CU 2016

Aggiornata la stampa e generazione del file del modello **CU 2016** (sempre limitata al quadro Certificazioni lavoro autonomo, provvigioni e redditi diversi).

Il modello ha subito dei ritocchi rispetto a quello del 2015 per cui sono state apportate le necessarie modifiche per gestirne i casi più diffusi. Alcune informazioni, legate a realtà estremamente particolari, non sono gestite. In sostanza le modifiche sono le seguenti:

- aggiornata la stampa del modello sulla base del "modello sintetico" 2016 (quello che deve essere consegnato al percipiente)
- aggiornate le causali (sono state aggiunte le causali M2 e V2)
- introdotta la sezione "dati previdenziali"
- aggiornata la generazione del file
- mantenuta, per le certificazioni del 2014, la stampa sul modello CU 2015.

Non sono gestite le seguenti sezioni presenti nel quadro suddetto:

- "Fallimento e liquidazione coatta amministrativa"
- "Redditi erogati da altri soggetti"
- "Casi particolari Operazioni straordinarie"
- "Somme liquidate a seguito di pignoramento presso terzi"
- "Somme corrisposte a titolo di indennità di esproprio, altre indennità e interessi"

e non è al momento prevista la stampa del modello "ordinario" (intesa come stampa di controllo di quanto viene effettivamente inserito nel file da trasmettere).

## 99. Migliorie su gestione archivio ritenute acconto

Per facilitare la gestione/manutenzione dell'archivio delle ritenute d'acconto (anche alla luce delle modifiche apportate per la compilazione dati modello CU), nel programma di gestione delle stesse sono state apportate le seguenti modifiche:

- ora vengono visualizzate SEMPRE tutte le ritenute d'acconto del condominio a prescindere dall'anno di gestione; questo evita di dover cambiare gestione attiva per la manutenzione delle ritenute (che devono essere sempre considerate per "anno solare") di quei condomini dove la gestione è a cavallo tra due anni;
- è stata aggiunta la colonna "gestione" in base alla quale i dati vengono visualizzati in ordine decrescente (quindi prima le gestioni più recenti); a parità di gestione il riordino è per data documento (sempre decrescente).

## 100. Nuovi campi anagrafici necessari in stampa modello CU

Per effettuare la corretta stampa del modello CU sono stati aggiunti i seguenti campi:

• nell'anagrafica del condominio è stato aggiunto il codice attività;

• in gestione parametri - pagina amministratore, e stato aggiunto il codice fiscale dell'amministratore/studio e i dati del rappresentante legale (cognome, nome e codice fiscale).

## 101. Predisposizione dati per modello CU 2015

Il programma dei Condomini è stato modificato per permettere la compilazione dei dati inerenti le ritenute d'acconto per la futura preparazione del modello CU. Nel dettaglio le modifiche apportate sono le seguenti:

- in immissione/correzione fattura, nella finestra in cui si digitano i dati della ritenuta d'acconto, viene chiesta solo la "causale" del modello CU e il programma compila in automatico il campo "Ammontare lordo corrisposto" e il campo "Ritenute a titolo d'acconto" rispettivamente con l'imponibile soggetto a ritenuta e con il valore della ritenuta.
- in gestione archivio ritenute è invece possibile, in una apposita pagina della finestra di modifica di ciascun record, indicare tutti gli altri eventuali valori che dovessero essere necessari alla compilazione del modello CU.

### 102. Stampa causale CU in controllo globale ritenute

Per agevolare i controlli è stata aggiunta, nella stampa che si ottiene dalla procedura "Controllo globale ritenute", una colonna intestata "CU" che riporta il dato definito nel campo "Causale" riferito al modello Certificazione Unica.

#### 103. Stampa Modello CU 2015

Nel programma "Gestione Ritenute d'Acconto" è stata aggiunta la voce per la "Stampa Modello CU".

Questa procedura "lavora" sul condominio attivo per cui vengono elaborate le "Certificazioni Uniche" dei percepienti presenti in quello in cui si è posizionati. Ne deriva che si deve procedere "un condominio alla volta".

I dati richiesti sono i seguenti:

- **Destinazione dell'elaborazione**:
- 1) Stampa diretta: il modello viene stampato.
- 2) Anteprima a Video: il modello viene prima visualizzato e poi si può procedere con la stampa. Se si seleziona un singolo fornitore si può ottenere il relativo PDF da inviargli eventualmente x e-mail.
- 3) Crea PDF Unico: questa opzione, se non viene indicato alcun fornitore, può essere utilizzata per generare un singolo PDF contenente tutti i modelli CU (da conservare al posto, o insieme, al cartaceo); se invece si richiama uno specifico fornitore viene generato il PDF del suo modello CU.
- 4)
- **Anno solare da considerare:** specificare l'anno relativo alle certificazioni che si stanno per elaborare.
- **Fornitore**: richiamare un nominativo o lasciare il campo vuoto per ottenere la stampa di tutti quelli presenti;
- **Data della firma**: indicare la data che deve essere riportata nell'omonimo campo del modello;
- **Tipologia di invio**: Invio Ordinario
	- **Codice fiscale dell'intermediario che effettua la trasmissione**: se la comunicazione non viene inviata direttamente, ma ci si avvale di un intermediario abilitato, indicarne il relativo codice fiscale. Compilando questo campo vengono richiesti anche i seguenti:

Impegno a trasmettere la comunicazione: indicare se la comunicazione è stata preparata dal contribuente oppure dal soggetto che ne effettua l'invio;

Data impegno: indicare la data in cui l'intermediario si è preso l'impegno alla presentazione telematica.

## 104. Generazione file Modello CU 2015

Nel programma "Gestione Ritenute d'Acconto" è stata aggiunta la voce per la "Generazione File Modello CU" da trasmettere all'Agenzia delle Entrate.

Entrando nella procedura vengono richiesti i seguenti dati:

- **Anno solare da considerare:** specificare l'anno relativo alle certificazioni che si stanno elaborando.
- **Data della firma**: indicare la data che deve essere riportata nell'omonimo campo del file (ripetere quella specificata nel momento in cui si è effettuata la Stampa del Modello CU).
- **Tipologia di invio**: Invio Ordinario
- **Codice fiscale dell'intermediario che effettua la trasmissione**: se la comunicazione non viene inviata direttamente, ma ci si avvale di un intermediario abilitato, indicarne il relativo codice fiscale. Compilando questo campo vengono richiesti anche i seguenti:

Impegno a trasmettere la comunicazione: indicare se la comunicazione è stata preparata dal contribuente oppure dal soggetto che ne effettua l'invio;

Data impegno: indicare la data in cui l'intermediario si è preso l'impegno alla presentazione telematica.

Nella casella **"File"** viene indicata l'ubicazione in cui verrà memorizzato il file denominato:

# **CertUnica***aaaa***\_***xxxxxxxxxxx***\_***yyyy***.cur**

dove aaaa=anno della certificazione; xxxxxxxxxxx=codice fiscale del condominio; yyyy=numero progressivo (Esempio: Certunica2014\_80011111111\_0001.cur corrisponderebbe al primo file di certificazione relativo all'anno 2014 generato dal condominio avente codice fiscale 80011111111).

**N.B.:** se, su cartella file, si lascia il percorso di default proposto dal programma, i files delle certificazioni vengono generati nel disco del computer che ha effettuato la procedura all'interno della cartella Documenti dell'Utente (quindi, in caso di utilizzo del programma su più elaboratori in rete, ognuno troverà nella propria cartella Documenti i files che ha generato). Se si volessero invece memorizzare in una cartella diversa (potrebbe essere utile, ad esempio, proprio per chi usa il programma in rete e vuole generare tutti i files delle certificazioni in un'unica cartella appositamente creata nel server) è sufficiente impostarla su "Utilità – Gestione Parametri - Cartelle" indicando quella desiderata alla richiesta "Cartella per la memorizzazione dei file dei Modelli CU".

### 105. Rettifiche modello CU, stampa e generazione file sostituzioni/annullamenti

Implementata la gestione di un apposito archivio per le rettifiche dei modelli CU (inserimenti/sostituzioni/annullamenti manuali) da predisporre qualora, dopo l'invio, ci si accorga di aver commesso degli errori.

Questo archivio consente di immettere, oltre al fornitore e al tipo di movimento, tutti i dati del modello CU predisponendo degli appositi movimenti manuali che possono essere di rettifica, annullamento o nuovi inserimenti.

I movimenti così creati saranno "stampabili" e "inviabili" tramite le due apposite procedure che prelevano i dati direttamente da questo archivio manuale anziché ricavarli ed elaborarli da quelli presenti nell'archivio della "Gestione Ritenute d'Acconto".

Una volta generato il file di questi movimenti, gli stessi non saranno più modificabili.

Entrando in **Gestione Rettifiche/AnnullamentiCU** è sufficiente cliccare su "Nuovo" per immettere la certificazione da sostituire o annullare.

Si deve quindi richiamare il Fornitore, indicare su "Tipologia Invio" se si tratta di Sostituzione o Annullamento, imputare l'anno solare di riferimento, digitare il codice ID di invio e il Progressivo Attribuito (ricavabili dalla ricevuta ottenuta dall'Agenzia delle Entrate) e procedere con la compilazione manuale di tutti i dati necessari.

Facciamo presente che in caso di "Annullamento" viene richiesta solo l'indicazione di Fornitore, Anno solare di riferimento, ID di invio e Progressivo Attribuito in quanto nel file da trasmettere sono solo questi i dati da riportare.

Dopo aver inserito tutti i Modelli CU da sostituire e/o annullare si può procedere con la "**Stampa Modello CU Compensi - Rettifiche**" le cui modalità di esecuzione sono le stesse della Stampa Modello CU.

Con la "**Generazione File Modello CU Compensi - Rettifiche**", infine, si procede alla creazione del file da trasmettere all'Agenzia delle Entrate. Anche in questo caso le modalità di esecuzione rimangono invariate rispetto alla Generazione File Modello CU Compensi.

L'unica differenza è nel nome del file che, in questo caso, viene così denominato:

## **CertUnica***aaaa***\_***xxxxxxxxxxx***\_R***yyyy***.cur**

dove *aaaa*=anno della certificazione; *xxxxxxxxxxx*=codice fiscale del condominio; R=rettifica; *yyyy*=numero progressivo

*Esempio*: **Certunica2014\_80011111111\_R0001.cur** corrisponderebbe al primo file di certificazione di sostituzione/annullamento relativo all'anno 2014 generato dal condominio avente codice fiscale 80011111111.

### 106. Riordino stampa certificazioni per data documento

Nella procedura di stampa certificazioni ritenute d'acconto il riordino delle fatture, a parità di condominio e fornitore, avviene ora per "data documento".

### 107. Possibilità di sbloccare modifica numero e data fattura su gestioni chiuse

Se il condominio riceve da un professionista una parcella proforma che viene registrata in una determinata gestione, e la parcella definitiva arriva quando la gestione è già stata chiusa, non era possibile variare il numero e la data del documento inerente la spesa registrata, in quanto tutti i campi risultano bloccati. Ora, per agevolare la soluzione di questo caso (ai fini di un corretto riporto dei dati nelle certificazioni delle ritenute d'acconto), nella finestra di correzione di una fattura viene visualizzato un pulsante di "sblocco" che, se cliccato, rende editabili i due campi in questione.

### 108. Calibrata dimensione colonne in stampa Certificazione Ritente

Nella Lettera di Certificazione delle Ritenute d'Acconto sono state calibrate le dimensioni delle colonne per meglio ottimizzare gli spazi nella stampa su foglio A4.

### 109. Riordino per "nome condominio" nelle stampe ritenute d'acconto

Nelle seguenti stampe legate, alle ritenute d'acconto, il programma riordina ora i dati per "nome condominio" e non più per "codice interno di immissione":

- Prospetto ritenute da versare
- F24 per ritenute d'acconto
- Controllo globale ritenute
- Stampa certificazione ritenute

### 110. Riordino per "nome condominio" nelle stampe anagrafe tributaria

Nelle seguenti stampe, legate ai dati per l'anagrafe tributaria, il programma riordina ora i dati per "nome condominio" e non più per "codice interno di immissione":

- Stampa verifica anagrafe tributaria (analitica e sintetica)
- Stampa prospetto per anagrafe tributaria

### 111. Possibilità di deselezionare nominativi nella preaparazione lettere

Nella procedura di preparazione lettere sollecito da inviare ai condòmini è ora possibile, in caso di errata selezione, deselezionare i nominativi scelti per sbaglio. Tale operazione si effettua posizionando il cursore sul nome desiderato e ripremendo il tasto con il quale era stato selezionato. Per la deselezione globale è stato introdotto un nuovo apposito pulsante.

### 112. Migliorie al riepilogo dati cassa/banca/fondi evidenziato sullo sfondo del menù

Al fine di potenziare le informazioni visualizzate sullo sfondo del menù del programma, è stata apportata una miglioria nell'esposizione dei dati relativi a cassa, banca e fondi che ora vengono riassunti in una sorta di tabellina dove, per ciascuno dei tre, sono riportati:

- il saldo al giorno precedente della data inizio gestione attiva e in uso
- il saldo alla data di fine gestione attiva e in uso
- il saldo finale considerando anche eventuali movimenti inseriti con data successiva a quella di fine gestione.

### 113. Aggiornamento dello sfondo in tempo reale se movimentate cassa o banca

Le informazioni relative alla cassa/banca, visualizzate sullo sfondo del menù, vengono ora aggiornate in tempo reale man mano che ne viene effettuata una movimentazione (inserimenti/modifiche/cancellazioni) sia dall'utente stesso e anche da altri utenti che lavorano nello stesso condominio.

#### 114. Informazioni su ritenute acconto da versare nel mese corrente

Tra le varie informazioni visualizzate sullo sfondo del menù è stato aggiunto un apposito messaggio che riassume le ritenute d'acconto da versare entro il 16 del mese in corso (relative quindi alle fatture pagate nel mese precedente).

I dati vengono presentati in due sezioni:

- la prima, con i colori più vivaci, è relativa al condominio attivo;
- la seconda, con i testi evidenziati in grigio, fa riferimento a tutti gli altri condomini diversi da quello attivo.

I dati vengono evidenziati con gli importi ancora da pagare in rosso e quelli già pagati in verde. Se ci sono ritenute ancora da pagare lo sfondo del messaggio è rosso, altrimenti diventa verde.

**N.B.**: vengono segnalate le sole ritenute d'acconto da pagare nel mese in corso; eventuali ritenute di mesi precedenti (anche se mancanti della "data pagamento") non vengono comunque evidenziate.

#### 115. Informazioni su fatture in scadenza nel mese corrente

È stata effettuata una modifica per cui viene visualizzato, sullo sfondo del menù, un apposito riquadro che riassume le informazioni sulle fatture in scadenza nel mese in corso (ovviamente i dati sono attendibili solo se lo scadenzario è tenuto in maniera corretta).

Le informazioni sono presentate in due sezioni all'interno dello stesso messaggio:

- la prima, con i colori più vivaci, è relativa al condominio attivo;
- la seconda, con i testi evidenziati in grigio, fa riferimento agli altri condomini diversi da quello attivo.

I dati vengono evidenziati con gli importi ancora da pagare in rosso e quelli già pagati in verde. Se ci sono fatture ancora da pagare lo sfondo del messaggio è rosso, altrimenti diventa verde.

**N.B.:** vengono considerate le sole scadenze da pagare nel mese in corso; quelle eventualmente relative a mesi precedenti non vengono evidenziate.

#### 116. Attivata la visualizzazione "mista" in gestione archivio ritenute acconto

Nella finestra di "Gestione Ritenute Acconto" è stata attivata, oltre alla visualizzazione "a colonne" e "schematica", anche quella "mista" che evidenzia sulla sinistra la griglia con le ritenute e sulla destra uno specchietto riassuntivo con le informazioni di ognuna.

Tra la griglia e il pannello di destra è presente uno "splitter" che permette di regolare a piacimento la dimensione del pannello memorizzando per terminale le impostazioni effettuate.

### 117. Prospetto analitico "ritenute da versare"

La procedura per elaborare il "Prospetto ritenute da versare" era orientato, fino ad ora, alla preparazione dell'F24 e quindi i dati venivano proposti in modo sintetico e raggruppati per codice tributo.

Per agevolare i controlli è stata aggiunta, tra i filtri iniziali, una nuova richiesta denominata "Situazione analitica" che, se spuntata, fornisce i dati sempre suddivisi per condominio ma in modo più dettagliato (sulla falsa riga di quelli che vengono proposti nella finestra di "selezione ritenute da pagare" in fase di immissione registrazioni cassa/banca).

Richiedendo la situazione analitica è anche possibile definire se devono essere riportate o meno le ritenute già pagate (opzione non prevista nella situazione sintetica).

## 118. Registrazione analitica su pagamento ritenute acconto

Nella Gestione Parametri del menù Utilità è stata aggiunta, nella pagina *"Varie"*, una nuova richiesta denominata **"Registrazione analitica su pagamento ritenuta acconto"** che, se spuntata, attiva il meccanismo per cui, nel momento in cui si immette un movimento di cassa/banca relativo ad una operazione di "pagamento ritenute acconto", il programma crea **un movimento per ogni ritenuta** d'acconto **selezionata** e non uno solo con il totale di tutte.

N.B.: in questo caso il campo "descrizione" non è modificabile e viene automaticamente compilato dal programma con i dati salienti della fattura di riferimento; non è modificabile nemmeno il campo "importo" in quanto risultato della somma totale delle ritenute selezionate.

Una volta selezionate le ritenute da pagare il programma visualizza, nella parte destra della finestra, uno specchietto riepilogativo con i dati principali di ognuna (numero e data documento, importo e fornitore).

### 119. Aggiunti tipi pagamento "Rid" e "c/c Postale" + piccole migliorie alla gestione

Tra i tipi di pagamento disponibili nelle registrazioni dello scadenzario sono stati introdotti anche il **RID** e il **c/c postale**.

Alla luce della modifica di cui sopra, nella procedura di gestione dello scadenzario è stata aggiunta un nuova combobox che permette di visualizzare solo le scadenze di un determinato tipo di pagamento.

Inoltre, entrando nella procedura di gestione scadenze, il filtro di base per la visualizzazione delle stesse è, di default, la "data scadenza".

## 120. Possibilità di indicare i dati di rit.acc.e scadenze in correzione fatture di preventivi chiusi

Si è fatto in modo di poter entrare in correzione di fatture facenti parte di preventivi chiusi, al fine di poter modificare i dati relativi alla ritenuta d'acconto e alle scadenze (ovviamente tutto quello che riguarda il riparto della spesa rimane bloccato).

### 121. Migliorato impatto visivo in gestione fatture

Per un colpo d'occhio immediato su alcune informazioni delle fatture, il programma integra ora delle piccole immagini nella prima colonna per segnalare se la fattura è presente anche nello scadenzario e se ha una ritenuta d'acconto.

Le immaginette vengono evidenziati in grigio se la fattura (o l'eventuale ritenuta d'acconto) è totalmente pagata oppure colorate se invece il pagamento non è ancora avvenuto.

## 122. Colonne autoadattanti in stampa cassa/banca/fondi

Nella procedura di stampa dei movimenti cassa/banca/fondi il programma esegue ora un autoadattamento della larghezza delle colonne al fine di sfruttare al meglio lo spazio disponibile in base alle varie possibilità e alle colonne selezionate dall'utente.

#### 123. Allineamento automatico saldo cassa/banca

Partendo dal fatto che ora il saldo della cassa/banca viene calcolato sempre e comunque in base a tutti i versamenti e prelevamenti presenti in archivio dall'inizio della prima gestione del condominio (rendendo solo "statistiche" e non incluse nei calcoli le registrazioni di "Riporto Saldo Gestione Precedente"), può succedere che se non si è stati precisi sin dall'inizio l'elaborazione dell'elenco movimenti cassa/banca dia un saldo precedente errato.

Per risolvere questo problema si deve immettere, in data pari (o meglio antecedente di un giorno) alla prima assoluta presente nell'archivio "Gestione Cassa/Banca", una apposita registrazione di Versamento (o Prelievo).

Per facilitare l'operatore è stato aggiunto, in gestione cassa/banca, un pulsante denominato "Check Saldo" che provvede a calcolare in automatico l'importo della registrazione di "riallineamento" (evidenziando in un apposito specchietto gli estremi del calcolo) dando anche la possibilità di immetterla automaticamente.

#### 124. Ritenute acconto da pagare in situazione finanziaria sintetica

Elaborando una situazione finanziaria "analitica" è possibile ottenere sia la lista delle fatture che delle ritenute d'acconto.

Ora anche in quella "sintetica", nel settore "Debiti," viene riportato sia l'importo del "debito v/fornitori" che il totale delle "Ritenute Acconto da pagare".

#### 125. Archivi "Cassa e Banca" distinti

Da questa versione la gestione della **cassa/banca** è stata modificata in modo da tenere suddivisi i movimenti di cassa da quelli di banca (in caso di più banche l'archivio è comunque unico per tutte). Per fare questo si sono rese necessarie tutta una serie di modifiche qui di seguito elencate:

- 1) Innanzitutto tutti i movimenti presenti ad oggi vengono automaticamente contrassegnati come movimenti di "banca".
- 2) Non esiste più il concetto di "saldo gestione precedente" come registrazione generata dalla procedura di apertura dei saldi; ora l'archivio dei movimenti di cassa e banca è slegato dalla singola gestione per cui i saldi intermedi vengono determinati sulla base di elaborazioni "per data". Questo, se da una parte necessita di una maggiore attenzione nell'immissione dei movimenti in quanto una data errata potrebbe scombinare i saldi, dall'altra permette una maggiore flessibilità nella gestione dell'archivio soprattutto per quanto concerne l'immissione di versamenti e spese legate a gestioni straordinarie che si protraggono per più anni.

**NOTA:** quelli che prima erano i movimenti di "riporto saldo gestione precedente" non vengono cancellati ma rimangono solo a fine statistico nel senso che non vengono conteggiati nei totali e, se lo si desidera, si possono comunque cancellare.

È quindi opportuno, dopo aver effettuato la conversione degli archivi per l'utilizzo della nuova versione, eseguire un controllo sulla cassa/banca poichè, partendo dal fatto che ora il saldo della cassa/banca viene calcolato sempre e comunque in base a tutti i versamenti e prelevamenti presenti in archivio dall'inizio della prima gestione del condominio (rendendo solo "statistiche" e non incluse nei calcoli le registrazioni di "Riporto Saldo Gestione Precedente"), può succedere che se non si è stati precisi sin dall'inizio l'elaborazione dell'elenco movimenti cassa/banca dia un saldo precedente errato.

Per risolvere questo problema si deve immettere, in data pari (o meglio antecedente di un giorno) alla prima assoluta presente nell'archivio "Gestione Cassa/Banca", una apposita registrazione di Versamento (o Prelievo).

Per facilitare l'operatore è stato aggiunto, in gestione cassa/banca, un pulsante denominato "Check Saldo" che provvede a calcolare in automatico l'importo della registrazione di "riallineamento" (evidenziando in un apposito specchietto gli estremi del calcolo) dando anche la possibilità di immetterla automaticamente.

- 3) Alla luce di quanto sopra la procedura di immissione dei movimenti di cassa/banca è stata rivista nei seguenti termini:
	- a) nella parte superiore della finestra si sceglie solo il condominio sul quale operare e non più la gestione dello stesso in quanto il movimento verrà collocato in quella di competenza in base alla data del movimento;
	- b) oltre a decidere il tipo di movimento (Prelievo/Versamento) si deve indicare anche il "conto" su cui immetterlo (cassa o banca);
	- c) sono disponibili due operazioni automatiche denominate "trasferimento da cassa a banca" e "trasferimento da banca a cassa" (utili in caso di giroconto) che, con un solo input, generano due movimenti di segno opposto;
	- d) il resto del funzionamento, per quanto riguarda pagamenti di fatture e di ritenute d'acconto, è rimasto invariato con la sola differenza che ora è possibile indicare se l'operazione è stata effettuata per cassa o per banca.
	- e) è stato corretto un errore per cui, dallo specchietto riepilogativo delle ultime registrazioni immesse, era possibile correggere i movimenti generati dai versamenti.
- 4) Anche la procedura di gestione delle registrazioni di cassa/banca ha subito delle variazioni per cui ora è possibile visualizzare solo i movimenti di cassa, solo i movimenti di banca o entrambi. Inoltre le registrazioni vengono riordinate in ordine decrescente di data (quindi le più recenti sono all'inizio) ed è stata resa più evidente, dal punto di vista dell'impatto visivo, la distinzione tra "cassa e banca" e tra "versamenti e prelievi". Entrando in correzione di un singolo movimento è naturalmente possibile variare anche il conto.
- 5) Essendo strettamente collegata agli archivi "cassa/banca", è stata modificata radicalmente anche l'immissione dei versamenti al fine di agevolare l'inserimento di quelli relativi a preventivi straordinari. Anche qui, nella parte superiore della finestra, si seleziona solo il condominio e non la gestione (quest'ultima viene automaticamente associata in un secondo momento) ma, se si opta per il richiamo di un "nominativo", è possibile scegliere contestualmente condominio, unità, gestione e preventivo; in alternativa si seleziona il preventivo (se ce n'è uno solo viene automaticamente proposto quello; se ce n'è più di uno e non si fa alcuna selezione viene preso l'ordinario) e quindi il nominativo e l'unità. Nella finestra di scelta del preventivo sono a disposizione tutti quelli non ancora chiusi (in pratica l'ordinario - se non si è ancora fatta l'apertura dei saldi nella gestione successiva e tutti gli straordinari nei quali non è stata compilata la "data di chiusura").
- 6) Quanto esposto per i versamenti vale anche per le fatture.
- 7) Sono stati sdoppiati i totali cassa/banca nella finestra di cambio del condominio e nello specchietto riepilogativo con i dati della gestione (evidenziato sullo sfondo del menù).
- 8) L' "Elenco movimenti cassa/banca" è stato adeguato alla nuova gestione dell'archivio per cui è possibile scegliere sia la gestione di cui ottenere la stampa che la tipologia (cassa, banca, fondi).
- 9) Anche la situazione finanziaria, sia sintetica che analitica, è stata adeguata alla nuova gestione.
- 10) L'immissione delle fatture "con scadenze" prevedono ora la possibilità di indicare, in caso di pagamento "effettuato", se lo stesso è stato eseguito tramite cassa o tramite banca.
- 11) È stata infine modificata la procedura di apertura dei saldi in considerazione del fatto che non deve più essere generata la registrazione di apertura in quanto il saldo viene calcolato in tempo reale dal programma.

### 126. Adeguamento immissione fatture in presenza di preventivi straordinari pluriennali

L'immissione delle fatture/spese è stata adeguata al fine di facilitarne l'inserimento in caso si riferiscano a preventivi straordinari che si protraggono per più di una gestione.

Anche in questo caso si sceglie solo il condominio su cui operare, per poi definire il preventivo di riferimento della spesa, potendo scegliere tra tutti quelli ancora aperti.

### 127. Migliorie alla gestione/immissione fatture

La procedura di immissione delle fatture è stata modificata per permettere di visualizzare, nella griglia inferiore della finestra, le sole spese legate al preventivo selezionato. Se non si è selezionato alcun preventivo la griglia non è visibile. Inoltre adesso, essendo sempre presente almeno il preventivo ordinario, non è possibile inserire una fattura/spesa senza la definizione dello stesso.

La gestione delle fatture/spese è stata modificata per essere più orientata, nella visualizzazione dei dati, al preventivo di riferimento.

Ora infatti, sulla sinistra della finestra, è presente un "selettore" che permette di passare da un preventivo all'altro senza dover cambiare la gestione di riferimento tramite il "cambio condominio operativo". I preventivi "chiusi" (ordinari di gestioni già chiuse o straordinari con data di chiusura compilata) vengono evidenziati in grigio mentre per gli altri viene adottata la stessa colorazione della gestione preventivi. Ovviamente le fatture/spese di un preventivo chiuso non sono nè modificabili nè cancellabili.

Queste variazioni risultano molto utili in presenza di preventivi straordinari che durano più di una gestione: si può infatti procedere con l'immissione delle fatture senza doversi spostare nella gestione in cui il preventivo è stato creato (che per il programma è comunque il punto di archiviazione dei dati ad esso relativi).

### 128. Migliorie alla gestione/immissione versamenti

La procedura di immissione dei versamenti è stata modificata per gestire la presenza automatica del preventivo ordinario (ricordiamo che viene automaticamente creato vuoto in fase di esecuzione della procedura "Nuova Gestione" o "Creazione nuovo Condominio") in quanto non è possibile inserire un versamento in mancanza della selezione dello stesso.

La gestione dei versamenti, invece, è stata modificata per essere più orientata, nella visualizzazione dei dati, al preventivo di riferimento.

Ora infatti, sulla sinistra della finestra, è presente un "selettore" che permette di passare da un preventivo all'altro senza dover cambiare la gestione di riferimento tramite il "cambio condominio operativo". I preventivi "chiusi" (ordinari di gestioni già chiuse o straordinari con data di chiusura compilata) vengono evidenziati in grigio mentre per gli altri viene adottata la stessa colorazione della gestione preventivi. Ovviamente i versamenti di un preventivo chiuso non sono nè modificabili nè cancellabili.

Queste variazioni risultano molto utili in presenza di preventivi straordinari che durano più di una gestione: si può infatti procedere con l'immissione dei versamenti senza doversi spostare nella gestione in cui il preventivo è stato creato (che per il programma è comunque il punto di archiviazione dei dati ad esso relativi).

### 129. Incasso note di accredito e chiusura scadenze

È ora possibile registrare come "prelievo" negativo il rimborso di una nota di accredito (spesa registrata con segno negativo) così da poter chiudere correttamente lo scadenzario.

### 130. Possibilità di selezionare il preventivo per numero in imm.versamenti

In immissione versamenti, nel campo di selezione del preventivo, è ora possibile richiamare quello di riferimento per numero (il preventivo ordinario è sempre 1).

### 131. Potenziata selezione nominativi spese individuali in caso di subentri

Nelle precedenti versioni del programma le spese individuali (codice spesa 3), in caso di subentri, potevano risultare incongruenti se non ne veniva rispettato il perfetto ordine temporale di inserimento.

Da questa versione è possibile, in presenza di subentri, cambiare al volo il nominativo a cui "addebitare" la spesa individuale in quanto, nelle unita' in cui sono presenti subentri, la finestra di selezione proprietari/inquilini presenta il nominativo evidenziato in giallo e, cliccando con il mouse sulla cella, si apre una combobox per la selezione del nominativo a cui attribuirla.

### 132. Possibilità di filtrare le fatture per tipo spesa e fornitore

Nella finestra di gestione delle fatture/spese sono stati aggiunti, sotto la barra dei pulsanti, due nuovi campi per "filtrare" i dati visualizzati che consentono di evidenziare:

- solo le fatture di uno **specifico codice spesa**
- solo le fatture di uno **specifico fornitore**.

## 133. Salvataggio impostazioni finestre di selezione a check

Nelle finestre dove è prevista una selezione multipla a check, è ora possibile salvare la dimensione e la posizione della finestra stessa.

Sono ad esempio interessate a questa modifica le seguenti finestre:

- ripartizione delle spese individuali
- selezione delle spese personali multiple
- selezione nominativi proprietà per stampa etichette/raccomandate ecc.
- selezione fornitori per etichette/lettere ecc.
- elaborazione selettiva rendiconto.

### 134. Migliorato posizionamento cursore in immissione versamenti

Nelle versioni precedenti se in immissione versamenti si indicava un nominativo specifico (dal campo "Nominativo" e non dal campo "Proprietà") e poi ci si accorgeva di avere richiamato un'anagrafica sbagliata, nel momento in cui si cancellava il nome errato il cursore si posizionava sul campo "Proprietà" e non rimaneva sul campo "Nominativo". Ora questa imperfezione è stata corretta.

## 135. Impedita la cancellazione e correzione di versamenti e fatture in una gestione chiusa

Da questa versione del programma, se la gestione attiva risulta chiusa, viene impedita la cancellazione di versamenti e fatture in essa registrate. La possibilità di correggere un documento è consentita limitatamente ai dati relativi all'eventuale Ritenuta d'Acconto e Scadenze.

## 136. Potenziamento "stampa documenti non pagati" nel Controllo Globale Ritenute

Modificato il programma per cui ora la richiesta "Documenti NON PAGATI" ha una triplice possibilità:

- **NON Stampare**: in questo caso vengono esclusi dall'elenco i documenti aventi la Data Pagamento Fattura NON compilata.
- **Stampa solo quelli dell'anno**: con questa opzione vengono elencati anche i documenti aventi la Data Pagamento Fattura NON compilata ma solo se facenti parte dell'anno solare da considerare.
- **Stampa globale di tutti gli anni**: questa scelta elimina la possibilità di indicare "l'anno solare da considerare" ed include tutti i documenti aventi la Data Pagamento Fattura NON compilata indipendentemente dalla gestione di appartenenza. In pratica si utilizza questa opzione se si vuole un elenco di tutte le fatture soggette a Ritenuta d'Acconto.

### 137. Visualizzazione totale cassa/banca in immissione registrazioni

Nella procedura di immissione registrazioni cassa/banca è stato aggiunto, a sinistra dei pulsanti "registra", "annulla" e "chiudi", il saldo della stessa che viene riportato in rosso qualora risultasse negativo.

### 138. Possibilità di immettere versamenti anche senza preventivo

Con questa modifica si è fatto in modo di consentire l'immissione di versamenti anche se nella gestione non sono ancora stati confermati e resi definitivi dei preventivi.

Nel caso in cui si immetta un versamento nelle condizioni sopraindicate il programma si comporta in questo modo:

- Non viene ovviamente visualizzata, nel riquadro di destra, la situazione di rate e versamenti già effettuati in quanto le rate ancora non esistono.
- Viene visualizzato in rosso un messaggio che sottolinea l'immissione di un versamento senza aver ancora creato e confermato un preventivo.
- Viene visualizzato, in un riquadro verde, l'eventuale totale di versamenti già effettuati per il proprietario e/o inquilino selezionato.
- Nella procedura di gestione versamenti, quelli così inseriti vengono evidenziati in rosso.

La presenza di versamenti slegati dai preventivi viene segnalata dal programma mediante un apposito messaggio posto sullo sfondo del menù.

In mancanza di preventivi rimangono inibite tutte le procedure che comportano la selezione degli stessi. In presenza di versamenti di qualsiasi genere è impedita la possibilità di modificare la struttura (accorpamenti, blocchi ecc.) del condominio.

La creazione di un preventivo ordinario e la relativa generazione delle rate definitive provvede ad associare automaticamente, al preventivo stesso, tutti gli eventuali versamenti immessi in precedenza.

## 139. Esclusione fatture con ritenuta acconto dal prospetto x anagrafe tributaria

Relativamente alle disposizioni in essere (in merito al quadro AC del modello unico), le fatture assoggettate a ritenuta d'acconto non devono essere incluse nel prospetto da consegnare all'anagrafe tributaria. Fino alle versioni precedenti del programma l'esclusione era mirata sul fornitore (agendo sull'apposita spunta dell'anagrafica) e non sulla singola fattura.

Potendosi però verificare dei casi in cui lo stesso fornitore emette fatture sia "con" che "senza" ritenuta d'acconto, il programma ora esclude automaticamente dal prospetto le prime.

**N.B.** tale automatismo viene attuato solo ed esclusivamente se in fase di immissione fatture viene correttamente compilata la parte relativa alla ritenuta d'acconto.

## 140. Integrazione dell'elenco movimenti Cassa/Banca con i Fondi

La procedura *"Elenco movimenti Cassa/Banca/Fondi"* è stata modificata con l'introduzione di un nuovo parametro di selezione che permette di definire se devono essere evidenziati anche i movimenti relativi ai fondi.

In caso di risposta affermativa il programma elenca prima tutti i movimenti di cassa/banca (con i rispettivi totali) e poi tutti i movimenti dei fondi evidenziando nella prima riga il saldo della gestione precedente. Se sono presenti sia movimenti di cassa/banca che di fondi viene evidenziata una riga finale con il totale complessivo.

N.B.: se, a livello di selezioni iniziali, si indica una data di partenza diversa da quella di inizio gestione, non viene stampato il saldo fondi della gestione precedente.

## 141. Pagamento fatture fornitori gestioni precedenti

Fino ad ora, nel caso si fosse aperta a tutti gli effetti la nuova gestione (saldi e letture compresi) e in quella precedente fossero rimaste delle fatture da pagare, l'immissione di un movimento cassa/banca con il richiamo di un fornitore non consentiva la scelta di documenti delle gestioni precedenti.

Ora invece, solo però se di ogni fattura è stata correttamente generata la registrazione nello scadenzario, nel momento in cui si inserisce un movimento di prelievo e si richiama un fornitore, il programma propone tra le fattura da pagare anche quelle di gestioni precedenti le cui scadenze risultano **"non chiuse"** (ricordiamo che una scadenza si considera "chiusa" se ha compilata la "data pagamento"). Tali documenti vengono evidenziati in rosso ed appositi messaggi ne fanno notare la caratteristica. Confermandone il pagamento viene inserita la data nelle relative scadenze che così si trasformano in "chiuse". Facciamo presente che nella gestione precedente le fatture (non le scadenze) rimarranno come "non pagate" in modo da ottenere sempre e comunque una corretta "Situazione Finanziaria".

## 142. Registrazione saldo iniziale della cassa/banca

In fase di apertura "Saldi e Letture" dalla gestione precedente, il programma genera automaticamente anche una registrazione di cassa/banca con il saldo iniziale "segnandola" in modo

particolare. Se però tale registrazione viene erroneamente cancellata oppure si inizia l'amministrazione di un condominio gestito in precedenza da altri, si può manifestare la necessità di immettere manualmente questo movimento.

A tale scopo è ora presente, nella procedura "Gestione cassa/banca", un pulsante denominato **"Saldo G.P."** (abilitato solo se la registrazione di apertura è inesistente) che permette di generare questo movimento. Cliccandoci sopra il programma richiede l'importo del saldo iniziale e quindi provvede a generare la relativa registrazione (come data viene messa quella di inizio gestione, viene creato un versamento o un prelievo a seconda che il saldo sia positivo o negativo e, per meglio evidenziarlo, viene visualizzato in un colore diverso).

## 143. Gestione Fondi

Prevista la possibilità di creare un apposito archivio per l'immissione di registrazioni inerenti la costituzione e movimentazione di uno o più fondi di riserva. Lo scopo è quello di poter indicare, condominio x condominio, quanti dei soldi presenti nella cassa/banca sono "vincolati" e "perché". Se un condominio, ad esempio, ha il portiere assunto come dipendente, potrebbe essere utile "parcheggiare" una parte della liquidità a titolo di "accantonamento TFR". Oppure si può manifestare la necessità di identificare eventuali apporti richiesti ai condòmini a titolo di "deposito cauzionale".

Per gestire queste nuove informazioni si utilizzano le apposite procedure presenti su *"Dati"- "Gestione Cassa/Banca - Fondi"*.

- **Gestione Fondi** : permette di creare/correggere o annullare, condominio per condominio, i fondi da gestire. Se da questa finestra si entra nel fondo vengono elencate tutte le movimentazioni in esso presenti (in grigio quelle al di fuori della gestione in corso, in verde gli incrementi, in rosso i decrementi).
- **Immissione movimenti fondo** : permette di inserire nei fondi i movimenti di incremento o decremento (corrispondenti a versamenti o prelievi dal fondo). Le registrazioni sono semplici e costituite da una data, una descrizione, dal tipo di movimento e dall'importo. La somma di tutti gli incrementi defalcata da quella di tutti i decrementi evidenzia il saldo del fondo.

# 144. Nuovi codici per i dati del preventivo nelle lettere di sollecito

Sono stati previsti i seguenti nuovi codici da poter indicare nella funzione "stampa/unione", mentre si prepara una lettera da Word, per ottenerne la stampa del relativo dato:

- 1) **Prev\_Data** = Data del Preventivo
- 2) **Prev\_Desc** = Descrizione del Preventivo
- 3) **Prev\_Totale** = Totale del Preventivo

## 145. Stampa del modello F24 per il versamento Ritenute Acconto

Nel menù relativo alle Ritenute d'Acconto è stata aggiunta la procedura per la stampa vera e propria del modello F24. Dopo aver verificato, tramite il "Prospetto Ritenute da versare", gli importi da pagare, si può procedere con la stampa dell'F24; i dati richiesti sono i medesimi con le seguenti aggiunte: data del versamento (mettendo la spunta su "stampa solo mese e anno" non viene stampato il giorno che può essere così scritto manualmente al momento dell'effettiva consegna in banca); check sulle copie che si desiderano stampare.

### 146. Aggiunto l'anno solare nelle stampe per l'anagrafe tributaria

Nell'intestazione delle stampe per l'anagrafe tributaria ora è stato aggiunto anche l'anno solare.

### 147. Cancellazione livelli solleciti

Se si gestiscono i solleciti su più livelli è ora possibile, all'interno della proprietà, cancellare i solleciti inviati di modo da far retrocedere il numero di livello.

La cancellazione può avvenire solo a ritroso: se, ad esempio, si è arrivati al livello 4 e si desidera ritornare al 2 è necessario cancellare prima il sollecito del livello 4 e poi quello del livello 3 (il pro-gramma effettua comunque automaticamente dei controlli a riguardo).

Solo in caso di gestione manuale (quindi in mancanza di livelli) i solleciti possono sempre e comunque essere cancellati.

### 148. Numero progressivo nel'archivo fatture e versamenti

Ripristinato quello che nei condomini dos era il numero di immissione di fatture e versamenti (che ora chiameremo "numero protocollo"). In fase di inserimento dati il programma attribuisce automaticamente, al documento che si sta inserendo, un numero progressivo. Tale valore non è modificabile e, in caso di cancellazione, il numero eliminato non viene recuperato. In "gestione fatture/versamenti" le registrazioni vengono elencate in "ordine di protocollo".

L'aggiornamento alla versione 1.08 effettua automaticamente l'attribuzione di tale numero a tutte le fatture e versamenti presenti in negli archivi.

### 149. Immissione manuale riparto delle spese individuali

Sul **codice spesa 3** (spese individuali), e stata introdotta una nuova possibilità di ripartizione: oltre alla scelta tra suddivisione in parti uguali o millesimali c'è ora anche quella manuale; in questo caso, dopo aver digitato l'importo della spesa e cliccato sul tipo **ripartizione "manuale"**, viene aperta una finestra con l'elenco dei condòmini a ciascuno dei quali non risulta però addebitato alcun importo; a questo punti ci si posiziona su quelli che partecipano alla spesa in oggetto e, in ognuno, si digita manualmente la cifra di competenza. Si può confermare definitivamente la registrazione solo quando la somma degli importi digitati è pari al totale della spesa.

## 150. Memorizzazione consumi combustibile in fattura per stampa riepilogo finale

Selezionando il **codice spesa 7** (combustibile), sono ora presenti in immissione fatture, 2 ulteriori campi per l'eventuale indicazione di **"Q.ta'"** e **"Unità di Misura"** del combustibile acquistato. La specifica di tali dati farà in modo che nella stampa del riepilogo finale fatture, alla fine dell'elenco di quelle appartenenti al codice spesa 7, venga riportata una riga dove, per ogni Unità di Misura inserita, è indicato il Consumo Totale, il Costo Totale e il Costo Medio Unitario. Facciamo presente che l'U.M. può essere richiamata tra quelle previste (cliccando sul pulsante posto all'estremità del campo) oppure digitata manualmente. In quest'ultimo caso ricordiamo che, al fine del corretto riepilogo finale, la medesima sigla deve essere digitata sempre nello stesso modo (ad esempio NON talvolta MC, talvolta M.C o MC.).

### 151. Immissione versamenti per nominativo

Aggiunta la possibilità di richiamare la proprietà che ha effettuato il versamento estendendo la ricerca della stessa su tutti i condomìni presenti in archivio. Per fare questo È sufficiente,

quando il cursore è sul campo "Proprietà", premere il tasto ESC e posizionarsi su "Nominativo"; a questo punto si digita il nome desiderato e si aprirà una finestra con l'elenco di **TUTTI i CONDOMINI** in cui lo stesso è presente; sarà quindi sufficiente selezionare quello opportuno e procedere con l'immissione del versamento. In pratica il nome digitato nel campo "Proprietà" viene ricercato solo nel condominio in cui si è posizionati mentre quello nel campo "Nominativo" viene ricercato in tutti i condomìni presenti in archivio.

### 152. Selezione veloce in gestione scadenzario delle pagate/non pagate

Introdotto un nuovo "filtro" che consente di visualizzare rapidamente **"tutte le scadenze"** oppure **"solo le scadenze PAGATE"** o **"solo le scadenze DA PAGARE"**.

### 153. Gestione Ritenuta d'Acconto

Da questa versione è possibile, al momento dell'immissione fatture, compilare anche i dati relativi all'eventuale ritenuta d'acconto presente nel documento. Da tale archivio si potranno quindi ottenere situazioni sulle ritenute da versare mensilmente, prospetti sulle ritenute acconto totali, versate e da versare e la certificazione da inviare annualmente ai fornitori. Per istruzioni dettagliate consultare il documento appositamente predisposto.

### 154. Introdotto la visualizzazione schematica in gestione fatture

Oltre alla classica visualizzazione a **"colonne"** è ora presente anche quella **"schematica"** (pulsanti in basso a sinistra della finestra) che consente un colpo d'occhio più immediato dei dati di ogni fattura. Sono anche visualizzate delle apposite icone in corrispondenza di quei documenti per i quali è stata immessa una scadenza oppure una ritenuta d'acconto.

### 155. Attribuzione spese personali e varie a più proprietà contemporaneamente

Si possono attribuire spese personali a più proprietà contemporaneamente lasciando vuoto il campo "condòmino" nella selezione proprietà; così facendo si apre una videata con l'elenco di tutti i proprietari e inquilini e, tramite apposito check, è possibile selezionare quelli desiderati. Al momento della conferma il programma genera tante registrazioni di spese personali quanti sono stati i nominativi scelti.

### 156. Stampa ricevuta versamento

Nella procedura di *"Immissione Versamenti"* è stato aggiunto il pulsante **"Ricevuta"** che consente di ottenere un documento cartaceo relativo agli stessi. La ricevuta viene stampata in un foglio A4 dove il versamento viene ripetuto 2 volte (metà foglio si consegna al condòmino e l'altra metà si conserva come copia).

### Preventivi/consuntivi

### 157. Ammodernata selezione dei preventivi

Nei programmi dove è richiesta la selezione del preventivo è stata ammodernata la grafica di visualizzazione del selettore degli stessi.

### 158. Migliore intestazione colonne tab.mm extra su rendiconto in Excel

Elaborando un rendiconto in Excel senza aver selezionato le opzioni "Stampa Tabelle Millesimali" oppure "Divisione spese Ordinarie/Straordinarie", il programma stampava correttamente la sola colonna con l'importo ripartito per ciascuna tabella millesimale extra ma l'intestazione si limitava alla parola "Spese".

Ora, in questa particolare situazione, il programma aggiunge anche il nome della tabella millesimale alla scritta "Spese" così da poter distinguere la natura degli importi.

## 159. Allargata finestra input dati preventivo

Nell'imputazione degli importi nel Preventivo, se la descrizione della spesa impostata nelle Tab.MM Extra era eccessivamente lunga, l'importo indicato come "Rend.Prec." si sovrapponeva alla stessa. Per ovviare al problema è stata allargata tutta la finestra di input dati per dare più spazio a tale descrizione.

### 160. Possibilità di indicare la "data scadenza rate" fino a 6 mesi oltre la data fine gestione

Considerando l'attuale situazione, e per venire incontro agli amministratori che, anche a causa del COVID, si sono trovati in grosso ritardo con le chiusure delle gestioni, il programma di generazione delle rate relative al preventivo ordinario consente ora di indicare una data limite massima fino a 6 mesi oltre la fine della gestione.

Se la digitazione della "data di scadenza della rata" rientra in questi sei mesi viene comunque evidenziato un simbolo di "errore" (che indica lo "sforamento" nei confronti della data di fine gestione") che comunque non è bloccante e consente di proseguire con l'elaborazione.

### 161. Possibilità di variare il saldo Gestione Precedente nella modifica manuale delle rate

La funzione di "Modifica Rate", presente nella pagina "Gestione Rate" all'interno del Preventivo (da utilizzare se si rendesse necessario variare manualmente gli importi calcolati dal programma con la Generazione definitiva delle rate), consente ora di modificare anche l'importo del saldo Gestione Precedente (evidenziato in grigio e memorizzato internamente come "rata fittizia" numero 0).

### 162. Saldo gestione precedente suddiviso in colonne "debito" e "credito"

Siccome qualche amministratore ha manifestato una certa difficoltà nel far capire ai condòmini il significato della colonna "Saldo G.P." nella stampa del tabulato delle rate, tale dato è stato ora sdoppiato in due colonne: "debito" e "credito". Quello che prima veniva indicato in negativo viene posizionato nella colonna debito mentre quello in positivo nella colonna credito.

### 163. Selezione "tabella" dettaglio rate in preparazione lettera da Ms Word

Nella preparazione lettere con Ms Word è stato aggiunto, tra i campi selezionabili per le lettere orientate alla stampa delle rate, il campo "RATE\_CORPO" che permette di posizionare la tabella di dettaglio delle rate. Prima era necessario posizionare tale campo manualmente creando il campo merge field per la stampa unione.

### 164. Segnalazione mancanza di consumi se quota a carico di contaore

Ora, nella procedura di elaborazione dei bilanci preventivo/consutivo, il programma si blocca con apposita segnalazione nel caso in cui venga attribuita una quota di spesa a carico dei contaore ma non siano stati impostati i relativi consumi. Questo vale sia per il riscaldamento che per la climatizzazione.

### 165. Gestione dei ripartitori di calore

Al fine di consentire la messa in pratica della nuova normativa che, entro la fine del 2016, obbliga ad adeguare gli impianti di riscaldamento centralizzati con l'introduzione dei ripartitori di calore, ne è stata introdotta un'apposita gestione.

I ripartitori di calore sono dei dispositivi che vengono installati su ciascun radiatore e permettono di ottenere maggiore precisione nella contabilizzazione del calore utilizzato in quanto sono in grado di misurare in modo preciso il riscaldamento effettivamente utilizzato. Questa tecnica deve essere adottata per legge in tutti i condomini con riscaldamento centralizzato dove non è possibile eseguire una contabilizzazione diretta del calore per ogni singola unità. Secondo la normativa buona parte delle spese di riscaldamento deve essere ripartita utilizzando i valori rilevati dai ripartitori di calore.

In Metodo Condomini è stata implementata un'apposita gestione, attivabile "condominio x condominio" e "gestione x gestione", che diventa mutualmente esclusiva a quella dei contaore di riscaldamento. L'attivazione avviene "centrale termica x centrale termica" al fine di poter gestire anche un eventuale condominio che dovesse avere una centrale termica che lavora con i contaore ed un'altra con i ripartitori di calore. Per eseguire l'attivazione è necessario entrare, dal menù Anagrafiche, in Gestione Dati Condominio Attivo, posizionarsi nella pagina "Struttura del condominio", entrare in correzione dati della centrale termica (con doppio click o invio dopo essercisi posizionati sopra) e definire il "Tipo Ripartizione" (Contaore oppure Ripartitori di Calore).

Nella procedura Gestione Dati Proprietà è stata aggiunta un'apposita sezione, chiamata "Ripartitori di calore", nella quale si inseriscono i dati relativi ad ognuno di essi (numero progressivo, matricola, vano di installazione, coefficiente di rivalutazione) e la misura delle unità di calore attuali, rilevate a fine gestione, che serve a determinare la percentuale di consumo totale dell'unità sul globale del riscaldamento della centrale termica. Alle unità di calore attuali il programma applicherà un coefficiente di rivalutazione che tiene conto di tipo, grandezza e potenza del radiatore, per ottenere le unità rivalutate che misurano l'effettivo consumo. Ovviamente è possibile gestire i ripartitori di calore solo se l'unità è collegata ad una centrale termica per la quale è stata attivata la relativa gestione. Ai fini della preventivazione delle spese di riscaldamento, nella pagina dei dati principali dell'unità, sezione "Dati numerici/letture", si possono inserire le unità di calore dei ripartitori (rivalutate) della gestione precedente; facciamo presente che l'immissione manuale di questo dato serve per le nuove gestioni mentre per quelle successive sarà la procedura di Apertura letture e saldi che provvederà a compilarlo prelevandone i valori dalla gestione precedente.

In caso di subentri è necessario rilevare ed inserire i valori dei ripartitori al momento dell'uscita. In fase di ripartizione delle spese il programma ricaverà quindi, per differenza, i consumi degli uscenti e dell'attuale conduttore. Per inserire tali informazioni è presente un apposito pulsante "Dati Ripart.Calore" nella pagina di Gestione Dati Subentri.

Nel menù bilanci è stata introdotta una nuova stampa, denominata "Stampa Riepilogo Ripartitori di Calore", che fornisce sia in modalità analitica che "solo totali" i valori dei ripartitori di calore di tutte le unità suddivisi per gestione e centrale termica. In presenza di subentri il programma stampa il dettaglio dei totali di ciascun radiatore per l'intera unità e poi predispone uno specchietto "di cui" nel quale evidenzia solo i totali delle unità rivalutate per gli uscenti e per il conduttore attuale.

## 166. Controllo valori negativi in letture subentri

Fino ad ora, in fase di elaborazione del rendiconto, il programma verificava solo a livello "globale di unità" eventuali valori negativi derivanti da "lettura finale - lettura iniziale" e ne dava un apposito messaggio. Ora il controllo è stato esteso anche nelle letture dei subentri: il programma evidenzia, con specifici warning (non bloccanti), se la "lettura finale" inserita in un subentro è superiore a quella digitata a fine esercizio nell'unità (caso che prima comportava un errata ripartizione delle spese tra il conduttore attuale e i precedenti subentri).

### 167. Migliorie all'ausilio per il calcolo automatico delle date di scadenza rate

Come noto l'impostazione delle date di scadenza delle rate può essere effettuata in 3 modi:

- manuale (posizionandosi nella "data scad." di ogni rata ed imputandone il gg/mm/aaaa desiderati);
- con compilazione automatica pari allo stesso giorno e mese di scadenza delle rate della gestione precedente (cliccando sul pulsante "applica condizioni ....");
- con compilazione automatica in base al numero rate e alla data prima scadenza indicata (cliccando sul pulsante "calcolo automatico date").

L'ultima opzione è stata leggermente modificata in quanto ora, dopo aver imputato il numero rate proprietari/inquilini e cliccato sul pulsante sopraindicato, si apre una finestra in cui si deve digitare la data di scadenza della Prima Rata sulla base della quale il programma calcola automaticamente la scadenza delle rate successive.

In caso di "preventivi straordinari" (per i quali è possibile impostare più di 12 rate) ci sono due ulteriori campi denominati "durata" e "cadenza" (mutualmente esclusivi) che consentono di indicare il numero totale di mesi tra i quali devono essere ripartite le rate (durata) oppure la periodicità di pagamento (cadenza) con possibilità di selezione tra: mensile, bimestrale, trimestrale, quadrimestrale, semestrale o annuale.

### 168. Data scad.prima rata non vincolata alla gestione in corso se prev. straordinario

Nei preventivi straordinari la data di scadenza della prima rata (utilizzata per il calcolo delle altre scadenze) non è più vincolata al periodo della gestione in corso in quanto un preventivo di questo tipo può non essere necessariamente collegato all'esercizio attuale.

### 169. Gestione rate di acconto

Poichè, in genere, l'assemblea per l'approvazione di rendiconto e preventivo viene effettuata più di qualche mese dopo la fine della gestione, è possibile che venga stabilito il versamento di una rata di "acconto" per l'ulteriore esercizio successivo.

### *Esempio: gestione 01.06.2014 - 31.05.2015*

*Nell'assemblea convocata il 28.11.2015 vengono approvati rendiconto 2014/2015, preventivo 2015/2016 e anche stabilito che dovrà essere versata una rata di acconto per l'esercizio 2016/2017.*

Alla luce di questa necessità è ora possibile attivare, per una specifica gestione di ciascun condominio, la gestione degli acconti. Per fare questo è sufficiente entrare nell'anagrafica del condominio ed apporre il check sull'apposita richiesta posta in basso a destra nella pagina "Dati Gestione".

Effettuando questa attivazione è bene tener presenti le seguenti considerazioni:

• i versamenti immessi prima della generazione delle rate definitive vengono contrassegnati in automatico come "versamenti di acconto";

- nella procedura di generazione delle rate (sia di verifica che definitive) il programma tiene conto di questo tipo di versamenti evidenziando, dopo il nominativo, una sezione denominata "acconti" dove vengono riportati, in tre distinte colonne, il valore preventivato, l'acconto versato e il residuo da pagare (preventivo-acconto); a quest'ultimo valore viene sommato (o sottratto) il saldo della gestione precedente e quindi, dal risultato, calcolato l'importo delle rate;
- una volta generate le rate definitive il programma impedisce la cancellazione/modifica dei versamenti di acconto in quanto, avendo influito sulla generazione delle rate stesse, non possono essere variati;
- nelle varie situazioni che presentano un riepilogo di rate e versamenti il programma evidenzia, nei condomìni in cui è stata attivata la gestione, anche quelli di acconto.

Nelle implementazioni future del programma verrà fornita un'apposita procedura che premetterà all'amministratore di preparare il prospetto delle rate di acconto sulla base della metodologia che si sarà deciso di adottare (es.: stabilendo un importo totale da ripartire in base a una tabella millesimale, oppure rata di acconto uguale all'ultima rata versata, o ancora una rata di acconto uguale a quella dell'anno precedente, ecc.).

## 170. Ampliato il limite del numero massimo di rate per i preventivi straordinari

Alla luce delle esigenze sorte negli ultimi tempi è stato modificato il programma per consentire, relativamente ai preventivi straordinari, la gestione di più di 12 rate. Il limite è stato portato a 120 (considerando un'ipotesi massima di durata decennale con versamenti mensili).

Questa possibilità può risultare utile nei preventivi straordinari con durata pluriennale e non è disponibile nella versione personal del programma.

La stampa fisica delle rate, se il numero è maggiore di 12, non è contemplata in quanto, oggettivamente, i dati non ci stanno nel foglio. Per elaborare tale informazione è necessario esportare il tabulato in Ms Excel e stampare da Excel.

**N.B.**: cambia significativamente la gestione/forzatura manuale delle rate in quanto ora, essendo il numero di rate estremamente dinamico, è consentita la variazione di una rata alla volta (prima, entrando in "Modifica Rate", venivano elencati i nominativi di ogni proprietà e, cliccando su quello desiderato, si apriva una finestra con tutte le sue rate e si procedeva alla correzione; ora invece vengono elencate, una sotto l'altra, le rate di ogni nominativo e si deve entrare in ognuna di esse per l'eventuale modifica).

## 171. Esposizione spese individuali in rendiconto anche se somma algebrica uguale a zero

Nelle versioni precedenti, se la somma algebrica delle spese individuali inserite (codice 3) risultava "zero", il programma non evidenziava la relativa colonna nel rendiconto pur effettuando regolarmente tutti gli addebiti. Ora la colonna viene comunque compilata con l'indicazione dei vari importi positivi e negativi.

### 172. Ristampa selettiva rendiconto su esercizi chiusi

Fino ad ora era possibile eseguire la ristampa selettiva del rendiconto (unità per unità) solo se la gestione era ancora aperta. Da questa versione tale possibilità è stata estesa anche alle gestioni chiuse.

### 173. Stampa del proprietario nel prev./rend. selettivo (se inquilino)

Se, nella stampa selettiva di preventivo e rendiconto, la scheda si riferisce ad un inquilino, viene ora stampato anche il nome del relativo proprietario.

## 174. Possibilità di stampa del bilancio preventivo nominativo

Nella procedura di gestione dei preventivi è possibile, cliccando sul triangolino di fianco al pulsante di stampa, accedere ad un menù che permette di ottenere, oltre alla stampa classica, anche una stampa nominativa simile a quella già prevista nel rendiconto.

È possibile elaborarla per tutti i nominativi (quindi proprietari e inquilini) oppure per i soli proprietari o i soli inquilini. I nominativi sono comunque selezionabili "uno ad uno" tramite apposita finestra di spunta.

In questa stampa, per ciascun proprietario/inquilino, vengono evidenziate due colonne: in quella di sinistra le spese preventivate e in quella di destra il prospetto delle rate che, ovviamente, tiene conto anche del saldo della gestione precedente (sia nel caso di attribuzione sulla prima rata che di rateazione) in modo da evidenziare chiaramente le rate che devono essere effettivamente pagate dal condòmino.

### 175. Comparazione preventivo/consuntivo in riepilogo finale fatture

Tra le opzioni della procedura "Stampa riepilogo finale Fatture" ne è stata aggiunta una denominata "Stampa comparazione con Preventivo" che, se spuntata (per default è così), indica in fianco ai totali di ogni voce di spesa la differenza, in percentuale, rispetto a quanto preventivato.

Alla fine della stampa viene riportato un prospetto riepilogativo delle comparazioni tra preventivo e consuntivo per le varie voci di spesa.

### 176. Possibilitàdi indicare la data di registrazione nell'addebito interessi

Fino ad ora il programma registrava l'eventuale addebito automatico degli interessi di mora con la data in cui si eseguiva l'operazione.

Adesso invece la data viene richiesta proponendo, comunque, quella indicata all'inizio dell'esecuzione della procedura "Calcolo e addebito interessi di mora" (che, se non è stata variata, corrisponde alla data di fine gestione).

### 177. Forzatura numero rate se campi non compilati

In un condominio dove esistono solo proprietari, non si possono elaborare le rate se non si compila il campo relativo al numero delle stesse anche in riferimento all'inquilino. Quindi, poichè il programma richiede la presenza anche di tale dato, se ne dovesse mancare la specifica viene forzato a 1.

### 178. Controllo contaore e/o letture negativi in elaborazione bilanci

Nelle procedure di elaborazione di Preventivi e Consuntivi è stato aggiunto un controllo di congruità sui valori iniziali e finali immessi nelle anagrafiche nei campi relativi a contaore e letture: se il risultato della differenza (finale- iniziale) letto nell'unità risulta negativo, viene evidenziato un opportuno messaggio di attenzione in quanto la ripartizione delle spese collegate a tale valore viene considerato come un consumo uguale a zero.

Non essendo un errore bloccante è comunque possibile procedere con l'elaborazione tenendo però presente che i valori negativi NON vengono considerati come tali ma ricondotti a zero.

Esempio contaore o letture: unità n.1: iniziale 364 finale 593 consumo: 229 unità n.2: iniziale 609 finale 798 consumo:189 unità n.3: iniziale 193 finale 177 consumo: 0 (e non -16) totale consumi: 229+189+0 = 418 (e non 402) di conseguenza i calcoli per la ripartizione della spesa si basano su un totale di 418 e NON 402.

### 179. Controllo lunghezza nome blocco/scala in esportazione bilancio su Ms Excel

Se in fase si elaborazione di un bilancio preventivo/consuntivo si sceglie l'esportazione in Ms Excel con la suddivisione delle spese per "blocchi/scala", nel foglio Excel che ne risulta vengono create tante cartelline quanti sono i blocchi/scale del condominio.

Siccome il nome di ciascuna cartellina viene impostato con il nome del "blocco/scala" che, a causa di una limitazione di Ms Excel, NON può superare i 31 caratteri nè contenere caratteri particolari come ": \ / ? \*", è stata effettuata una modifica per cui il programma esegue un controllo preliminare variando automaticamente le intestazioni (ove necessario) al fine di renderle compatibili con Excel.

### 180. Lettera a INQUILINI con prospetto rate

Nel menù *"Anagrafiche - Stampe indirizzi lettere"* è stata aggiunta la voce *"Stampa Lettera Prospetto Rate in Ms Word"* che permette, se il preventivo ordinario è stato confermato tramite la generazione definitiva delle rate, di elaborare una lettera nominativa per i **soli inquilini** (non per i proprietari nè per gli abitanti) con il prospetto rate ad essi relativo.

La preparazione della lettera si effettua tramite la solita procedura del menù *Utilità "Preparazione Lettera con Ms Word"* dove, nella finestra di selezione dei campi per la "stampa unione", c'è un'apposita tipologia denominata **"Lettera prospetto rate"** da cui si scelgono i campi disponibili per questo tipo di lettera.

Sono molto simili a quelli dei solleciti con in più i seguenti (introdotti appositamente per questo caso):

- **GS\_ANNIGESTPREC** per esporre l'anno dell'esercizio precedente;

- **PR\_PREVTOTALE** per esporre il valore totale preventivato all''inquilino;

- **PR\_PREVDARE** per esporre il valore risultante dalla somma del saldo della gestione precedente (PR\_SALDO) + il valore preventivato nella gestione attuale (PR\_PREVTOTALE);

- **RATE\_CORPO** per esporre la tabella delle rate dell'inquilino

Il programma propone una lettera di base chiamata "Prospetto Rate" da cui si può eventualmente prendere spunto per crearsi la propria. Tale lettera è ubicata nella sottocartella "()lettere" della cartella in cui è installato il programma.

### 181. Controllo incongruità blocchi/centrali/imp.climatizzazione in elab.rendiconto

Se in un condominio si variava la struttura, ad esempio riducendo il numero di blocchi, e non si modificava di conseguenza il relativo valore presente nelle singole unità, il programma in fase di rendiconto segnalava un errore. Adesso la situazione viene monitorata e il programma segnala il problema all'operatore indicando eventuali anomalie nell'assegnazione di blocchi/scale, centrali termiche e/o impianti di climatizzazione alle varie unità.

### 182. Generazione rate versamenti senza arrotondamento

È stato aggiunto un nuovo parametro nella finestra di generazione delle rate versamenti che permette di indicare se le stesse devono o meno essere arrotondate all'euro.

Fino ad ora il programma effettuava automaticamente tale arrotondamento che quindi rimane l'impostazione di default. Agendo sull'apposito check, è però possibile disattivarlo al fine di ottenere gli importi delle rate comprensivi dei relativi decimali che quindi, come totale al netto dei saldi precedenti, corrisponderanno esattamente al totale del preventivo.

### 183. Gestione "privacy" nominativo inquilini nelle stampe sensibili

Nel rispetto delle normative sulla privacy è ora possibile definire, tramite una apposita richiesta denominata "Nascondi nome inquilino per privacy" presente nella "Gestione Dati Condominio Attivo", se si desidera **nascondere** il **nominativo dell'inquilino** nelle seguenti stampe:

- Bilancio preventivo
- Tabulato versamenti rate
- Rendiconto finale

In questo caso al posto del nome dell'inquilino vengono stampati degli asterischi (\*\*\*\*\*).

### 184. Stampa "lettura facilitata" in preventivi/rendiconti

Entrando in *"Utilità - Gestione Parametri -* sezione *Ripartizioni"* è presente una nuova richiesta denominata **"Stampa lettura facilitata in preventivi/rendiconti"** che, se spuntata, attiva nella stampa del dettaglio delle ripartizioni (su preventivi e rendiconti) l'alternanza di righe normali e righe più scure al fine di agevolare la lettura dei dati. Per la stampa della riga più scura viene usata l'intensità di grigio definita nella richiesta "Intestazioni Livello 3".

### 185. Selezione preventivo ordinario su stampe/situazioni anche se non confermato

Ora nelle stampe/situazioni che richiedono la selezione di un preventivo/esercizio (es.: situazione finanziaria, elenco fatture, ecc.) è possibile selezionare il preventivo ORDINARIO anche se lo stesso non è stato "confermato" tramite la "generazione definitiva rate" (prima l'elaborazione non veniva effettuata in quanto il messaggio "attenzione: nessun preventivo è stato confermato" comportava l'automatica uscita dalla procedura).

### 186. Preventivo ordinario automatico

Da questa versione, in fase di creazione di una Nuova Gestione il programma genera automaticamente anche il "preventivo ordinario" (evitando cosi' all'operatore questa operazione comunque obbligatoria) per l'elaborazione del quale è sufficiente entrare in "modifica" dello stesso ed impostare i relativi importi nelle varie voci di spesa. I parametri di ripartizione vengono riportati automaticamente in base al preventivo ordinario precedente (ovviamente se presente).

### 187. Possibilità di copiare le impostazioni delle rate dalla gestione precedente

Quando si generano le rate per il preventivo ordinario è ora presente un nuovo pulsante denominato "Applica condizioni..." che permette di impostare il numero rate, le date scadenza e le percentuali di ripartizione sulla base del preventivo ordinario della gestione precedente (ovviamente se presente) con riporto anche del flag che indica le modalità di addebito/accredito del saldo precedente. Naturalmente, in automatico, il programma sposta tutte le date avanti di un anno.

## 188. Preventivi straordinari slegati dall'anno di gestione

Fino alla precedente versione del programma i preventivi straordinari erano legati all'anno di gestione e quindi, anche in caso di durata pluriennale, non venivano portati avanti in quelle successive. Per risolvere questo problema sono state apportate le seguenti modifiche:

- 1) la **gestione preventivi** è slegata dall'anno di gestione e quindi, entrando in questa procedura da una qualsiasi di esse, vengono visualizzati di base i preventivi non "non chiusi" che, in sostanza, corrispondono a quello ordinario della gestione in corso e agli eventali straordinari ancora in essere. Agendo tramite apposita combobox di selezione è possibile vedere tutti i preventivi (quindi anche quelli chiusi);
- 2) per poter definire che un preventivo straordinario si è chiuso è stato introdotto un nuovo campo chiamato **"Data di chiusura"** che l'operatore deve compilare manualmente, in gestione del preventivo, nel momento in cui il lavoro è stato portato a termine;
- 3) la possibilità di creare un nuovo preventivo è attiva solo se si è posizionati nell'ultimo anno (quello più recente);
- 4) nella gestione preventivi è stata introdotta una **visualizzazione colorata** degli stessi per meglio evidenziarne la tipologia:
	- a) bianco: preventivo ordinario della gestione attuale
	- b) giallo: preventivo straordinario iniziato nella gestione attuale
	- c) rosso: preventivo straordinario iniziato nelle gestioni precedenti
	- d) grigio: preventivo ordinario (o straordinario) chiuso
- 5) tutte le stampe o elaborazioni che richiedono tra le selezioni iniziali il preventivo, sono state adeguate a questa nuova gestione;
- 6) nella finestra di generazione delle rate, solo in caso di preventivo straordinario, sotto la data della prima rata è stato introdotto un nuovo campo che permette di definire la prevista durata "in mesi" del preventivo in modo da spalmare automaticamente le rate su più anni senza dover modificare manualmente le date di scadenza. N.B.: è possibile indicare un numero di mesi cha va da 1 a 99 ma comunque il numero di rate massime rimane 12.

### 189. Preventivi straordinari e calcolo interessi

Siccome la procedura per il calcolo degli interessi è strutturata per il calcolo su base annuale, nella selezione dei preventivi vengono per ora proposti, oltre al preventivo ordinario, solo i quelli straordinari iniziati nell'anno.

In futuro verrà opportunamente modificato il programma affinchè si possano addebitare gli interessi anche alla fine di preventivi straordinari pluriennali.

### 190. Controllo dimensione foglio in stampa preventivo/rendiconto

In stampa preventivo/rendiconto se il foglio attivo (o selezionato) nella stampante era inferiore ad una certa dimensione il programma poteva presentare un errore del tipo "Access violation at...".

Adesso questa anomalia viene così controllata: se il foglio impostato è più stretto o più corto di 5" (pollici) il programma non elabora la stampa ma evidenzia un opportuno messaggio sullo sfondo della stessa.

### 191. Migliorie su esportazione prev./rendic. in Excel

Sono state apportate le seguenti migliorie e correzioni alla procedura di esportazione preventivi e rendiconti in formato Ms Excel:

- corretta un'anomalia per cui, a causa di un errore nella formattazione delle celle, tutti i dati assimilabili a millesimi, numeri di unità, ecc. (quindi non importi e testi) venivano da Excel visualizzati in modo errato (il dato nelle celle era corretto ma essendo formattato con un codice errato Excel visualizzava sempre un "64");
- ora, nelle colonne di importi numerici, la formattazione evidenzia **in rosso** eventuali **valori negativi**;
- anche le due colonne **"Totale Generale"** e **"+Credito - Debito"** sono ora impostate come **formule di calcolo** (prima venivano esportati gli importi fissi); in questo modo, modificando un importo nel foglio di calcolo, si ottiene un ricalcolo totale degli importi.

## 192. Messaggio di attenzione in elaborazione rendiconto se presenti subentri con immissione manuale dati

Ora, in fase di elaborazione Rendiconto, il programma evidenzia un apposito messaggio se riscontra la presenza di subentri per i quali è stata utilizzata la funzione "Immissione Dati Subentri Manuale". Questo per ricordare che, relativamente a questi ultimi, tutti gli importi di spesa ad essi attribuiti corrisponderanno esattamente a quanto imputato manualmente e non a ripartizioni calcolate dal programma.

### 193. Descrizione unità di misura diversa da "Milles." per le tabelle millesimali

Nella definizione delle tabelle millesimali è ora possibile indicare anche la dicitura relativa all' **"unità di misura"** delle stesse che si desidera venga riportata al posto di "Milles." su:

- Stampa preventivi
- Stampa rendiconti (sia globale che selettivo)
- Stampa totali millesimi e consumi

Questo può essere comodo quando si creano delle tabelle mm. extra la cui ripartizione si riferisce ad unita' diverse dai millesimi (es.consumi, letture, ecc.)

Per tale specifica è sufficiente entrare in gestione anagrafica del condominio e, nella pagina dedicata alle tabelle millesimali, posizionarsi in quelle desiderate ed indicare nel campo U.M. la dicitura opportuna. Lasciando vuota questa richiesta il programma si comporta esattamente come prima riportando la scritta "Milles.".

## 194. Colonna "acqua calda+fredda" in preventivo/rendiconto

Nella stampa di preventivi e rendiconti è ora possibile, tramite apposito check, ottenere una colonna aggiuntiva che evidenzia il costo globale dell'acqua calda + fredda. Tale necessità si è manifestata poichè alcuni condòmini trovavano poco pratico dover sommare "mentalmente" le due colonne per sapere il costo totale di acqua a loro carico.

Al fine di rendere più lineare l'esposizione dei dati, sono state modificate le posizioni della sezione "Riscaldamento" che ora presenta le colonne riguardanti l'acqua calda in fondo alla sezione stessa in modo da essere evidenziate immediatamente prima di quelle relative all'acqua fredda.

### 195. Controllo mancanza millesimi su spese attribuite ad un blocco/scala

È stato aggiunto un nuovo controllo per cui il programma impedisce l'elaborazione del rendiconto, segnalando l'anomalia in modo opportuno, se è stata inserita una voce di spesa millesimale associata, totalmente o parzialmente, ad un blocco/scala nel quale non sono stati immessi i millesimi.

Questa modifica evita errori di elaborazione che portavano il programma, in una situazione come quella sopra descritta, ad attribuire tutta la quota del blocco all'unità degli altri blocchi che aveva la spesa maggiore.

### 196. Gestione inquilini "fittizi"

Se un proprietario (abitante) vende l'appartamento ma ne rimane all'interno come inquilino, è necessario effettuare un subentro segliendo l'opzione adeguata (vedere documentazione relativa alla Gestione Subentri).In questo modo il programma genera un subentro di abitante per far sì che cambi il proprietario dell'unità e poi, tramite un subentro fittizio di inquilino (che non verrà tenuto in considerazione nei riparti), inserisce il nominativo del vecchio proprietario-abitante come inquilino.

Così facendo, nel rendiconto le spese straordinarie (o comunque legate al proprietario) vengono ripartite tra il vecchio proprietario-abitante e il nuovo proprietario; le spese a carico dell'inquilino e il saldo della gestione precedente, invece, vengono totalmente attribuite vecchio proprietario-abitante che ne è diventato inquilino.

### 197. Rendiconti senza evidenziazione dei subentri

In fase di elaborazione del Rendicondo, nella finestra iniziale di imputazione dei parametri, è stata introdotta una nuova sezione **"Subentri"** con la possibilità di spuntare o meno la voce **"Elaborazione dei subentri"** al fine di definire, rendiconto per rendiconto, se evidenziarli o meno. Facciamo presente che è stato spostato in questa sezione anche il pulsante per l'immissione manuale dati subentri.

Di defautl il nuovo parametro è spuntato e quindi il programma si comporta esattamente come prima evidenziando cioè i nominativi di tutti i subentri con le relative quote di competenza.

Se si toglie la spunta, invece, nell'elaborazione del Rendiconto non vengono più elencati i subentri e TUTTE le spese risultano addebitate al proprietario/inquilino presente in quel momento nella proprietà. Ribadiamo "tutte le spese": quindi anche le personali, individuali, gli interessi e i versamenti "di competenza" di proprietari/inquilini "usciti" vengono assegnati ai proprietari/inquilini attuali. Gli unici "subenti" che vengono comunque evidenziati sono quelli della gestione precedente.

Questa opzione può risultare utile se, indipendentemente dai cambiamenti di proprietari e/o inquilini avvenuti durante la gestione, l'amministratore fornisce la ripartizione delle spese solo ed esclusivamente a quelli attualmente in essere che quindi regoleranno in autonomia con chi li ha preceduti le rispettive spettanze.

### 198. Colonna "totale rate versamenti" per ogni nominativo

Nella procedura di "stampa rate" è stata aggiunta una colonna dove, per ogni singolo nominativo, viene riportato il totale delle stesse relativo alla gestione in questione.

### 199. Esclusione stampa MM Riscaldamento se intera spesa a carico contaore

È stato introdotto un nuovo controllo per cui, pur chiedendo la stampa dei MM, non viene stampata la colonna di quelli relativi al Riscaldamento se la spesa è a totale carico dei contaore.

### 200. Preventivi straordinari limitati ai proprietari

Ora i tipi di preventivo a disposizione sono i seguenti:

- 1) Preventivo **ordinario**: normale preventivo di inizio gestione. Se non ci sono preventivi in archivio la generazione del primo viene automaticamente attribuita a questo tipo.
- 2) Preventivo **straordinario completo**: preventivo di tipo straordinario nel quale è però possibile indicare anche spese ordinarie.
- 3) Preventivo **straordinario ridotto (NUOVO**): questo nuovo tipo di preventivo permette l'impostazione di sole spese "straordinarie" e quindi, in tutto il ciclo di gestione ad esso relativo (dal preventivo, alle rate, al rendiconto), eventuali spese ordinarie NON vengono considerate così come, nelle varie stampe, NON vengono evidenziati i nominativi degli inquilini.

### 201. Possibilità di gestire gli sfondi "grigi" su colonne di preventivi e rendiconti

Entrando, dal menù *"Utilità"*, in*"Gestione parametri"* è possibile, posizionandosi nella pagina *"Ripartizioni"*, decidere il livello di intensità dello sfondo grigio delle colonne "dati" e "intestazioni".

### 202. Nuovi controlli su digitazione "data" in generazione rate

Sono stati potenziati i controlli sulla validità dei dati inseriti nella procedura di generazione rate. Prima non veniva effettuato alcun controllo sulla congruità di quanto immesso; ora invece il programma esegue le seguenti verifiche:

- la prima data (base di partenza per il calcolo delle altre) non può essere inferiore alla data inizio gestione;
- la rata di un preventivo ordinario deve avere una data compresa nei limiti della gestione;
- la rata di un preventivo straordinario deve avere una data maggiore o uguale alla data inizio gestione;
- la sequenza delle rate deve rispettare una progressione di data scadenza (la rata n.2, ad esempio, non può avere una data scadenza inferiore a quella della rata n.1).

### 203. Possibilità di stampare riepilogo per nominativo anche se generate le rate definitive

Adesso è possibile "spuntare" la voce *"Stampa riepilogo finale per nominativi"* anche se sono già state generate le RATE DEFINITIVE. Prima, nel caso ci fosse tale necessità, si dovevano cancellare le rate definitive, spuntare il check e rigenerarle.

### 204. Nome condominio nelle annotazioni finali del tabulato rate

Nella nota standard riportata alla fine del "Tabulato Versamenti Rate" è stato aggiunto, sotto la scritta "Coordinate bancarie del condominio", il nome del Condominio stesso.

Se dovesse essere stata predisposta una scritta personalizzata (pagina "note" della Gestione Dati Condominio Attivo) è possibile anche in questo caso aggiungere tale informazione indicando la seguente variabile #CD\_NOME#

### 205. Migliorie all'immissione manuale dati subentri

Prevista la possibilita', nella procedura di "immissione manuale dati subentri", di ridimensionare la finestra con relativo salvataggio delle coordinate impostate.

È stato inoltre risolto un problema per cui, in presenza di molte tabelle millesimali extra, non era possibile "raggiungere" le ultime che non erano visibili a causa della finestra troppo piccola e della mancata gestione dello scroll.

## 206. Evidenziazione dei subentri della gestione precedente

Nella procedura di stampa del rendiconto si è fatto in modo che i subentri della gestione precedente siano evidenziati diversamente da quelli della gestione attuale.

In pratica i nominativi relativi ai subentri hanno la lettera **"i"** o **"p"** (della colonna **"p/i"**) preceduta dal simbolo **"»"** se di gestioni precedenti o dal simbolo del "**maggiore**" se della gestione attuale.

## 207. Controllo in "generazione rate" se effettuata "apertura saldi"

È stato introdotto il seguente controllo nella fase di generazione rate: poichè è possibile eseguire tale procedura anche senza aver fatto l'apertura dei saldi, nel caso ci si trovasse in questa situazione viene effettuata una richiesta di conferma prima di procedere con le rate definitive.

La richiesta non è bloccante ma, quantomeno, segnala una situazione di "attenzione". Se si decide comunque di procedere, il programma evidenzierà sullo sfondo del menù un messaggio permanente per ricordare che nella gestione attuale sono state generate le rate senza aver effettuato l'apertura dei saldi.

## 208. Coefficiente per rapporto contaore di riscaldamento

In fase di Preventivo e Rendiconto il parametro *"Contaore Riscaldamento rapportato ai millesimi"* consente di rapportare le "ore" ai "millesimi di riscaldamento" per la determinazione di un consumo più equilibrato. In pratica il risultato di [(contaore finale - contaore iniziale) x mm.riscaldamento] viene preso come riferimento per il calcolo dell'addebito della quota di riscaldamento a carico del contaore.

Da questa versione del programma è stata introdotta una nuova possibilità da applicare nel caso esista un vero e proprio **coefficiente di rapporto contaore di riscaldamento** diverso dai millesimi di riscaldamento stessi. A tale scopo è stato aggiunto, nella sezione **"Dati numerici/letture"** della Gestione Proprietà, un nuovo campo denominato "**Coeff. moltiplicativo Contaore"** per l'inserimento dell'opportuno dato.

Quindi, tra i parametri di ripartizione presenti su Preventivi e Rendiconti, la richiesta *"Contaore Riscaldamento rapportato ai millesimi"* è stata modificata in *"Contatore Riscaldamento"* con le seguenti possibilità di scelta:

- **Utilizzo normale** (consumo = contaore finale contaore iniziale);
- **Rapportato ai millesimi** (consumo = [(contaore fin. contaore iniz.) x mm.risc.]
- **Rapportato al coefficiente** (consumo = [(contaore fin. contaore iniz.) x coefficiente]

Se l'opzione selezionata è diversa da "utilizzo normale" le intestazioni delle colonne nelle stampe sono state così modificate:

- se si è scelto "Rapportato al coefficiente" e si è optato per la stampa dei consumi, viene stampata anche la colonna con il coefficiente;
- la colonna relativa al "consumo" non è intestata semplicemente "Consumo Contaore" ma, rispettivamente, "Consumo Ore x Mill." o " Consumo Ore x Coeff.".

### 209. Migliorie alla Situazione Finanziaria condominio

Questa procedura ha subito due grosse modifiche dovute all''introduzione dell'archivio fondi e alla predisposizione di un prospetto "sintetico".

**Situazione Finanziaria Analitica**: se è stata spuntata la richiesta "stampa saldo cassa/banca", l'importo del saldo gestione precedente viene evidenziato separatamente da quello di entrate e uscite della gestione in corso. Inoltre, in presenza di Fondi, ne vengono riportati i relativi valori anch'essi suddivisi tra saldo gestione precedente ed entrate/uscite gestione attuale. In pratica:

```
 Entrate Uscite
 Saldo Cassa/Banca gestione precedente
Movimenti gestione attuale
Saldo Cassa/Banca a credito (o debito)
Saldo Fondi gestione precedente
Movimenti gestione attuale
Saldo finale Fondi
SALDO COMPLESSIVO A CREDITO (O DEBITO)
```
**Situazione Finanziaria Sintetica**: si tratta di un prospetto che mette in risalto i valori di entrate, uscite, debiti e crediti del condominio. Per una congruità di esposizione è assolutamente necessario aver tenuto tutta la gestione con estrema precisione (ad esempio aver sempre legato l'immissione di una spesa ad un fornitore e, di conseguenza, aver richiamato il fornitore anche al momento della registrazione del movimento cassa/banca relativo al pagamento). Questa stampa è suddivisa in due sezioni:

### 1) Entrate e Uscite

- a) **Entrate**:
	- i) Saldo Gestione Precedente = saldo finale della gestione precedente di tutte le proprietà
	- ii) Totale Versamenti = totale dei versamenti della gestione
	- iii) Incrementi Fondi = totale degli eventuali incrementi dei fondi effettuati nella gestione
- b) **Uscite**:
	- i) Spese di gestione = totale delle spese di gestione (amministratore compreso)
	- ii) Spese Personali/Individuali = totale delle personali e individuali addebitate nella gestione
	- iii) Interessi di Mora = Interessi di mora addebitati nella gestione
	- iv) Decrementi Fonti = totale degli eventuali decrementi dei fondi effettuati nella gestione
- 2) Crediti e Debiti
	- a) **Crediti**:
		- i) Cassa/Banca = saldo globale della cassa/banca (fondi compresi)
- ii) Crediti v/condòmini = valore ricavato dal rendiconto e pari al totale dei saldi negativi della gestione (importo che il condominio deve avere dai condòmini)
- b) **Debiti**:
	- i) Fondi = totale dei fondi
	- ii) Debiti v/condòmini = valore ricavato dal rendiconto e pari al totale dei saldi positivi della gestione (importo che il condominio ha incassato in più dai condòmini)
	- iii) Debiti v/fornitori = totale ancora da pagare delle fatture che hanno indicato un fornitore valido.

### 210. Rivisto il calcolo degli interessi di mora

Rivista completamente la procedura che, dopo le modifiche apportate, esegue il calcolo degli interessi in base agli effettivi versamenti effettuati anche se gli importi degli stessi non combaciano con le rate preventivate. Per le spiegazioni analitiche consultare l'apposito documento.

211. La situazione finanziaria condominio ora tiene conto della ritenuta d'acconto

Nelle versioni precedenti, il programma non teneva conto della ritenuta d'acconto nella procedura in oggetto. Infatti nella stampa dell'elenco fatture, scegliendo solo quelle da pagare, riportava erroneamente anche quelle già pagate in quanto non teneva conto della differenza dovuta alla ritenuta d'acconto.

Ora, oltre ad avere corretto l'errore nella stampa dell'elenco delle fatture, è stata aggiunta una nuova selezione tra i parametri iniziali che permette di stampare, a richiesta, l'elenco delle ritenute d'acconto (nessuna,tutte o solo quelle ancora da pagare). Valgono gli stessi criteri di selezione delle fatture, quindi vengono elencate le ritenute d'acconto relative alle fatture del preventivo selezionato e indicando i limiti di data viene considerata la data della fattura collegata alla ritenuta.

N.B. Il programma ora in parte alle fatture con ritenuta d'acconto stampa un asterisco.

## 212. Gestione delle riduzioni della spesa di riscaldamento

Nella *Gestione Dati Proprietà* è stato aggiunto un nuovo campo denominato **"% riduzione spese riscaldamento"** che consente di diminuire la spesa relativa al riscaldamento nelle unità desiderate (può esserci, ad esempio, un accordo condominale che prevede tale possibilità per gli appartamenti "non abitati"). Le spese di riscaldamento spettanti all'unità in questione vengono ridotte (sia nel preventivo che nel rendiconto) della % qui indicata e la parte eccedente viene proporzionalmente addebitata (in base ai millesimi di riscaldamento) alle altre proprietà prive di abbattimento. In presenza di riduzioni viene automaticamente aggiunta, sia nel preventivo che nel rendiconto, una apposita colonna indicante, nelle proprietà interessate, la relativa percentuale di abbattimento. Ovviamente in presenza di più centrali termiche il calcolo viene effettuato in base a proprietà e spese appartenenti alla medesima centrale.

In fase di elaborazione del preventivo o del rendiconto il programma esegue alcuni controlli di congruità del tipo:

- validità della % di riduzione (all'interno di una proprietà non deve essere digitata una percentuale superiore a 100);
- verifica che NON sia presente una % di riduzione in TUTTE le UNITA' (in questo caso non sa-rebbe possibile ripartire l'eccedenza);

• verifica della presenza di millesimi di riscaldamento sulle proprietà prive della % di riduzione (sempre per poter addebitare l'eccedenza deve esserci un dato significativo in almeno una delle proprietà del condominio).

**N.B.:** questa problematica viene applicata solo alla parte millesimale della spesa di riscaldamento in quanto quella derivante da contaore è già gestita in base ai consumi effettivi.

## 213. Possibilità di addebito spese pesonali ad un subentro della gestione precedente

È stata prevista questa possibilità per risolvere l'esigenza di registrare l'addebito di una particolare spesa (ad esempio l'invio di una raccomandata) ad un nominativo relativo a un subentro della gestione precedente.

A tale scopo è stata potenziata la ricerca delle proprietà nell'immissione fatture che permette di selezionare anche i subentri della gestione precedente. La modifica si è resa anche necessaria nella procedura di rendicontazione in quanto per tale tipo di subentri prima venivano considerati solo i versamenti (perché si partiva dal presupposto che dovevano essere solo saldati o in positivo o in negativo).

### 214. Migliorie estestiche alle stampe di rendiconti e preventivi

Oltre alle migliorie sulle ripartizioni sono stati apportati anche i seguenti ritocchi:

- i nominativi vengono riportati in carattere evidenziato;
- tutte le colonne che non sono importi hanno lo sfondo di un grigio molto chiaro;
- i dati di colonne tipo Millesimi, numero BL e CT e i subentri vengono stampati in grigio.

### 215. Rigenerazione rate definitive in caso di variazione dei saldi gestione precedente

È stata effettuata una modifica per cui è possibile generare nuovamente le rate definitive (anche se sono già stati immessi versamenti) a seguito della modifica del Saldo Gestione Precedente di una o più proprietà. È sufficiente entrare nel Bilancio di Previsione, quindi nella pagina "Rate" e cliccare nuovamente su "Rate Definitive" (il programma evidenzia che si tratta di una "rigenerazione" tramite un apposito messaggio). Facciamo presente che tale possibilità NON è prevista se sono stati immessi SUBENTRI nella gestione IN CORSO.

### 216. Gestione Interessi di mora

Realizzata la procedura di calcolo degli interessi per ritardato pagamento che, a differenza del programma dos, non si attiva in fase di immissione del versamento ma solo ed esclusivamente tramite un'apposita procedura di **"calcolo e addebito interessi"** che deve essere effettuata, a fine gestione, prima dell'elaborazione del rendiconto. Per maggiori dettagli consultare la documentazione specifica.

### Stampe

### 217. Migliorie alle stampe personalizzate

Nelle stampe personalizzabili sono state apportate diverse migliorie e sistemazione di imperfezioni. Nel dettaglio:

• sono stati corretti una serie di inestetismi che potevano verificarsi se la finestra era troppo piccola;

- nella lista dei campi selezionati per la stampa, in quelli nuovi appena inseriti venivano erroneamente replicate alcune informazioni che invece dovevano risiedere solo nella lista di sinistra contenente i campi selezionabili;
- sempre nei campi selezionati, le scritte degli stessi non rispettavano la corretta spaziatura;
- quando si seleziona un campo numerico, se lo stesso prevede la gestione dei totali la relativa spunta viene automaticamente apposta;
- completamente rivista e sistemata la sezione per l'impostazione delle informazioni legate al singolo campo di riordino: ora è sempre possibile indicare il "carattere inizio chiave" e "lunghezza chiave" (prima ammessi solo in caso di dati raggruppati) che, se impostati, consentono il riordino per una parte della chiave e attivano la gestione dei sottototali; ovviamente questa funzionalità ha senso solo per i campi "stringa" (non numerici o date);
- potenziato il sistema di rimozione automatica dei campi "non raggruppabili" a seconda del riordino utilizzato. Come noto, per predisporre una stampa di "soli totali" si deve indicare su quale/i campo/i di riordino deve essere effettuato il raggruppamento; in questa fase il programma non esegue alcun controllo sulla congruità di quanto definito (ovvero che certe colonne non sono ammissibili nel contesto di una stampa raggruppata) ma, al momento dell'elaborazione, provvede in automatico a popolare con degli asterischi eventuali colonne non congruenti. In sostanza è stato migliorato il meccanismo di riconoscimento di queste colonne "inutili" al fine della stampa raggruppata;
- completamente riviste le finestre di selezione/gestione dei nuovi sistemi di ricerca; ora tutti i sistema di ricerca sono in un'unica lista (non più distinzioni tra "predefiniti" e "personalizzati"); anche nella finestra di impostazione del sistema di ricerca sono state apportate migliorie ed aggiustamenti all'interfaccia; ora è possibile anche con il doppio click selezionare il campo dalla lista ad albero presente sulla destra (prima bisognava forzatamente premere il pulsante "scegli");
- è ora possibile duplicare le stampe già presenti

## 218. Possibilità di stampare un testo fisso in calce a tutte le stampe prodotte dal programma

In Utilità - Gestione Parametri - sezione "Varie" è stato introdotto un nuovo campo (globale per tutte le cartelle archivi) denominato "Testo fisso da stampare in calce a tutte le stampe" che, se compilato, viene posizionato in fondo ad ogni stampa effettuata dal programma (sopra la riga con la versione di Metodo).

Può essere comodo per inserire informazioni, tipo la privacy o altro, che si vogliono evidenziare nelle stampe. Facciamo presente che il testo è di una sola riga di al massimo 150 caratteri.

## 219. Piccole migliorie alla stampa "Riepilogo fatture"

Nella stampa del riepilogo finale fatture sono state apportate le seguenti migliorie:

- è stato migliorato il controllo per portare a pagina nuova eventuali sottosezioni di voci di spesa che andrebbero ad accavallarsi alla riga di chiusura della pagina stessa;
- vengono ora stampati i puntini di completamento della colonna "descrizione" della spesa anche per le righe che vanno a capo.

### 220. Filtro su "descrizione" in preparazione stampe personalizzate

Nelle finestre di preprazione delle stampe personalizzate è ora possibile eseguire un filtro al volo sulla descrizione/titolo della stampa.

### 221. Ampliati parametri di stampa in E/Conto Versamenti

Nella procedura di stampa "Estratto Conto Versamenti" di una singola proprietà sono state aggiunte le due seguenti possibilità:

- stampa entrambi (default nelle versioni precedenti), stampa solo proprietario, stampa solo inquilino:
- salto pagina tra proprietario e inquilino.

#### 222. Possibilità di associare un sistema di ricerca fisso ad una stampa personalizzata

Come ulteriore miglioria della procedura relativa alle stampe personalizzate è stata introdotta la possibilità di associare un sistema di ricerca "fisso" ad una specifica stampa. Così facendo, quando la stampa viene elaborata, il programma non richiede il sistema di ricerca (a meno che non si sia impostato un filtro dinamico) e procede direttamente con l'elaborazione applicando il filtro associato alla stampa stessa.

Per impostare questa funzionalità bisogna entrare nella pagina di definizione dei campi di riordino e cliccare sull'apposita spunta/pulsante.

#### 223. Potenziamento stampe personalizzate

Il programma per la preparazione e l'elaborazione delle stampe personalizzate è stato ampiamente rivisto al fine di aggiungere nuove funzionalità e rendere più semplice l'utilizzo di quelle esistenti. Le molteplici modifiche sono riassunte nei seguenti punti:

- è stata introdotta la possibilità, relativamente alle stampe personalizzate dell'archivio "unità/proprietà", di preparare delle stampe comuni a tutti i condomìni che, una volta impostati, sono automaticamente visibili in ognuno di essi (fino ad ora si doveva replicare la preparazione della medesima stampa in ogni condominio nel quale se ne avesse l'esigenza);
- in considerazione del punto precedente è stata rivista la finestra di gestione delle stampe personalizzate che ora evidenzia con un asterisco rosso quelle che risultano impostate come "comuni";
- la finestra di preparazione è stata quasi interamente ridisegnata con l'introduzione di diverse variazioni che di seguito sono elencate "pagina per pagina"; la finestra è, inoltre, ridimensionabile e il programma ne memorizza anche le coordinate di posizionamento.

Nella pagina di impostazione dell'aspetto di una stampa sono state apportate le seguenti modifiche:

- è stata rivista la disposizione delle opzioni;
- è stata aggiunta la richiesta "stampa valida per tutti i condomini" che permette di definire se la stampa deve essere "comune" o meno;
- è stata aggiunta una sezione che visualizza degli aiuti.

Nella pagina di selezione/impostazione dei campi sono state apportate le seguenti modifiche:
- migliorata l'anteprima indicativa che ora, in caso di campi per i quali è stata espressa la larghezza in millimetri, visualizza la larghezza reale con evidenziato anche il numero dei relativi millimetri;
- è stato corretto un errore di disegno del titolo che si manifestava se i campi erano meno larghi dello stesso;
- è stata aggiunta la possibilità di ricercare il campo indicandone parte del testo: dopo averlo digitato vengono visualizzati, nella sezione dei campi selezionabili, solo quelli che lo contengono (con evidenziata in rosso la parte ricercata). Per portarli nella sezione dei campi selezionati si utilizza il solito doppio click, drag & drop o gli appositi pulsanti (vale sempre la selezione multipla impostabile con i classici tasti di windows shift e ctrl); se, dopo aver impostato un testo di ricerca, si vuole ritornare alla visualizzazione di tutti i campi disponibili è sufficiente cliccare sulla "lente barrata";
- i campi sono stati suddivisi in categorie prefissate per cui è possibile filtrarli, oltre che per il testo, anche per categoria (es. indirizzo) con conseguente agevolazione nella selezione delle colonne; la combobox di filtraggio delle categorie contiene solo quelle effettivamente utilizzate e riporta in grigio, accanto ad ognuna, i campi disponibili;
- per la maggior parte dei campi selezionabili (o almeno di quelli per cui aveva un senso) è stata preimpostata da programma la larghezza in millimetri necessaria per la stampa con il font di default;
- la lista dei campi selezionabili è stata potenziata per cui viene visualizzata anche la tipologia del campo (numerico, stringa, data) e la categoria di appartenenza;
- la parte di impostazione del campo è stata ammodernata con l'introduzione di pulsanti stile Word per la definizione delle caratteristiche salienti del font e dell'allineamento dei dati;
- alla sinistra del pulsante "Prec" ne è stato aggiunto un altro che permette di ottenere un'anteprima della stampa con i dati reali senza dover per forza salvare la stampa ed uscire per verificarne il risultato. Questo pulsante è disponibile anche nella finestra di impostazione del riordino;
- è stata completamente rivista la finestra per l'impostazione dei campi calcolati spiegata di seguito più nel dettaglio.

La pagina di impostazione del riordino è rimasta sostanzialmente invariata.

Nella finestra di impostazione dei campi calcolati sono state apportate le seguenti modifiche:

- per risolvere un possibile problema interno, legato alla decodifica numerica finora utilizzata, si è passati all'uso di una decodifica mnemonica basata sui nomi dei campi all'interno del database; per quanto già esistente è comunque il programma che, in automatico, si occupa di tradurre nel nuovo sistema i campi calcolati impostati con la vecchia codifica;
- la sezione relativa alla selezione dei campi numerici da inserire nella formula è stata realizzata con lo stesso layout della selezione campi nella preparazione della stampa;
- nel campo della formula è ora utilizzata una sorta di evidenziazione sintattica per cui il dato inserito risulta più leggibile;
- è stata predisposta (ma non è ancora utilizzabile) la possibilità di avere delle formule già preimpostate per consentire all'utente di velocizzare anche questa fase;

• per cancellare un campo dalla formula è sufficiente posizionare il cursore sopra uno dei caratteri che lo compongono e premere il tasto "Canc" o "back space" (il programma ne cancellerà automaticamente tutti i caratteri che ne fanno parte).

È stata infine notevolmente potenziata anche la parte riguardante i sistemi di filtraggio o sistemi di ricerca. Le novità principali sono le seguenti:

- rivista e ammodernata esteticamente la finestra di selezione del sistema di ricerca;
- per ciascun sistema di ricerca è stato esteso il limite delle righe da 5 a 8;
- la finestra di impostazione delle righe del sistema di ricerca è stata ridisegnata per dare spazio a quelle in più e renderne più agevole l'utilizzo e la definizione: vengono infatti visualizzati degli aiuti a seconda del contesto di utilizzo e, anche in questa finestra, è possibile ricercare un campo tramite apposita lista di ricerca (essendoci molti campi, poteva infatti risultare piuttosto laborioso selezionare il campo dalla sola combobox presente sulla riga). Dopo aver eventualmente ricercato il campo per testo è possibile, dopo averlo selezionato, cliccare sul pulsante "Scegli" per inserirlo nella combobox della riga.

# 224. Stampa spese non sostenute su confronto prev./cons. in riepilogo finale fatture

Con una recente modifica è stata introdotta la possibilità di stampare il confronto tra preventivo e consuntivo nella procedura "Stampa riepilogo finale Fatture". Poteva però presentarsi una differenza tra il totale delle voci preventivate e il valore reale del preventivo poichè, eventuali spese previste ma non sostenute, nel prospetto finale di confronto preventivo/consuntivo non venivano evidenziate. È stata quindi effettuata un'ulteriore modifica che le riporta in fondo su sfondo grigio.

### 225. Aggiunti campi calcolati nelle stampe personalizzate delle gestioni

Nella procedura di preparazione delle stampe personalizzate legate alle gestioni del condominio, sono stati aggiunti i seguenti campi calcolati che permettono di totalizzare, per macro categorie, le spese registrate relative al preventivo ordinario:

- Totale spese ordinarie
- Totale spese straordinarie
- Totale spese individuali
- Totale spese amministratore
- Totale spese personali
- Totale spese indefinite
- Totale spese interessi

Questo può tornare utile se, ad esempio, si vuole ottenere un tabulato per verificare le spese di amministrazione registrare ai vari condomìni nelle diverse gestioni, oppure per verificare l'assenza di spese non definite.

### 226. Elenco spese individuali/personali

Nel menù *"Stampe archivio fatture"* è stata aggiunta la nuova voce *"Elenco spese individuali/personali"* che permette di ottenere una lista, suddivisa per unità, relativa alle stesse (di queste spese è stata anche introdotta una pagina riepilogativa nella finestra di gestione delle proprietà).

Eseguendo questa procedura è possibile definire alcune impostazioni iniziali che permettono di filtrare i dati:

- **Preventivo**: se presenti uno o più preventivi (oltre all'ordinario) è possibile selezionare quello del quale si desidera la stampa di tali spese.
- **Unità**: lasciando il campo vuoto vengono stampate tutte le unità; diversamente è possibile indicarne una specifica.
- **Spese da stampare**: tramite questa opzione è possibile decidere se stampare solo le spese del proprietario, solo quelle dell'inquilino oppure di entrambi.
- **Stampa spese individuali**: apporre il check se si vuole ottenere la stampa delle spese individuali (codice spesa 3).
- **Stampa spese personali**: apporre il check se si vuole ottenere la stampa delle spese personali (codice spesa 19).
- **Stampa subentri**: apporre il check se la stampa deve includere anche le spese attribuite ai subentri.
- **Stampa N.Doc.e N.Prot.**: spuntare questa richiesta per ottenere la stampa di tali dati.
- **Salto pagina al cambio unità**: spuntare questa richiesta se, ad ogni cambio di unità, la stampa deve essere effettuata in una nuova pagina.

Facciamo persente che questa procedura è richiamabile anche dall'interno della gestione archivio proprietà: in questo caso l'unità viene ovviamente preimpostata in base a quella in cui si è posizionati.

# 227. Modifiche generali a stampe e tabulati

Al fine di migliorarne funzionalità e praticità sono state apportate, nella maggior parte delle procedure di stampa, le seguenti modifiche:

- 1) Nelle varie finestre preliminari (quelle dove si definiscono i parametri specifici della stampa quali preventivo di riferimento, date limite, ecc.) i pulsanti adibiti a **"Stampa"**, **"Uscita"** ed **"Help"** sono stati ingranditi e, oltre all'imagine che li contraddistingue, ne viene visualizzata anche la relativa scritta.
- 2) Nella finestra di "anteprima a video" quasi tutte le stampe prevedono ora un pulsante denominato **"Nuova"** collocato in fianco a quello di stampa. Questo permette di ritornare velocemente ai parametri di selezione iniziali consentendo una più comoda e rapida reimpostazione degli stessi.
- 3) È stato corretto un problema nella visualizzazione dell'anteprima, legato all'utilizzo della rotellina del mouse per lo scorrimento dei dati, per cui i pulsanti adibiti al cambio pagina non venivano correttamente abilitati/disabilitati.
- 4) Per evidenziare più informazioni, e visualizzarle in modo più "comodo", quasi tutte le stampe che richiedono la **selezione del preventivo** (in presenza ovviamente di più di un preventivo confermato) presentano ora la finestra iniziale di impostazione parametri suddivisa in due fasi (tipo wizard). Nella prima si sceglie il preventivo di riferimento quindi, cliccando sul pulsante **"succ."**, si accede alla seconda dove si impostano gli altri parametri specifici della stampa. La prima pagina compare naturalmente solo in presenza di preventivi straordinari confermati e, nella parte iniziale della seconda, è comunque riportato in un riquadro giallo il preventivo selezionato. È possibile ritornare alla scelta del preventivo cliccando sul riquadro stesso oppure sul pulsante "prec". Le stampe interessati a questa modifica sono le seguenti:

Estratto conto per codice spesa Elenco archivio fatture Elenco spese personali/individuali Elenco archivio versamenti Elenco versamenti per proprietà (Solleciti) Stampa situazione per proprietà Situazione finanziaria analitica Stampa riepilogo finale fatture Quelle sottoelencate, invece, sono state mantenute in un'unica pagina (visti i pochi parametri o la complessità) ma sono stati razionalizzati gli spazi sempre al fine di migliorare la leggibilità: Totale fatture per codice spesa Prospetto solleciti di pagamento Stampa globale livelli di sollecito Stampa lettere di sollecito Calcolo Interessi di mora

## 228. Stampa quota percentuale su spese ripartite per blocco in riepilogo finale fatture

Nella stampa riepilogo finale fatture, sulle spese suddivise tra vari blocchi, a seconda dei valori di ripartizione indicati nell'anagrafica del condominio il programma antepone alla descrizione delle stesse una frazione per evidenziare la quota di competenza di ogni blocco.

Poichè molto spesso tale quota viene impostata come valore percentuale, è stata apportata una modifica per cui, se la somma è uguale a 100, il programma, anzichè la frazione, indica la  $\%$ .

**Esempio**: se ci sono 3 blocchi e si indica una ripartizione del tipo 3, 5 e 7 il programma, poichÈ 3+5+7=15, anteporrà alla descrizione della spesa di ogni blocco la rispettiva quota di competenza espressa come 3/15, 5/15 e 7/15. Se invece si indica 20, 30 e 50, siccome 20+30+50=100, la descrizione della spesa verrà preceduta dal valore percentuale 20%, 30% e 50% (e non 20/100, 30/100 e 50/100).

### 229. Ripristinata a 14 la dimensione massima del carattere stampabile

Nelle versioni precedenti la grandezza massima del carattere stampabile era stato limitato a 10. Ora tale limite è stato riportato a 14.

### 230. "Stampa Titolo" parametrizzabile

All'interno delle varie stampe messe a disposizione dal programma è possibile indicare se, e in quali pagine, si desidera vengano evidenziati *"intestazione"* (intesa come dati del condominio attivo) e *"filtri"* selezionando una delle seguenti possibilità:

- **Su tutte le pagine**
- **Solo sulla prima pagina**
- **Su nessuna pagina**

Tale opzione è stata ora estesa anche al *"Titolo"* che quindi può anch'esso essere stampato o meno a seconda della scelta impostata alla richiesta "Stampa Titolo".

## 231. Stampa intestatario spese personali in Riep.Finale Fatture

Nella *"Stampa riepilogo finale fatture"*, sotto il check "Stampa Dettaglio Spese Personali", è stata un aggiunta una nuova richiesta denominata **"Stampa anche il nominativo"** che consente, se lo si desidera, di evidenziare il nominativo a cui la spesa personale fa riferimento.

### 232. Numero di protocollo nella stampa fatture

È stata introdotta la possibilità di scegliere se stampare o meno (il default è "non stampare") la colonna relativa al numero di protocollo nelle seguenti stampe:

- Stampa archivio fatture Estratto conto per codice spesa
- Stampa archivio fatture Elenco archivio fatture

### 233. Nuovi campi su "Preparazione Stampa" Tabulati

Sono stati aggiunti i seguenti campi tra quelli selezionabili nella "Preparazione Stampa" dei tabulati personalizzabili delle **gestioni**:

- Codice IBAN del conto corrente (spaziato)
- Codice IBAN del conto corrente (senza spazi)

Sono stati aggiunti i seguenti campi tra quelli selezionabili nella "Preparazione Stampa" dei tabulati personalizzabili delle **anagrafiche fornitori**:

- Codice IBAN del conto corrente (spaziato)
- Codice IBAN del conto corrente (senza spazi)

### 234. Nuovi campi su "Stampa Archivio Gestioni"

In fase di "Preparazione Stampa" di un tabulato Archivio Gestioni è ora possibile aggiungere anche le seguenti colonne:

- Totale cassa/banca
- Saldo gestione precedente
- Totale fatture ordinarie
- Totale fatture straordinarie
- Totale versamenti ordinari
- Totale versamenti straordinari
- Totale preventivo ordinario
- Totale preventivi straordinari
- Totale rendiconto ordinario
- Totale rendiconti straordinari

235. Separazione stampa numero doc e fornitore in "Stampa Riepilogo Finale Fatture"

Separata la richiesta "Stampa Numero Fattura e Fornitore" in "Stampa Numero Fattura" e "Stampa Fornitore" in modo da poter scegliere solo una delle due possibilità.

## Utilità/Varie

# 236. Aggiornamento engine database a Firebird 5

La versione 4.0 di Metodo Condomini è stata predisposta all'utilizzo del nuovo engine SQL **Firebird 5.0** quindi, per l'utilizzo in rete, necessita **obbligatoriamente** dell'installazione di **Metodo Server 4.1** (almeno la versione 4.1.0.60).

Nel passaggio di versione dalle precedenti di "Firebird 2.5 e 4" alla nuova di "Firebird 5.0" non è possibile convertire gli eventuali "utenti" del database precedentemente creati che andranno quindi ricreati dall'amministratore al primo accesso al programma.

Il programma di base crea, se non presente, l'utente "SUPERVISORE" con la password "metododb".

**N.B.**: entrando la prima volta in un database già utilizzato con Firebird 4 il programma evidenzia un messaggio di warning sullo sfondo che suggerisce di eseguire dal menù "Utilità" la procedura "Ottimizzazione database attivo". Questa operazione, di fatto obbligatoria (anche se non bloccante), permette di allineare la struttura interna degli archivi per sfruttare appieno le novità di Firebird 5.

### 237. Rimossa funzione import/export per gestione esterna

Originariamente sviluppata per consentire agli amministratori di condominio di consultare i dati in mobilità durante le assemblee, la procedura "Esportazione condominio per gestione esterna" (presente nel menù Utilità - Import/Export Condominio Attivo), è stata dismessa.

L'aumento della complessità dei dati condominiali e l'avvento di soluzioni più moderne, tipo le connessioni remote RDP, hanno reso questa funzionalità obsoleta.

### 238. Workaround per bypassare bug Microsoft Word in stampa unione

Con l'aggiornamento 2211 di Office 365 sembra che la Microsoft abbia introdotto un problema che interessa la "stampa unione" di Word pilotata da un software esterno (programmi come, ad esempio, la stampa delle Lettere di Sollecito di Metodo Condomini). Il problema si manifesta in maniera del tutto casuale senza una logica apparente.

In attesa che Microsoft sistemi il suo bug con i prossimi aggiornamenti di Office, in questa versione di Metodo Condomini, per "aggirare l'ostacolo", è stato applicato un workaround prelevato dai forum di discussione Microsoft che sembra risolvere il problema nella maggior parte dei casi.

### 239. Nuovo sistema di licenze con validazione on-line

La versione 3.01 di Metodo Condomini abbandona la gestione delle licenze del programma su file (condominikey.dll) a favore di un nuovo sistema di validazione on-line.

**Quindi, di fatto, per l'accesso a Metodo Condomini 3.01 è necessario che il computer sia collegato ad internet;** nel caso non lo fosse, un meccanismo di sicurezza permette comunque di entrare nel programma per i successivi 15 gg. trascorsi i quali deve essere ristabilita la connessione ad internet; diversamente sarà impossibile utilizzare il programma finché che la connessione non sarà stata ripristinata.

Questa scelta, se da una parte vincola alla connessione internet, dall'altra rende molto più

snello il sistema di distribuzione delle licenze e permette di avere una gestione delle nuove attivazioni in tempo reale evitando le difficoltà che poteva dare la distribuzione capillare del file delle licenze (condominikey.dll) soprattutto in ambienti eterogenei e/o con più terminali in rete.

### 240. Piena compatibilità con Windows 11

Il programma è in grado di riconoscere Windows 11 ed adattare la propria interfaccia al nuovo stile del sistema operativo.

## 241. Aggiornamento engine database a Firebird 4

La versione 3.0 dei Condomini è stata predisposta all'utilizzo del nuovo engine SQL **Firebird 4.0** quindi, per l'utilizzo in rete, necessita **obbligatoriamente** dell'installazione di **Metodo Server 4.0**.

Nel passaggio di versione dal precedente Firebird 2.5 a Firebird 4.0 non è possibile convertire gli eventuali "utenti" del database precedentemente creati che andranno quindi ricreati dall'amministratore al primo accesso al programma.

Il programma di base crea, se non presente, l'utente "SUPERVISORE" con la password "metododb".

## 242. Aggiornato archivio ABI-CAB a settembre 2021

Aggiornato a settembre 2021 il database contenente gli abi-cab della banche pubblicato sul sito della Banca d'Italia.

### 243. Aggiornato archivio comuni ISTAT a giugno 2021

Aggiornato a giugno 2021 il database contenente i comuni ISTAT pubblicato sull'omonimo sito.

### 244. Adeguamento DB propedeutico al futuro passaggio a Firebird 4

In questa versione sono stati apportati alcuni accorgimenti alla struttura del database propedeutici al passaggio futuro al nuovo Firebird 4.0.

### 245. Aggiornato tabelle supporto (ABI, CAP, ISTAT)

Aggiornate le seguenti tabelle di supporto alle ultime versioni disponibili (febbraio 2021):

- cappario aggiornato alle ultime modifiche rilasciate da poste italiane a fine 2020;
- abi-cab aggiornato a fine gennaio 2021;
- istat aggiornato a gennaio 2021.

# 246. Aggiornato archivio CAP a settembre 2020

Aggiornato a settembre 2020 il database del CAPPARIO con le ultime variazioni rese disponibili da Poste Italiane sul proprio sito. È stato inoltre corretto un problema di aggancio dei codici postali della zona Venezia-Mestre.

### 247. Aggiornato archivio comuni ISTAT a luglio 2020

L'archivio dei comuni ISTAT è stato aggiornato con i dati disponibili dal sito omonimo a luglio 2020.

#### 248. Aggiornato archivio ABI-CAB a settembre 2020

Aggiornato a settembre 2020 il database contenente gli abi-cab della banche pubblicato sul sito della Banca d'Italia.

### 249. Piena compatibilità con Windows 10 "May 2020 Update" (versione 2004)

Microsoft ha rilasciato (e iniziato a distribuire a giugno 2020) la versione di Windows 10 denominata "May 2020 Update" contraddistinta dal numero di versione 2004. Metodo Condomini 2.20 è perfettamente compatibile con quest'ultima versione del sistema operativo ed è in grado di riconoscerla correttamente.

#### 250. Aggiornato archivio CAP a gennaio 2020

Aggiornato a dicembre 2019 il database del CAPPARIO con le ultime variazioni rese disponibili da Poste Italiane sul proprio sito.

#### 251. Aggiornato archivio ABI-CAB a gennaio 2020

Aggiornato a gennaio 2020 il database contenente gli abi-cab della banche pubblicato sul sito della Banca d'Italia.

#### 252. Aggiornato archivio comuni ISTAT a gennaio 2020

L'archivio dei comuni ISTAT è stato aggiornato con i dati disponibili dal sito omonimo a gennaio 2020

### 253. Condomini Dark Theme

Per alcuni potrebbe sembrare la moda del momento, per altri è diventata una cosa imprescindibile e in alcuni contesti si può arrivare addirittura al risparmio energetico: parliamo di dark theme (o tema scuro) nelle applicazioni e nei sistemi operativi.

Da alcune versioni di Windows 10, Microsoft sta progressivamente introducendo la possibilità di utilizzare l'interfaccia del sistema operativo con un tema scuro. Dalla versione 1903 rilasciata nei primi mesi del 2019 l'attivazione del tema scuro in Windows 10 si ripercuote anche sulla gestione risorse, sulle finestre di dialogo e su altri pezzi del sistema operativo. A ruota seguono, o comunque si rincorrono, un po' tutti i più grandi produttori di software come Google (Chrome e Android hanno anche loro il dark theme) e sembra che anche Apple si stia muovendo in tale senso.

È un dato di fatto che in determinate condizioni di luce usare una modalità scura possa portare beneficio all'utilizzatore, così come su alcuni dispositivi portatili (con schermi OLED) l'utilizzo di un tema scuro può ridurre drasticamente il consumo della batteria.

Venendo a Metodo Condomini, già dalla versione 2.00 in via sperimentale, è stato introdotto il tema scuro che si attiva automaticamente quando lo si attiva a livello di Windows (significa che non è possibile avere il tema chiaro in Windows e scuro in Metodo o viceversa; se Windows ha il tema chiaro Metodo parte con il tema chiaro, se Windows ha il tema scuro Metodo usa il

tema scuro). Nella versione 2.10 questa modalità ha raggiunto una certa stabilità ed è diventata realmente utilizzabile (fanno eccezione alcuni piccoli inestetismi che verranno messi a punto nelle prossime versioni).

## 254. Piena compatibilità con Windows 10 "November 2019 update" (versione 1909)

Microsoft ha rilasciato e iniziato a distribuire a metà novembre 2019 la versione di Windows 10 denominata "November 2019 Update" contraddistinta dal numero di versione 1909. Metodo Condomini 2.10 è perfettamente compatibile con quest'ultima versione del sistema operativo ed è in grado di riconoscerla correttamente.

## 255. Piena compatibilità con Windows 10 "May 2019 Update" (versione 1903)

Microsoft ha rilasciato e iniziato a distribuire da metà 2019 la versione di Windows 10 denominata "May 2019 Update" contraddistinta dal numero di versione 1903. Metodo Condomini 2.10 è perfettamente compatibile con quest'ultima versione del sistema operativo ed è in grado di riconoscerla correttamente.

## 256. Riorganizzazione voci di menù

In questa versione è stato razionalizzato e riorganizzato il menù del programma suddividendo e aggregando le procedure in maniera più logica. Le modifiche più evidenti sono:

- creato un menù "Modelli" dove sono state incluse tutte le procedure legate ai fiscali (CU, anagrafe tributaria, spese ristrutturazione)
- creato un menù "Archivi" nel quale sono confluite le gestioni di varie tabelle di utilità (email, agende, supporto, ecc.)
- riorganizzato il menù "Dati" accorpando le voci per macrocategorie (versamenti, fatture e spese, cassa, solleciti, ecc.)

### 257. Aggiornato ABI-CAB a gennaio 2019

Aggiornato a gennaio 2019 il database contenente gli abi-cab della banche.

### 258. Aggiornamento dati ISTAT a gennaio 2019

Aggiornato a gennaio 2019 il database dei dati ISTAT (comuni, regioni, ecc.).

### 259. Aggiornamento cap a dicembre 2018

Aggiornato a fine 2018 il database del CAPPARIO con le ultime variazioni rese disponibili dal sito delle poste.

#### 260. Piena compatibilità con monitor HDPI

In questa versione del programma è stato completato il processo di migrazione del layout grafico affinchè Metodo Condomini supporti al 100% i monitor ad alta densità di pixel (HDPI).

Chi si è trovato ad acquistare notebook/ultrabook di ultima generazione (es. il Ms Surface) o monitor HDPI si sarà accorto che, con le precedenti versioni di Metodo Condomini, lo zoom disponibile risultava insufficiente e diversi inestetismi venivano riprodotti durante il rendering delle finestre del programma.

In questa versione è stato completamente rivisto il motore di rendering che ha comportato diverse modifiche strutturali dovute alle nuove tecnologie e ai nuovi sistemi di sviluppo. Di seguito una serie di considerazioni in proposito:

- Per ottenere il funzionamento ottimale di questo tipo di dispositivi è vivamente consigliato l'uso di Windows 10 (possibilmente aggiornato all'ultimissima versione). Windows 7 e precedenti non sono stati disegnati per tale tipo di risoluzioni grafiche.
- Per far sì che Metodo si adegui in modo coerente e funzionale al comportamento del sistema operativo, non c'è più la possibilità di modificarne lo zoom al suo interno: comanda sempre e comunque lo zoom di Windows che viene impostato nell'apposita pagina del pannello di controllo.
- È un dato di fatto che, da diversi anni, il fattore di forma dei monitor in commercio si sia attestato sui 16/9 o 16/10 (mentre il vecchio 4/3 è "andato in disuso"). Alla luce di questo, l'interfaccia grafica di Metodo verrà progressivamente adeguata per sfruttare al meglio lo spazio "in più" fornito da questi tipi di monitor.

### 261. Comunicazione spese su parti comuni 2019

La comunicazione delle spese di ristrutturazione su parti comuni è stata adeguata alle tracciato predisposto dall'Agenzia delle Entrate per la comunicazione delle spese sostenute nel 2018.

Le modifiche apportate sono le seguenti:

- identificativo fornitura: è diventato "SRC00" fisso
- nuovi codici nella tipologia di intervento:
	- $\circ$  P = SISMABONUS detrazione al 85%
	- $\circ$  O = Riqualificazione energetica e SISMABONUS (80% detrazione)
	- o R = Riqualificazione energetica e SISMABONUS (85% detrazione)
	- $\circ$  S = Bonus Verde
	- $\circ$  T = Acquisto e posa in opera di finestre comprensive di infissi (50% detr.)
	- $\circ$  U = Sostituzione imp.climat. con caldaie a condensazione o gen. ibridi o pompe calore (65% detr.)
	- $\circ$  V = Acquisto e posa in opera di micro generatori in sost. di impianti esistenti (65%) detr.)
- maggior dettaglio nella cessione del credito: ora è possibile indicare se il credito è ceduto o meno al fornitore e si deve indicare l'importo parziale della spesa attribuita effettivamente corrisposta nell'anno
- sempre nel contesto di cessione del credito ora è obbligatorio indicare per ogni singolo cessionario anche la data di cessione del credito
- avendo aggiunto dati al singolo cessionario senza modificare la dimensione del record, il numero di cessionari massimi passa da 20 a 18.

### 262. Cessazione supporto a Windows XP e Windows 2003 server

Ormai da diversi anni Microsoft non fornisce più alcun supporto nè aggiornamenti sui suoi sistemi operativi "Windows XP" e "Windows 2003 server".

Da tempo per Metodo Condomini era stata dichiarata la non compatibilità con tali sistemi operativi (Multysoft non ne testava più il funzionamento e l'eventuale utilizzo era lasciato a "rischio" dell'utente).

Il divario tecnologico tra strumenti di sviluppo e sistemi operativi così obsoleti ha fatto sì che, dalla versione 2, Metodo Condomini non sia più eseguibile su Windows XP e Windows 2003 server (usato come client) per cui il programma non potrà più essere installato su tali sistemi operativi.

### 263. Piena compatibilità con Windows 2016 e Windows 2019 server

La versione 2 di Metodo Condomini è pienamente compatibile con Windows Server 2016 (le versioni precedenti funzionavano correttamente a parte qualche piccolo dettaglio risolto comunque in questa versione).

Abbiamo inoltre iniziato il test sulle versioni definitive di "Windows 2019 server" (ultima versione del sistema operativo server di Microsoft).

### 264. Piena compatibilità con Windows 10 October 2018 Update

Metodo ora supporta anche l'ultima versione di Windows 10 denominata "**October 2018 Update**" appena rilasciata da Microsoft.

#### 265. Accesso area riservata cliente

Nel menù "Help" del programma è ora disponibile una voce "Area Riservata Cliente" che, se cliccata, apre il browser internet in una pagina dove l'utilizzatore del programma può vedere i propri dati come sono "trattati" dal sistema di assistenza. In questa pagina, nella quale l'utente ha la possibilità di segnalare eventuali variazioni, saranno in futuro inserite ulteriori informazioni anche alla luce del GDPR.

#### 266. Teleassistenza dal menù "Utilità"

Ora è possibile lanciare il programma di "teleassistenza" direttamente dall'interno del programma tramite l'apposita voce presente nel menù "Utilità".

#### 267. Trasferimento passivo in invio archivi

Nella procedura "Invio database condomini ad assistenza" viene ora automaticamente spuntata la richiesta "Usa trasfer.passivo"

### 268. Windows Vista non più testato

Alla luce del fatto che da Aprile 2017 la Microsoft ha dichiarato la fine del supporto al sistema operativo "Windows Vista" (e tenuto conto della scarsa penetrazione nel mercato dello stesso), anche Metodo, dalla versione 2.95, non viene più testato su questo sistema operativo.

Ciò significa che, anche se il programma potrebbe tranquillamente continuare a funzionare, non viene da noi più verificato nè supportato ufficialmente.

## 269. Necessario aggiornamento del Metodo Server almeno alla versione 2.9.5.xxx

In questa versione del programma è stato cambiato in parte il protocollo di comunicazione tra il programma Condomini e i servizi presenti sul server (Metodo Server).

Si rende quindi necessario, per coloro che utilizzano il programma su più elaboratori in rete, un aggiornamento obbligatorio della parte server almeno alla versione 2.9.5.xxx, che include anche l'aggiornamento del database Firebird alla versione 2.5.6.

Ricordiamo che per l'esecuzione è sufficiente entrare nel ns. sito www.metodo.com/condomini, cliccare sulla voce "Download" posta in cima alla videata, quindi su "Metodo Server" ed eseguire il "serverinstall.exe". Tale operazione deve essere effettuata solo ed esclusivamente sul computer "server".

### 270. Aggiornamento cappario e archivio banche a ottobre 2015

I database interni dei cap e delle banche sono stati aggiornati agli ultimi disponibili (aggiornati al mese di ottobre 2015).

### 271. Piena compatibilità con Windows 10

Metodo Condomini è ora pienamente compatibile con il nuovo sistema operativo Windows 10 nel senso che riconosce in modo inequivocabile se sta girando su un elaboratore con tale sistema operativo.

### 272. Esportazione dati da finestra gestione archivi

Con questa modifica è possibile, da qualsiasi finestra di gestione degli archivi (unità, fatture, versamenti, ecc), cliccare sull'apposito pulsante "Export", esportare i dati visualizzati in quel momento. Il programma rispecchia, in tempo reale, i filtri applicati in quell'istante.

### 273. Accesso al programma in modalità trusted (senza login)

Per il programma Metodo Condomini è ora possibile usufruire dell'accesso trusted al programma stesso. In cosa consiste? Praticamente, eseguendo il programma con il parametro "/trusted", viene evitato il login iniziale (in sostanza le richieste di Utente e Password) in quanto viene eseguito il login al database sfruttando le credenziali di accesso al dominio (se presente) o al computer stesso (se mono utente). Ovviamente, affinché questo possa avvenire, è necessario entrare nel programma, almeno una volta, con le credenziali di supervisore (e quindi non in modalità trusted) e, da "Utilità - Utilità utente - Gestione utenti e password", attribuire, nella pagina "Utenti del server", il ruolo di "amministratore" del database agli utenti Windows che devono accedere in modalità trusted.

#### 274. Aggiornato database dei cap a maggio 2014

È stato aggiornato il database dei CAP con le ultime variazioni apportate da Poste Italiane.

### 275. Richiesta password in cancellazione archivio di supporto

Prima di procedere con la cancellazione di una tabella di supporto ora il programma richiede una password scramblata in modo da porre l'attenzione sulla procedura che si sta eseguendo ed evitare cancellazioni non volute.

Inoltre, per rendere più chiare le funzionalità dei pulsanti per la creazione / modifica / cancellazione di una tabella, sono state rese più esplicative le label degli stessi così da evitare che vengano confusi con i pulsanti per l'inserimento/gestione dei record della tabella.

### 276. Aggiornati archivi ABI-CAB e COMUNI

Aggiornati i database interni delle banche (fonte banca d'Italia) e dei comuni (fonte ISTAT) alle ultime versioni disponibili che sono, rispettivamente, di gennaio 2014 e marzo 2014.

### 277. Possibilità di reimpostare le colonne "predefinite" in ogni gestione archivi

In qualsiasi finestra di gestione dei vari archivi (Gestione dati Proprietà, Gestione Fatture/Versamenti, Gestione Scadenzario, ecc.), nel caso si volesse riportare alla configurazione di default la situazione delle colonne visualizzate (magari dopo esperimenti o prove a seguito dei quali si vuole "ritornare indietro") è sufficiente cliccare il pulsante destro del mouse sulla riga dell'intestazione della griglia e, una volta apparso il popup menù, cliccare con il pulsante sinistro sulla voce "Imposta colonne di default".

### 278. Nuovi campi anagrafici dell'amministratore

Sono stati ampliati i campi per la specifica dei dati anagrafici dell'amministratore che sta gestendo l'archivio dei condomini.

L'inserimento degli stessi si effettua da "Utilità - Gestione Parametri" sezione "Amministratore".

Oltre ai già presenti "Nome/Ragione Sociale", "Indirizzo" e "Città" sono stati aggiunti "Telefono", "Fax" ed "E-Mail".

Questi dati vengono utilizzati dal programma nella gestione della parte Web dei condomìni come informazioni sull'amministratore da fornire ai condòmini.

### 279. Rivista la finestra di Login per poter essere utilizzata con il mouse

È stata rivista la grafica della finestra di login al programma per renderla più facilmente utilizzabile con il solo mouse.

A tale proposito è stato aggiunto il pulsante "Accedi" che svolge la stessa funzione della pressione del tasto "invio" sul campo password.

I pulsanti di "cambio password" e "cambio database" sono stati convertiti in hyperlink e si trovano, rispettivamente, negli angoli inferiori sinistro e destro della finestra. È stato infine aggiunto anche un hyperlink, denominato "esci" per uscire dalla finestra di login (e quindi dal programma).

### 280. Tolte le parentesi dall'anno di gestione del Condominio in circolari da Ms Word

Posizionando, nelle circolari e lettere da Ms Word, i campi merge field per la stampa dell'anno di gestione (attuale o precedente), il programma estrapolava tale dato stampandolo "tra parentesi" che, con questa modifica, sono state eliminate.

### 281. Possibilità di disattivare l'evidenziazione delle finestre modali

Nota: sono definite "finestre modali" quelle che richiedono obbligatoriamente una conferma da parte dell'utente per procedere con l'elaborazione.

In computers particolarmente datati, con sistema operativo Windows XP e scheda video non particolarmente performante, l'effetto di Metodo che, al fine di evidenziare le finestre modali, sbiadisce lo sfondo in "alpha blending" poteva rallentare sensibilmente l'interfaccia e l'interazione con il programma. Per evitare una disattivazione completa della grafica avanzata (unica soluzione fino ad ora) è stato aggiunto, in Utilità - Gestione Parametri - Parametri Generali - Grafica, un nuovo check che permette di disattivare in modo mirato solo l'evidenziazione delle finestre modali.

## 282. Adeguamento e ammodernamento del programma

Sono state apportate le seguenti modifiche per tener aggiornato il programma sulla base degli ultimi Sistemi Operativi:

- implementate alcune funzionalità per rendere il programma perfettamente compatibile con "Windows 7" e "Windows 2008 server" e sfruttare quindi alcune peculiarità relative all'interazione con la nuova taskbar introdotta in questi sistemi operativi;
- rivista internamente la gestione dei messaggi che vengono disegnati sullo sfondo. In particolare sono stati ridotti i flicker (sfarfallamenti del video), resa la grafica esteticamente più moderna e velocizzata la fase di disegno;
- è stato completamente rivisto il pannello che, sullo sfondo, evidenzia lo **stato del condominio**: ora vengono **visualizzati anche i dati numerici** relativi a preventivi, rendiconti, versamenti, spese, saldo cassa, banca e fondi oltre che alle informazioni principali sulla struttura del condominio (n. unità, blocchi, centrali termiche, ecc.);
- sempre in ottica di velocizzazione e riduzione dei flicker sono stati presi degli accorgimenti per ridurre lo sfarfallamento delle finestre in fase di apertura e di chiusura (che si manifestava in modo particolarmente evidente in caso di zoom attivo);
- adeguato il layout ai nuovi stili disponibili nei nuovi sistemi operativi. Di base il programma autoadatta lo stile del layout al sistema operativo sul quale sta girando; è però possibile forzare questo stile entrando in "gestione parametri" - "grafica e layout" e agendo sull'apposita nuova combobox: oltre agli stili legti ai vari sistemi operativi è possibile scegliere anche tra quelli di Ms Office (comprese le versioni 2007 e 2010);
- rivisto il sistema di salvataggio delle coordinate delle finestre per evitare fastidiosi mini ridimensionamenti progressivi delle stesse in caso di zoom;
- vengono ora salvate, se variate, anche le dimensioni delle finestre di ricerca auto adattando le dimensioni delle colonne a seconda dei dati progressivamente visualizzati.

# 283. Migliorie al sistema di filtraggio "per data" nelle gestioni archivi

,Nelle varie procedure di gestione archivi è possibile scegliere un campo dell'archivio (in fianco al simbolo della lente di ingrandimento) e su quello indicare un filtro di ricerca digitandolo sul/i campo/i di edit che compare a fianco.

Relativamente ai campi "data" ne risultava scomoda la digitazione in quanto, ad ogni piccola modifica, il programma "elaborava" il filtro segnalando diversi errori (durante la fase di compilazione) fino a quando il campo non risultava impostato per intero. Ora, per ovviare a questi inconvienti, il filtro viene applicato o quando si preme invio dopo la specifica oppure quando si clicca sull'apposito pulsante che viene visualizzto in fianco ai campi di edit stessi.

## 284. Potenziato controllo sul testo che arriva dagli "appunti"

Per risolvere alcuni problemi dovuti all'esecuzione della funzione di "incolla" dagli appunti di Windows, che a volte si portava dietro anche caratteri non convenzionali quali tabulazioni, ritorni di carrello, ecc. (che essendo invisibili potevano portare degli scompensi e degli errori inspiegabili soprattutto nelle operazioni di stampa) sono stati potenziati i controlli per cui, durante tale operazione, il programma esegue una solta di "filtro" eliminando tutti i caratteri non validi.

## 285. Aggiornato archivio abi-cab ad aprile 2011

Aggiornato l'archivio in base alle ultime specifiche presenti nel sito della Banca d'Italia.

## 286. Possibilità di visualizzare le annotazioni "storiche"

Nella gestione delle annotazioni interne del programma (menù Utilità - Gestione Note/Promemoria/Messaggi) è ora possibile, tramite apposito check, visualizzare anche quelle già "chiuse".

## 287. Migliorie filtri "cambio condominio attivo"

Sono state apportate le seguenti migliorie al filtro che permette di scremare i condomìni visualizzati nella procedura di cambio condominio attivo:

- è ora possibile digitare il testo di filtraggio anche senza preventivamente cliccare sulla casella "ricerca condominio" (funziona anche il backspace per cancellare).
- se il testo indicato non corrisponde ad alcun condominio vengono nascoste le griglie di selezione e disattivato il pulsante di conferma al fine di evitare errori da parte dell'operatore.

# 288. Migliorie su gestione/selezione stampanti

Sono state apportate le seguenti migliorie nella gestione/selezione delle stampanti (carta, cassetti ecc.) e sistemati dei piccoli errori che ci sono stati segnalati:

- Adesso la selezione di una stampante (con relativo cassetto e tipo di carta) rimane "definita" all'interno del programma fino a quando non viene variata manualmente. Si parte ovviamente con le impostazioni della stampante predefinita di Windows. Nelle precedenti versioni poteva capitare, soprattutto cambiando stampante dall'interno di una singola procedura, che alcuni dei parametri impostati venissero resettati al termine dell'esecuzione della stessa.
- Adesso in tutte le finestre dove è possibile selezionare la stampante, oltre al nome di quella attiva, vengono visualizzate anche altre informazioni tipo il formato della carta, il cassetto, la qualità di stampa e l'eventuale tipologia di fronte retro (se supportata dalla stampante).
- Nelle finestre di selezione della stampante (ad esempio in quella iniziale di preventivo e rendiconto relativa all'impostazione dei parametri di stampa oppure in quella ulteriore

che in altre procedure si ottiene cliccando sul pulsante "imposta" dall'"anteprima a video") se dalla "common dialog" di Windows si cambia l'orientamento (verticale/orizzontale), questo viene riportato anche nel corrispondente parametro del programma Condomini.

- Nella finestra di anteprima di stampa si può notare in alto a sinistra sia la specifica della stampante attiva che le relative impostazioni. Inoltre è stata leggermente rivista la parte dedicata allo zoom, con l'accorpamento in un'unica sezione delle varie possibilità previste e l'aggiunta di un pulsante per riportarlo al 100% in maniera diretta senza doverlo digitare nell'apposito campo.
- Infine se dall'anteprima di stampa si cambia il formato della carta, o qualsiasi altro parametro che possa influire sull'aspetto, la stampa viene rielaborata per adeguarla alle nuove impostazioni (prima questo non sempre avveniva).

### 289. Possibilità di inserire i campi "stampa unione" anche nel piè di pagina

Nella preparazione delle circolari/lettere tramite MS Word è ora possibile inserire i campi Stampa Unione (MERGEFIELD) anche nelle sezioni di **intestazione** e di **piè di pagina** del documento oltre che nelle eventuali **caselle di testo**.

### 290. Invio e-mail SMTP con autenticazione SSL e TSL

Implementata la possibilità di inviare e-mail tramite SMTP utilizzando una connessione con autenticazione SSL (TSL)richiesta da alcuni server SMTP tra cui, ad esempio, **"Gmail"**.

## 291. Aggiornato archivio Abi-Cab a giugno 2009

Aggiornato l'archivio in base alle ultime specifiche presenti nel sito della Banca d'Italia.

# 292. Possibilità di associare un tipo di carta ai moduli di stampa etichette

Come noto entrando dal menù *"Utilità"* nella procedura *"Associazione Stampanti"* è possibile associare ad ogni tipo di etichetta **la stampant**e su cui deve essere stampata (ed eventualmente anche **il cassetto** se la stampante è provvista di più cassetti) a prescindere da quale sia quella predefinita di Windows.

Oltre a stampante e cassetto è ora possibile indicare e forzare anche il **"tipo di carta"** (A4, B5 ecc. tra quelli ovviamente supportati dalla stampante).

N.B.: questa modifica permette di risolvere i problemi verificatisi con stampanti particolari (tipo le Dymo) soprattutto se le stesse installano in Windows "tipi di carta" personalizzati che fino ad ora non erano riconoscibili da Metodo in modo univoco in quanto quest'ultimo si basava, per la loro definizione, esclusivamente sul codice numerico del tipo di carta (che anche se specificato nel file del modulo stesso è nel tempo risultato non essere sufficiente). Su elaboratori diversi, infatti, a parità di stampante e tipo carta tale codice può non essere lo stesso (esempio: il formato A4, essendo un tipo di carta standard a livello mondiale e riconosciuto da tutte le stampanti, ha per Windows un codice numerico univoco in tutti gli elaboratori pari a 9; il tipo di carta "30252 Address" della Dymo, invece, vale solo per la Dymo ma, ad ogni installazione di questo tipo di stampante, a seconda della versione di Windows e a quante stampanti sono già installate nell'elaboratore in questione, il codice numerico che gli viene attibuito può essere diverso da computer a computer).

### 293. Nuova voce di menù "Utilità Utente"

Le procedure che permettono il cambio dell'utente attivo e la gestione di utenti e password sono state spostate da *"Utilità database"* alla nuova voce di menù *"Utilità Utente"*.

# 294. Trasferimento database da/verso altro computer

Lo scopo è quello di agevolare le operazioni che solitamente si fanno nel passaggio da un vecchio computer ad un uno nuovo (se monoterminale) o in caso di cambio del server (se multiterminali) in modo che l'utente possa facilmente trasferire gli archivi da un elaboratore all'altro. A tal fine sono state aggiunte, nel menù *"Utilità" -"Utilità Database"*, due procedure che permettono di eseguire in modo guidato le seguenti operazioni:

- 1) **Trasferisci database ad altro computer**: questa opzione permette di salvare gli archivi utilizzati in quel momento dal terminale che lo richiede, in un apposito file zip (nella cartella o nel disco indicato dall'utente). Questa opzione può essere usata anche se si vogliono semplicemente salvare gli archivi in locale.
- 2) **Trasferisci database da altro computer**: questa opzione permette di trasferire gli archivi prelevandoli dal file generato con la procedura precedente. N.B.: gli archivi correnti vengono sovrascritti.

Tornando al caso di trasferimento da un vecchio **server** ad uno nuovo, siccome quando si è appena installato il software è difficile raggiungere la seconda delle voci di cui sopra, il programma, se riconosce di essere al primo avvio dopo l'installazione del server (accorgendosi cioè della necessità di creare gli archivi poichè non ancora presenti) permette, tramite apposita richiesta, di effettuare direttamente la procedura di trasferimento. Se, a tale richiesta, si annulla la procedura (in quanto nessun file è disponibile) il programma si comporta come di consueto procedendo alla creazione del database vuoto.

Riassumendo, le operazioni da eseguire se si vogliono travasare gli archivi da un server ad un altro sono:

- 1) Con ancora il vecchio server collegato, salvare gli archivi in un disco di rete o pen drive tramite la procedura **Trasferisci database ad altro computer**.
- 2) Dopo aver collegato il nuovo server, entrare nel programma condomini, indicare il server tra i parametri di connessione al database e confermare. Alla richiesta se si è in possesso di un file contenenti gli archivi travasati, rispondere SI, selezionare il file che si è creato come da punto 1 e confermare il tutto.

**N.B.:** in fase di salvataggio degli archivi il programma permette, tramite appositi check, di decidere se salvare solo il database principale con gli archivi dei condomini, oppure il database di supporto contenente gli archivi di supporto (compresi abi-cab e cap) oppure entrambi. Anche in fase di trasferimento da un altro elaboratore è possibile decidere se trasferire uno o l'altro database oppure entrambi (sempre che siano presenti).

# 295. Trasferimento impostazioni terminale da/verso altro computer

Al fine di agevolare le operazioni che solitamente si fanno nel passaggio da un vecchio computer ad un uno nuovo (o in caso di reinstallazione di Windows) e fare in modo che l'utente possa ritrovare inalterate tutte le sue impostazioni personalizzate (dimensione finestre, colonne nelle griglie, impostazioni di stampa ecc.) sono state aggiunte, nel menù *"Utilità" -"Utilità Terminale"*, due procedure che permettono di eseguire in modo guidato le seguenti operazioni :

- 1) **Trasferisci impostazioni ad altro computer**: questa opzione permette di salvare tutte le impostazioni del terminale in un apposito file zip (nella cartella o nel disco indicato dall'utente). Questa opzione può essere utilizzata anche se si vogliono semplicemente salvare le impostazioni del terminale.
- 2) **Trasferisci impostazioni da altro computer**: questa opzione permette di ripristinare le impostazioni prelevandole dal file generato con la procedura precedente. N.B.: tutte le impostazioni correnti vengono sovrascritte. Una volta terminata l'importazione il programma viene riavviato.

Tornando al caso del trasferimento da un vecchio PC ad uno nuovo, siccome quando si è appena installato il programma è difficile raggiungere la seconda voce di cui sopra, il programma, se riconosce di essere al primo avvio dopo l'installazione (e quindi non vi sono i files di configurazione) permette, tramite apposita richiesta, di effettuare la procedura sopra indicata direttamente in questa fase. Se, alla richiesta di importare un file di configurazione, si risponde NO (in quanto non disponibile) il programma si comporta come prima procedendo alla richiesta del server e del database da utilizzare.

Riassumendo, le operazioni da eseguire se si vogliono travasare le impostazioni da un computer ad un altro sono:

- 1) Dal vecchio computer salvare il file con le impostazioni in un disco di rete o pen drive tramite la procedura **Trasferisci impostazioni ad altro computer**.
- 2) Dal nuovo computer installare il programma Condomini, eseguirlo, rispondere SI alla richiesta di importazione del file di configurazione (che sarebbe quello creato con l'esecuzione del punto 1), selezionarlo e confermare il tutto.

### 296. Manuale in PDF da menù Help

Dal menù "Help" c'è ora un'apposita voce che consente di ottenere il manuale in PDF.

### 297. Controllo sulla perdita di connessione al server

A seguito di alcune segnalazioni di errore dovute alla perdita di collegamento al server, inviateci da qualche utente che utilizza il programma in rete, è stata apportata una modifica per cui un particolare meccanismo di protezione si attiva nel momento in cui tale connessione dovesse interrompersi.

Ciò può avvenire, ad esempio, nei computers con il risparmio energetico attivato sulla scheda di rete qualora l'operatore lasciasse inattiva la postazione di lavoro per un numero di minuti sufficiente a far entrare in funzione il risparmio energetico stesso.

Nel caso dovesse verificarsi la perdita di connessione al server, tutte le operazioni in corso sugli archivi verranno automaticamente terminate e il programma tenterà il ripristino automatico del collegamento: se la causa fosse una microinterruzione sulla rete c'è una buona probabilità che la stessa venga ripristinata; diversamente il programma, dopo 5 tentativi di ripristino intervallati di 5 secondi uno dall'altro, chiederà all'operatore se terminare l'applicazione oppure riprovare con altri 5 tentativi.

Se il problema dovesse persistere sarà necessario ricercarlo nella connessione di rete o in eventuali problemi sull'hardware oppure nelle impostazioni di Windows.

### 298. Annotazioni e messaggi tra Utenti

Implementata una nuova procedura per la gestione di Note, Promemoria e Messaggi tra Utenti all'interno della rete (per quest'ultima funzione è necessario che ogni Utente sia in possesso del proprio user name).

La procedura è accessibile dal menù *"Utilità"* - *"Gestione Note/Promemoria/Messaggi",* o tramite pressione dei tasti **CTRL-N**, oppure, in presenza di Note, cliccando sull'apposito specchietto riepilogativo che compare sullo sfondo dello schermo.

La procedura consente di eseguire le seguenti operazioni:

- inserire annotazioni personali (che possono essere visualizzate e gestite solo dall'utente che le crea);
- inserire annotazioni globali (che sono condivise con tutti gli altri utenti);
- inviare messaggi ad uno o più utenti del programma;
- rispondere ad eventuali messaggi ricevuti.

Le "annotazioni/messaggi" riguardanti l'Utente che sta utilizzando il programma vengono riassunte sullo sfondo del menù e possono essere modificate e/o cancellate (se create dal medesimo Utente) oppure segnate come "fatte" (il che le fa sparire fisicamente dall'elenco).

N.B.: annotazioni e messaggi vengono memorizzati nel database degli archivi e quindi, per consultarli, è necessario accedere al programma.

#### 299. Importazione da altro amministratore con archivi di versioni precedenti

Mentre fino ad ora, per poter scambiare un condominio tra due amministratori, era strettamente necessario che entrambi utilizzassero la medesima versione del programma Condomini, adesso è possibile importare un condominio anche se proviene da un amministratore con una versione di archivi **precedente**.

Se si verificasse tale evenienza il programma visualizza un apposito messaggio, con richiesta di conferma, nel quale si ribadisce che è possibile tentare l'importazione che però non può essere garantita sempre e comunque poichè dipende da quanto sono "precedenti" gli archivi.

#### 300. Aggiornato archivio Abi-Cab a dicembre 2008

Aggiornato l'archivio in base alle ultime specifiche presenti nel sito della Banca d'Italia.

Tra i dati presenti c'È ora anche la "data inizio operatività" della banca e la "data attivazione" delle filiali.

### 301. Rivisto il "riordino dati" nelle griglie di gestione degli archivi

Nella versione 1.10 era stata introdotta una novità per cui, nelle griglie di gestione dei dati, veniva evidenziato il riordino di default con dei triangolini nelle colonne interessate. Da qui poteva risultare complicato cambiare riordino in quanto si doveva prima eliminare quello in essere (cliccando sulle varie colonne già impostate) e poi reimpostare il nuovo.

Ora il programma si comporta in modo più standardizzato: vengono comunque preimpostati gli indicatori di riordino standard però, semplicemente cliccando sull'intestazione di un co-

lonna, il programma o ne cambia la direzione se la colonna stessa ne faceva già parte (invertendo quello impostato o cancellandolo), oppure azzera tutti i riordini e li reimposta in modo ascendente in base alla colonna interessata.

Nel caso si desiderasse un riordino "incrementale" (quindi a cascata su più colonne) è sufficiente premere CTRL+ click sinistro del mouse sull'intestazione delle colonne desiderate successive alla prima.

## 302. Zoom finestre

Al fine di agevolare coloro che, nell'utilizzo del programma, lamentano una dimensione troppo piccola dei caratteri (e vista la sempre maggiore diffusione di monitor LCD di dimensioni superiori ai 17"), è stata introdotta una novità grafica per permettere, da una parte, una migliore visualizzazione delle finestre e, dall'altra, il massimo sfruttamento delle alte risoluzioni dei nuovi video.

Si è infatti riscontrato che spesso, per ingrandire i caratteri, vengono impostate delle forzature sulla risoluzione dei monitor (esempio monitor LCD in 800x600 anzichè 1600x1050) che, essendo inadatte al tipo di video, provocano delle sgranature e sfocature decisamente fastidiose.

Per risolvere questo inconveniente è stata introdotta, su Gestione Parametri - Grafica e Layout, una nuova opzione denominata **"Livello di zoom delle finestre"** tramite la quale è possibile decidere, in percentuale, di quanto ingrandire le finestre. La base di partenza è 100% e quindi, nel caso si imposti il selettore su 120, significa che tutte le finestre verranno automaticamente ingrandite del 20% rispetto alla dimensione originale. Il range di selezione va da 100 a 200 ma si deve tenere presente che, per sfruttare zoom superiori al 120/130%, è necessario utilizzare un montitor con risoluzione superiore a 1280x1024.

Il sistema può non essere sempre perfetto perché, a volte, lo zoom dipende sia dal tipo di finestra che dai dati che contiene; in alcuni frangenti, quindi, potrebbero notarsi delle piccole imperfezioni estetiche soprattutto se impostato un valore di ingrandimento significativo.

Oltre allo zoom di base tutte le finestre sono dotate di una combinazione di tasti che permette di forzarlo (al momento sono modifiche estemporanee che non restano memorizzate):

- 1) **ctrl +** = zoom avanti
- 2) **ctrl -** = zoom indietro
- 3) **ctrl \*** = ritorna allo zoom di base

# 303. Evidenziazione avanzata campi

Nella "Gestione Parametri - Grafica e Layout" è stata aggiunta un'opzione che, a chi utilizza un hardware adeguato, consente di attivare l'"Evidenziazione avanzata campi".

Spuntando questa voce (attiva solo se non si è apposto il check su "utilizza una grafica di più basso livello") i campi di input vengono evidenziati con alcuni effetti grafici qui di seguito riassunti:

1) i campi sono "collegati" all'etichetta di testo che li identifica e quindi anche cliccando sull'etichetta è possibile selezionare il campo (passando il mouse sopra il nome del campo compare "la manina" che segnala la possibilità di sceglierlo);

- 2) i campi "obbligatori" hanno l'etichetta con il testo di un colore più scuro di quelli facoltativi;
- 3) del campo attivo (quello sul quale si è posizionati) viene riquadrata l'etichetta con un rettangolo a linea continua se il campo è obbligatorio e con uno tratteggiato o con la sola indicazione degli angoli (a seconda si sia scelto lo "stile 1" o lo "stile 2") se il campo è facoltativo.

N.B.: nella fase iniziale non tutte le finestre del programma hanno attivo questo tipo di gestione che verrà comunque esteso man mano che saranno rilasciate le successive release del software.

## 304. Preparazione circolari e lettere con Ms Word

Nel menù *"Utilità"* è stata aggiunta la nuova voce *"Preparazione lettere con Ms® Word"*.

Questo programma permette di generare in maniera più semplice i campi "MergeField" necessari alle possibilità di "Stampa Unione" fornite da Metodo stesso.

Entrando in questo programma viene chiesto se creare un **nuovo documento** oppure se **modificarne uno esistente**.

Viene quindi aperto Ms Word e stabilito un collegamento con se stesso tramite il nostro Server COM. Nel primo caso il programma apre Word posizionandosi in un documento vuoto; nel secondo caso invece viene caricato il documento scelto tramite l'apposita finestra di dialogo (Metodo memorizza l'ultima cartella utilizzata e all'inizio propone la sua cartella dei documenti).

Una volta stabilito il legame tra Metodo e Ms Word è possibile utilizzare da Ms Word una barra di pulsanti che con un semplice click consente l'inserimento dei campi per la "Stampa Unione".

A seconda della tipologia di lettera è possibile, cliccando sull'apposito pulsante, selezionare i seguenti campi:

- **Circolare a Fornitori**: possibilità di scelta sui campi anagrafici del fornitore;
- **Circolare a Proprietari/Inqulini**: possibilità di scelta sui campi anagrafici del condominio, della gestione, delle proprietà e dei millesimi;
- **Lettera di sollecito**: possibilità di selezionare gli appositi campi dedicati alla gestione dei solleciti.

Confermando il campo prescelto con il doppio click (o cliccando sul pulsante di conferma della finestra) Metodo Condomini crea automaticamente, nel punto in cui era posizionato il cursore al momento della scelta, il "MergeField" relativo.

**N.B.: avendo la massima flessibilità nella selezione dei campi si deve fare attenzione ad optare per quelli corretti. Se, ad esempio, si sceglie un campo dei solleciti in un documento destinato a diventare una circolare per i fornitori, non ci si deve aspettare che tale campo venga compilato (anzi il programma potrebbe anche generare degli errori in fase di elaborazione della stampa unione)**.

305. Migliorie alla procedura di cambio condominio attivo

È stata migliorata la procedura di "cambio condomino attivo" i cui punti più rilevanti sono:

- 1) Nella finestra di selezione è visibile un maggior numero di condomini.
- 2) Viene immediatamente evidenziato se in un condominio sono stati attivati "scadenzario" e "gestione ritenute acconto" (tramite appositi simboli posti in fianco al nome)
- 3) Sono stati sensibilmente aumentati, nel riquadro delle gestioni, i dati visibili. Si evidenziano infatti:
	- a) Saldo della gestione precedente
	- b) Saldo della cassa/banca
	- c) Totale Preventivo, Fatture, Versamenti, Rendiconto della gestione ordinaria
	- d) Totale Preventivi, Fatture, Versamenti, Rendiconti delle gestioni straordinarie
- 4) È stata prevista la possibilità di cambiare il condominio operativo senza dover per forza chiudere tutte le finestre (ad esempio lo si può cambiare anche se ci si trova in gestione fatture, versamenti ecc.).

### 306. Evidenziazione "fasi avanzamento" della gestione

Per agevolare l'operatore nel capire in che **situazione** si trova la **gestione attiva** di un condominio, è stato aggiunto uno specchietto riepilogativo che viene evidenziato sullo sfondo del menù in basso a destra (sopra il pannello con la versione del programma). In questo riquadro vengono indicati i dati del condominio e della gestione (in rosso se è già stata chiusa) oltre che le seguenti fasi di avanzamento (riportate in "grigio chiaro" se non effettuate):

- apertura
- preventivo
- generazione rate
- rendiconto
- chiusura

# 307. Messaggio di "gestione chiusa"

Qualora si sia posizionati nella gestione di un condominio già chiusa viene evidenziato, in alto a sinistra, un riquadro con la scritta "**ATTENZIONE! SI STA OPERANDO IN UNA GESTIONE CHIUSA"** in modo che si valuti con cognizione di causa le operazioni che ci si sta apprestando ad effettuare. Cliccando con il mouse su questo messaggio è possibile aprire velocemente la finestra per il cambio del condominio attivo.

### 308. Aggiornato archivio ABI-CAB al 03/2008

Aggiornati i dati in base alle ultime specifiche presenti nel sito della Banca d'Italia.

# 309. Importazione/Esportazione condominio da/verso altro amministratore

Questa nuova procedura permette di **esportare in modo integrale** un condominio (**comprese tutte le sue anagrafiche**) al fine di poterlo reimportare in un altro archivio. Ciò consente a due o più amministratori che utilizzano il ns. programma di scambiarsi tra loro gli archivi dei condomìni gestiti. Il condominio esportato si porta dietro tutte le anagrafiche e i fornitori in esso utilizzati unitamente a tutta la sua "storia" (quindi tutte le gestioni).

Il problema maggiore nella realizzazione di questa procedura è stato quello relativo alle anagrafiche in quanto si è dovuto tener conto che se un fornitore o una anagrafica è già esistente nel database di destinazione, il programma deve ricollegare tutte le proprietà, le fatture, i versamenti ecc. a tale anagrafica/fornitore e non crearne una nuova con lo stesso nome. Si com-

prende bene che la difficoltà reale è stata quella di identificare in maniera univoca il nominativo. Per quanto riguarda i fornitori, se è compilato il campo C.F./P.I., è su questo dato che viene effettuato il confronto; per quanto invece riguarda i nominativi delle proprietà (ed eventualmente dei fornitori privi di C.F./P.I.) le anagrafiche vengono confrontate in base un algoritmo di decodifica basato su codici HASH calcolati su nome, città e indirizzo che, nei limiti del possibile, tiene in considerazione anche delle eventuali differenze di digitazione quali simboli di punteggiatura, spaziature, nomi composti ecc. Si è così arrivati al risultato che lo stesso nome, anche se digitato in maniera diversa, viene riconosciuto dal programma come uguale.

*Esempio:* **ROSSI ROSA MARIA VIA DEI FIORI 123 20100-MILANO (MI)** viene considerato uguale a

**ROSSI ROSA MARIA VIA DEI FIORI 123 20100 MILANO MI** e uguale a

**ROSSI ROSA MARIA VIA DEI FIORI, 123 20100 MILANO-MI** e ancora uguale a

## **ROSSI MARIA ROSA VIA DEI FIORI 123 20100 MILANO (MI)**

Quindi, se nello scambio di un condominio il nome di cui sopra è presente sia nel database di esportazione che in quello di importazione ma digitato in maniera diversa, il programma lo riconosce e non crea l'anagrafica doppia.

Le procedure relative a questa nuova funzione sono presenti nel menù "Utilità - Import/Export Condominio Attivo", e denominate:

- **Esportazione condominio per altro amministratore**: estrapola dal database corrente i dati del condominio attivo e li memorizza in un apposito file ZIP. Entrando nella procedura il programma chiede la "cartella" nella quale esportare i dati (tale informazione viene memorizzata per le volte successive) e quindi provvede a creare un file .ZIP denominato con il nome del condominio in esportazione. Tale file sarà poi utilizzato per l'importazione in un altro database.
- **Importazione condominio da altro amministratore**: crea un nuovo condominio nel database corrente e vi inserisce i dati presenti nel file .ZIP esportato con la procedura di cui sopra. Viene chiesta la cartella dalla quale prelevare il condominio e, qualora siano presenti più files .ZIP di condomini diversi, viene visualizzata una finestra riepilogativa con tutti quelli trovati dalla quale si sceglie quale importare (uno alla volta). Dopo tale specifica il programma esegue l'importazione vera e propria dei dati. Ricordiamo che viene sempre e comunque creato un nuovo condominio e mai sovrascritto uno di quelli presenti in archivio.

**N.B.** Prima di eseguire un'operazione di import/export tra due elaboratori ci si deve accertare che in entrambi i computers sia presente la stessa versione del programma condomini.

# 310. Associazione Stampanti a etichette indirizzi

Nel menù Utilità È stata aggiunta una procedura denominata **"Associazione Stampanti"** che permette di legare ad un determinato tracciato di etichette una specifica stampante. In questo modo, anche se la stampante predefinita di Windows è un'altra, nel momento in cui si stampano le etichette esse confluiranno automaticamente in quella qui definita.

# 311. Possibilità di indicare il numero di pagina iniziale nelle stampe

Tra i dati impostabili nei "parametri" evidenziati prima di una stampa (anteprima, esportazione, ecc.) è stata aggiunta la possibilità di indicare la "pagina iniziale" inteso come numero che deve essere riportato nella prima pagina della stampa in oggetto. Questa necessità è emersa per le stampe che si consegnano ai condòmini in fase di assemblea: qualcuno ritiene più opportuno che le pagine siano consecutive in senso assoluto e non limitatamente ad ogni singolo prospetto. Esempio: si consegna la stampa di Riepilogo Finale Fatture (2 pagine), Rendiconto (3 pagine) , Preventivo (3 pagine) e Tabulato Rate (2 pagine); il Riepilogo Fatture deve riportare "pagina 1" e "pagina 2", il Rendiconto 3-4-5, il Preventivo 6-7-8 e le Rate 9 e 10: la possibilità di indicare in ogni stampa la "pagina iniziale" consente di assolvere a tale necessità.

# 312. Rivista e ampliata la gestione parametri

I dati richiesti risultano ora suddivisi in *"Rete e Sistema"* e *"Metodo Condomini"*.

- Su **"Rete e Sistema"** sono impostati dati tecnici da modificare solo su indicazione del servizio di assistenza. L'unico punto che si può tranquillamente compilare è quello relativo al "Database Attivo" nel quale è possibile imputare una "Descrizione Archivi" (es.: Condomini Studio Alfa) e riportare i dati anagrafici del proprio studio.
- Su **"Metodo Condomini"**, invece, si può impostare su "Cartelle" quella contenente le lettere di sollecito mentre su "Ripartizioni" la larghezza che si desidera abbiano le colonne "Importi, Millesimi e Contaore/Contatori" su Preventivi e Rendiconti.

# 313. Gestione degli archivi di supporto

Implementata la possibilità di generare e gestire degli **archivi di supporto** (quelle che nei Condomini Dos erano le "strutture di supporto") per l'inserimento di particolari dati da richiamare ove necessario (ad esempio una lista di "descrizioni" standard da richiamare automaticamente nell'omonimo campo dell'immissione fatture per evitarne la digitazione manuale).

Entrando nella procedura **Gestione Archivi di Supporto** presente nel menù *UTILITA'*, il programma presenta una classica finestra di gestione archivi dove, nella parte destra, è presente un pannello dal quale è possibile creare, eliminare o modificare le strutture di tali archivi oltre a poter selezionare quello del quale si vogliono gestire i dati.

# *Esempio :*

Supponiamo di voler creare un archivio con un elenco di descrizioni richiamabili successivamente nell'immissione fatture.

Prima di tutto si crea la STRUTTURA dell'archivio.

Cliccare sul pulsante "nuovo" posizionato nella parte inferiore della videata.

# *DATI ARCHIVIO*:

**Descrizione:** digitare Descrizioni su reg.Fatture **nome tabella:** dato attribuito automaticamente e non modificabile **codice attivazione:** lasciare 0 (zero)

# *DEFINIZIONE DATI ARCHIVIO*:

cliccare sul pulsante "nuovo" posto a destra della videata; digitare la descrizione del campo (ad esempio DESCRIZIONE) **Tipo Dato:** scegliere "stringa" **Dimensione Campo:** digitare il numero di caratteri che si vogliono avere a disposizione (es.30) **Tasto:** scegliere "nessun tasto" **Intestazione Colonna:** digitare Descrizione

Confermare il tutto cliccando sul pulsante posto in basso a destra. Nel riquadro "Archivi di supporto" si potrà quindi notare la presenza di quello appena creato.

Si procede quindi con la **COMPILAZIONE** di tale archivio.

Cliccare sul pulsante "nuovo" posto in cima alla videata ed immettere le varie descrizioni che si vo-gliono poter richiamare in fase di immissione fatture (esempio: pulizia scale primo trim., pulizia scale secondo trim., enel gen.-feb., controllo annuale caldaia, ecc. ecc.). Al termine cliccare sul pulsante "Fine".

Per utilizzare questo archivio entrare in **"Immissione Fatture"**, compilare Data Doc., N.Doc., Fornitore e Tipo di Spesa e s**u Descrizione premere il tasto F6**. Si potrà quindi selezionare la struttura di supporto precedentemente creata e scegliere la descrizione da riportare automaticamente sul campo in oggetto.

# 314. Calcolatrice e calcoli finanziari

Riportata la funzione presente nei condomini dos; la calcolatrice si richiama in qualsiasi punto del programma premendo il tasto **F3**. Se, al termine del calcolo, si preme il tasto F4 viene riportato il totale nel campo da cui è stata richiamata. Nella calcolatrice è presente una voce denominata "Finanz." che consente l'esecuzione dei calcoli finanziari a livello di Importo Rata, Numero Rate, Prestito Base e %Interesse. È sufficiente impostare i dati desiderati e cliccare sul pulsante "calcola" per ottenere il risultato (che può essere stampato o esportato in excel tramite gli omonimi tasti).

# 315. Possibilità di invio per e-mail di qualsiasi stampa dalla procedura di anteprima

Come noto gran parte delle situazioni ottenibili su stampa possono essere richieste come "anteprima a video" così da controllarne visivamente il risultato prima di riportarlo su carta. Questa gestione è stata potenziata nel senso che ora, oltre ai consueti pulsanti per la stampa o l'esportazione, è previsto anche quello per l'invio tramite e-mail. In questo caso viene generato un file PDF dell'anteprima in questione (avente per nome il titolo del tabulato stesso) e richiesti i dati relativi a indirizzo e-mail, oggetto ed eventuale testo; una volta cliccato sul pulsante "invia" il tutto verrà riportato tra la "posta in uscita".

# 316. Aggiunto nuovi codici per la stampa circolari da word

Aggiunti nuovi codici di collegamento per il posizionamento dei seguenti campi nel testo lettera impostato con Ms Word:

- **PR\_DESCRLOC**: tipo di locale
- **PR\_TELEF**: telefono della proprietà
- **PR\_FAX**: fax della proprietà
- **PR\_BLOCCO**: descrizione del blocco
- **PR\_CENTRALE**: descrizione della centrale
- **PR\_NOME**: nome dell'intestatario della lettera (proprietario o inquilino)
- **PR\_NOMEPROP**: nome del proprietario dell'unità
- **PR\_NOMEINQ**: nome dell'inquilino dell'unità
- **PR\_NOMEPROC**: nome del procuratore dell'intestatario della lettera
- **PR\_NOMEPROCP**: nome del procuratore del proprietario
- **PR\_NOMEPROCI**: nome del procuratore dell'inquilino

#### 317. Backup archivi condomini schedulabile sul server

Per coloro che utilizzano Metodo Condomini su più elaboratori in rete è stato impostato un apposito programma per la copia archivi. Essendo questi ultimi residenti nel server, infatti, non è possibile copiarne il relativo file in un momento qualsiasi e con i comandi tradizionali poiché potrebbe risultare "occupato" o "in uso" dal server stesso. Per questo è stato predisposto un apposito comando di backup che può essere effettuato manualmente sul server oppure "schedulato" (per questo contattare il proprio tecnico hardware) se si desidera che, in un preciso momento della giornata in cui nessuno lavora sul programma, venga eseguito in automatico. Per le istruzioni precise consultare la documentazione specifica.

### 318. Aggiunto dei campi selezionabili per la stampa delle lettere da word

Sia per la stampa delle lettere di sollecito che per la stampa delle circolari ho aggiunto la possibilità di posizionare i seguenti campi :

- **Pr\_Note** : Note della proprietà
- **Pr Saldo** : Saldo gestione precedente
- **Pr\_ACI** : Lettura acqua calda iniziale
- **Pr ACF** : Lettura acqua calda finale
- **Pr\_ACP** : Consumo acqua calda gestione precedente
- **Pr AFI** : Lettura acqua fredda iniziale
- **Pr\_AFF** : Lettura acqua fredda finale
- **Pr\_AFP** : Consumo acqua fredda gestione precedente
- **Pr\_CHI** : Lettura contaore iniziale
- **Pr\_CHF** : Lettura contaore finale
- **Pr\_CHP** : Consumo contaore gestione precedente
- **MM\_Prop** : Millesimi di proprietà
- **MM\_Risc** : Millesimi di riscaldamento
- **MM\_Scale** : Millesimi blocchi/scale
- **MM\_Ascen** : Millesimi ascensore
- **MM TbNumxxx** : Millesimi tabella millesimale extra xxxx (Es : MM TbNum10 = millesimi tabella millesimale extra 10)

## 319. Esportazione/Importazione per/da Gestione Esterna

Nella versione 1.01, nel menù di **"Utilità"** è stato aggiunta voce **"Import/Export Condominio Attivo"** della quale fanno parte le due sottovoci :

- **Esportazione condominio per gestione esterna**
- **Importazione condominio da gestione esterna**

La finalità di queste due voci è quella di dare la possibilità di estrapolare su archivi locali il condominio attivo (sia esso facente parte degli archivi principali di rete o locali). Il file viene estrapolato nel computer che richiede l'operazioneal fine di poter fare delle modifiche/aggiunte (senze essere necessarriamente collegato alla rete) e quindi reimportarlo negli archivi principali una volta finito.

Tali operazioni devono avere come fine ultimo quello di poter portare un condomino a casa su un portatile (o su un pen drive, ecc) oppure di portare il condominio in assemblea ed avere la possibilità di effettuare delle modifiche su di esso (non tutte le modifiche sono possibili come vederemo in seguito).

Per poter accedere al condominio esportato è stata potenziata la procedura di cambio del database. In questa procedura è stata aggiunta la possibilità di selezionare degli archivi **"Uso Esterno (locale)"**. Mettendo il pallino su tale voce il programma permette di selezionare una cartella e di quella cartella evidenzia in una combo box i nomi dei condomini esportati presenti (non viene mai chiesto ne in fase di esportazione che in fase di importazione il nome del file di modo che il tutto sia il più trasparente possibile).

Dal punto di vista operativo **il programma di esportazione** chiede solo la cartella in cui esportare ed una volta selezionata e confermato provvede a generare in tale cartella un database locale contenente il solo condominio attivo al momento (con tutte le sue gestioni), le anagrafiche nominativi e fornitori complete e tutte le stampe personalizzate (sia quelle del condominio che quelle generiche).

Anche **il programma di importazione** chiede solo la cartella da cui importare ed in automatico va a cercarsi il file corretto sulla base del database in utilizzo e sul condominio attivo in quel momento. Il condominio attivo viene completamente sostituito dal condominio presente nel database esterno.

# **N.B. Non è prevista l'importazione di un condominio su un'altro!**

### Versioni

### 320. Versione base: portate a 10 le tabelle millesimali extra

Nella versione Base di Metodo Condomini ora è possibile gestire fino a 10 tabelle millesimali extra.

### 321. Maggiori controlli nella finestra di registrazione Personal

Al fine di evitare l'inserimento di dati "fantasiosi" nella fase di registrazione delle versioni personal, sono stati introdotti ulteriori controlli per verificare la congruità degli stessi.

#### 322. Possibilità di recupero password versione Personal

Se, in caso di reinstallazione di una versione demo/personal del programma, si fosse dimenticata la password associata al proprio codice fiscale, è possibile richiederne l'invio per e-mail. Per farlo è sufficiente, dopo avere indicato il codice fiscale, cliccare sull'apposita scritta nella finestra di "login Demo/Personal" e il programma provvederà ad inviare un'e-mail con i relativi dati.